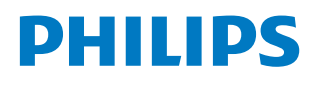

Professional Display Solutions

Q Line

43BDL3650Q 50BDL3650Q 55BDL3650Q

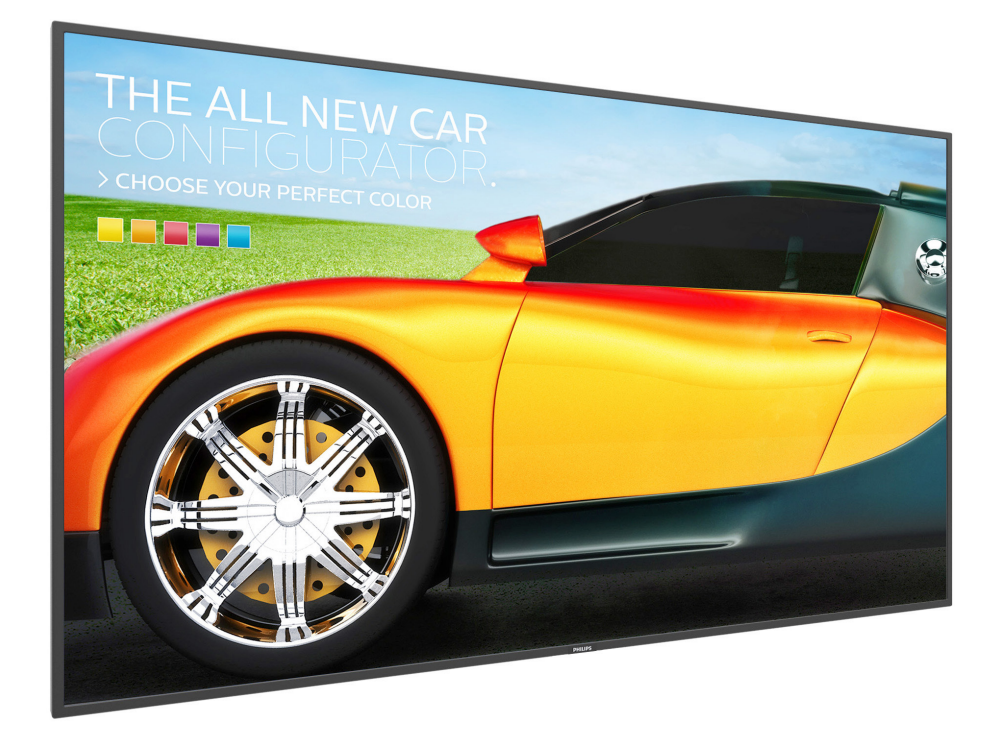

# Manual del usuario (español)

www.philips.com/ppds

## **Índice**

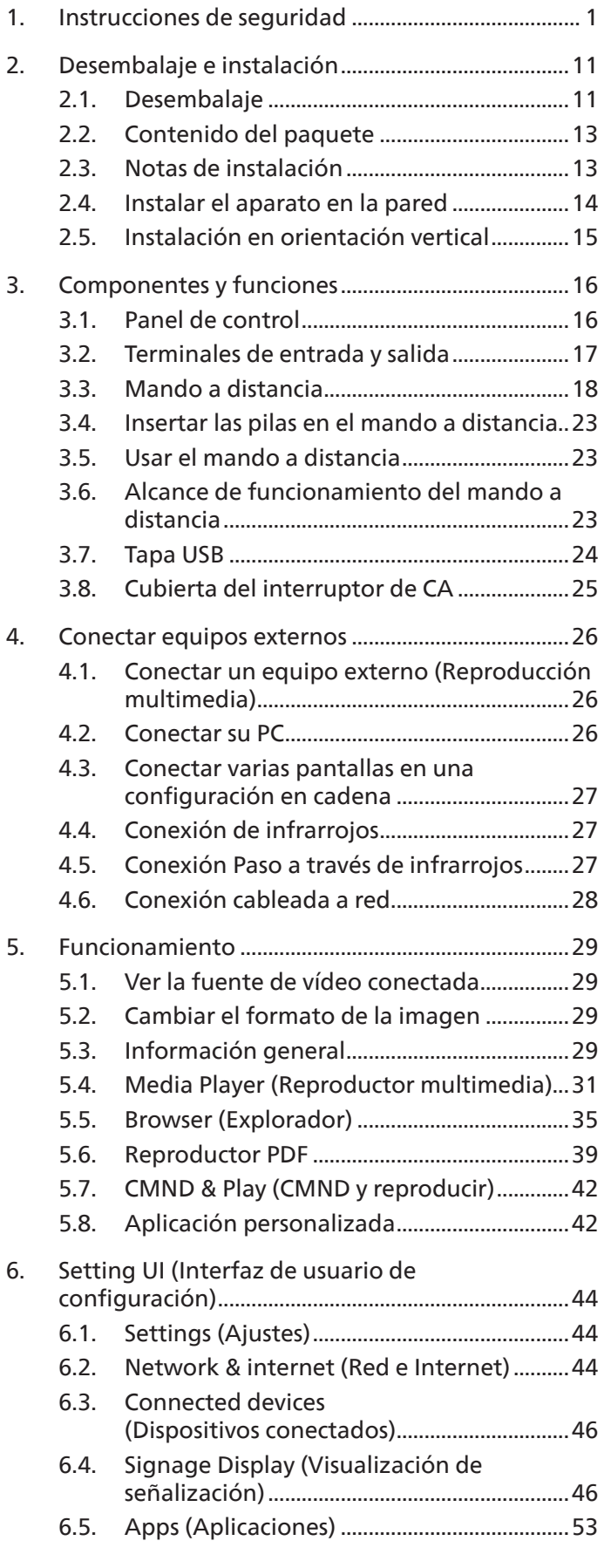

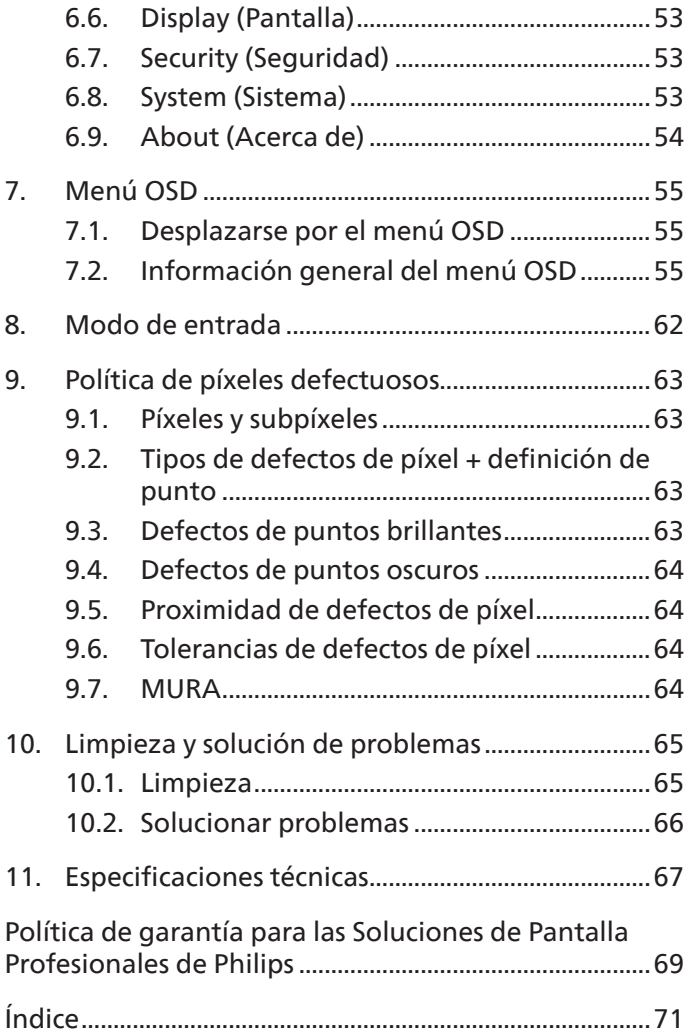

### <span id="page-2-0"></span>**1. Instrucciones de seguridad**

### Precauciones de seguridad y mantenimiento

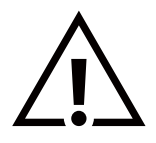

ADVERTENCIA: El uso de controles, ajustes o procedimientos distintos a los descritos en esta documentación puede dar lugar a riesgos de descarga eléctrica y otros peligros de carácter eléctrico y/o mecánico.

#### Lea y siga estas instrucciones al conectar y usar la pantalla:

Este producto está indicado para utilizarse en instalaciones profesionales en entornos empresariales únicamente y no es adecuado para fines domésticos.

Cualquier uso distinto al previsto que se haga de este dispositivo puede anular la garantía.

#### Condiciones de uso:

- Mantenga la pantalla alejada de la luz solar directa y de estufas o de cualquier otra fuente de calor.
- Mantenga la pantalla alejada de aceite; de lo contrario, la cubierta de plástico podría dañarse.
- Se recomienda colocar la pantalla en un lugar bien ventilado.
- El filtro de rayos ultravioleta es necesario para la operación en exteriores.
- Si el producto se utilizará en condiciones extremas, como alta temperatura, humedad, patrones de visualización o tiempo de operación, etc., se recomienda encarecidamente ponerse en contacto con Philips para obtener asesoramiento sobre la ingeniería de aplicaciones. De lo contrario, su fiabilidad y función pueden no estar garantizadas. Las condiciones extremas se suelen dar en aeropuertos, intercambiadores, bancos, bolsas de valores y sistemas de control.
- Aleje los objetos que pudieran penetrar a través de los orificios de ventilación o impedir la correcta refrigeración de los componentes electrónicos de la pantalla.
- No obstruya los orificios de ventilación de la carcasa.
- Cuando busque una ubicación para la pantalla, asegúrese de que puede acceder fácilmente al cable de alimentación y la toma de corriente.
- Si apaga la pantalla desconectando el cable de alimentación, espere 6 segundos antes de volver a conectar dicho cable para que la pantalla funcione con normalidad.
- Asegúrese de utilizar siempre el cable de alimentación aprobado y proporcionado por Philips. Si no dispone de él, póngase en contacto con su centro de asistencia local.
- No someta la pantalla a vibraciones intensas ni impactos fuertes durante su funcionamiento.
- Evite que la pantalla sufra golpes o caídas durante su funcionamiento o transporte.
- El cáncamo es para utilizarse en tareas de mantenimiento e instalación de corta duración. Le recomendamos no utilizar el cáncamo durante más de 1 hora. El uso prolongado está prohibido. Mantenga un área de seguridad despejada debajo de la pantalla mientras utiliza el cáncamo.

#### Mantenimiento:

- Con objeto de proteger la pantalla de posibles daños, no ejerza excesiva fuerza sobre el panel LCD. Cuando traslade la pantalla, sosténgala por la carcasa para levantarla; no coloque las manos o los dedos sobre el panel LCD.
- Desenchufe la pantalla si no la va a utilizar durante un prolongado período de tiempo.
- Desenchufe la pantalla si necesita limpiarla con un paño ligeramente humedecido. Puede limpiar la pantalla empleando un paño seco con el monitor apagado. No utilice nunca disolventes orgánicos (como alcohol), ni líquidos que contengan amoniaco para limpiar la pantalla.
- A fin de evitar riesgos de descarga eléctrica o daños irreparables en la pantalla, no la exponga al polvo, la lluvia, el agua o los ambientes excesivamente húmedos.
- Si la pantalla se moja, séquela con un paño lo antes posible.
- Si penetra agua o alguna otra sustancia líquida en el interior de la pantalla, apáguela de inmediato y desconecte el cable de alimentación. Limpie el agua o la sustancia y envíe la pantalla a un centro de asistencia técnica.
- No almacene ni utilice la pantalla en lugares sometidos a niveles excesivos de calor, frío o luz solar directa.
- Si desea disfrutar sin limitaciones de las prestaciones de la pantalla y prolongar su vida útil tanto como sea posible. Recomendamos utilizar la pantalla en un entorno que se ajuste a los siguientes márgenes de temperatura y humedad:

#### Valores absolutos ambientales

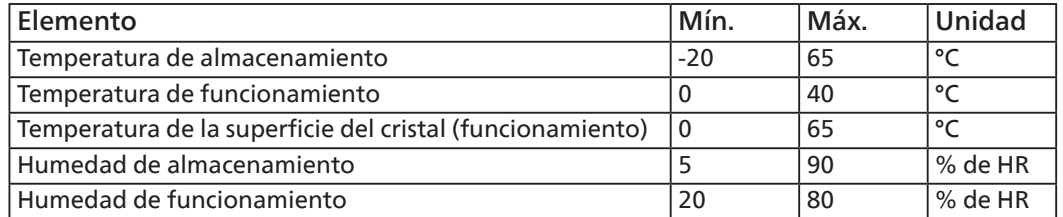

- La temperatura del panel LCD necesita ser de 25 ºC en todo momento para conseguir un mejor rendimiento de la luminancia.
- Solo la vida útil de la pantalla indicada en esta especificación está garantizada si la pantalla se usa en las condiciones de funcionamiento adecuadas.

**IMPORTANTE:** Active siempre un salvapantallas móvil si deja la pantalla sin atención. Active siempre una aplicación que actualice la pantalla periódicamente si la pantalla se destina a la presentación permanente de contenido estático. La visualización ininterrumpida de imágenes fijas o estáticas durante un período prolongado de tiempo puede provocar que la imagen se "queme", provocando así la aparición de una "imagen residual" o "imagen fantasma" en la pantalla. Este es un fenómeno conocido en el entorno que rodea a las tecnologías de fabricación de paneles LCD. En la mayoría de los casos, la imagen "quemada", "residual" o "fantasma" desaparece gradualmente al cabo de un tiempo tras apagar el equipo.

**ADVERTENCIA:** Si la aparición de una imagen "quemada", "residual" o "fantasma" es muy pronunciada, no es probable que los síntomas desaparezcan; este efecto no tiene reparación. Esto tampoco está cubierto por los términos de la garantía.

#### Asistencia técnica:

- Solamente el personal técnico cualificado debe abrir la tapa.
- Si existe alguna necesidad de reparación o integración, póngase en contacto con el centro de atención al cliente local.
- No deje la pantalla bajo la luz solar directa.

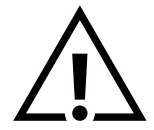

Si la pantalla no funciona de forma normal, después de haber seguido las instrucciones detalladas en este documento, póngase en contacto con un técnico o con el centro de atención al cliente local.

#### Riesgo de estabilidad.

El dispositivo se puede caer, lo que puede provocar lesiones personales graves o, incluso, la muerte. Para evitar daños personales, este dispositivo se debe colocar de forma segura en el suelo o en la pared conforme a las instrucciones de instalación.

#### Lea y siga estas instrucciones al conectar y usar la pantalla:

- Desenchufe la pantalla si no la va a utilizar durante un prolongado período de tiempo.
- Desenchufe la pantalla si necesita limpiarla con un paño ligeramente humedecido. La pantalla se puede limpiar con un paño seco cuando esté apagada. Sin embargo, nunca utilice alcohol, disolventes o líquidos que contengan amoníaco.
- Consulte a un técnico profesional si la pantalla no funciona con normalidad después de haber seguido las instrucciones de este manual.
- Solamente el personal técnico cualificado debe abrir la tapa.
- Mantenga la pantalla alejada de la luz solar directa y de estufas o de cualquier otra fuente de calor.
- Quite cualquier objeto que se pueda caer en las aberturas de ventilación o que pueda impedir la refrigeración adecuada de los componentes electrónicos de la pantalla.
- No obstruya los orificios de ventilación de la carcasa.
- Mantenga la pantalla seca. Para evitar descargas eléctricas, no la exponga a la lluvia o a una humedad excesiva.
- Si apaga la pantalla y desconecta el cable de alimentación o el del adaptador DC, espere 6 segundos antes de volver a conectar el cable de alimentación o cable de alimentación de CA para el funcionamiento normal.
- Para evitar el riesgo de descargas o daños irreparables en la unidad, no exponga la pantalla a la lluvia o a una humedad excesiva.
- Cuando busque una ubicación para la pantalla, asegúrese de que puede acceder fácilmente al cable de alimentación y la toma de corriente.
- IMPORTANTE: Active siempre un programa de protección de pantalla durante su funcionamiento. Si una imagen estática de alto contraste permanece en la pantalla durante un prolongado período de tiempo, puede dejar una 'imagen residual' o 'imagen fantasma' en dicha pantalla. Este fenómeno perfectamente conocido está causado por las deficiencias inherentes a la tecnología LCD. En la mayoría de los casos, la imagen residual desaparecerá gradualmente con el paso del tiempo después de desconectar la alimentación. Ha de saber que el síntoma de imagen residual no se puede reparar y no está cubierto por la garantía.
- Si el cable de alimentación posee un enchufe de 3 clavijas, enchufe el cable a una toma de corriente de 3 clavijas con conexión a tierra. No anule la clavija de conexión a tierra del cable de alimentación, por ejemplo, colocando un adaptador de 2 clavijas. La clavija de conexión a tierra es una característica de seguridad importante.

### Declaración de conformidad para la UE

Este dispositivo cumple los requisitos establecidos en la Directiva del Consejo sobre la Aproximación de las Leyes de los Estados Miembros en relación con la Compatibilidad electromagnética (2014/30/UE), la Directiva de baja tensión (2014/35/UE), la Directiva RoHS (2011/65/UE) y la Directiva ErP (2009/125/CE).

Este producto se ha sometido a pruebas y se determinó que cumple con los estándares armonizados para equipo de tecnología de la información. Estos estándares armonizados están publicados en las Directivas del Boletín Oficial de la Unión Europea.

#### Advertencias sobre la descarga electroestática (ESD)

Cuando el usuario está cerca del monitor se pueden producir descargas del equipo y reiniciarse la visualización del menú principal.

#### Advertencia:

Este equipo cumple con los requisitos Clase "A" de EN55032/CISPR 32. En un entorno residencial, este equipo podría provocar interferencias radiales.

#### Aviso de la Comisión federal de comunicaciones (FCC, Federal Communications Commission) (solamente para EE.UU.)

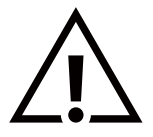

NOTA: Este equipo se ha probado y se ha demostrado que cumple los límites de un dispositivo digital de Clase A, de acuerdo con el Apartado 15 de la normativa FCC. Estos límites están diseñados para proporcionar una protección razonable contra las interferencias perjudiciales cuando el equipo se utilice en un entorno comercial. Este equipo genera, utiliza y puede emitir energía de radiofrecuencia y, si no se instala y se utiliza de acuerdo con el manual de instrucciones, puede provocar interferencias perjudiciales a las comunicaciones de radio. Es probable que el funcionamiento de este equipo en una zona residencial cause interferencias perjudiciales, en cuyo caso será necesario que el usuario corrija las interferencias a sus expensas.

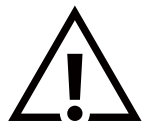

Los cambios o modificaciones no aprobados expresamente por la parte responsable de su cumplimiento anularán la autorización del usuario para trabajar con el equipo.

Utilice solamente un cable apantallado RF suministrado con la pantalla cuando la conecte a un equipo informático. Para evitar daños que podrían provocar incendios o descargas eléctricas, no exponga este aparato a la lluvia o a una humedad excesiva.

Este dispositivo cumple con el Apartado 15 de las Reglas de la FCC. El funcionamiento está sujeto a las siguientes dos condiciones: (1) Este dispositivo no debe causar interferencias perjudiciales y (2) este dispositivo debe aceptar cualquier interferencia recibida, incluidas aquellas que provoquen un funcionamiento no deseado.

TPV USA Corp 6525 Carnegie Blvd #200 Charlotte, NC 28211 EE. UU.

### Aviso del Centro polaco para pruebas y certificaciones

El equipo debe consumir energía de una toma de corriente eléctrica con un circuito de protección incorporado (una toma de tres puntas). Todos los equipos conectados conjuntamente (PC, pantalla, impresora, etc.) deben tener la misma fuente de alimentación.

Los conductores de fases de la instalación eléctrica de la habitación deben tener un dispositivo de protección de reserva contra cortocircuitos del tipo de un fusible, cuyo valor nominal no supere 16 amperios (A).

Para desconectar completamente el equipo, el cable de alimentación debe estar desenchufado de la toma de corriente eléctrica, que se debe encontrar cerca del equipo y se debe poder acceder a él fácilmente.

Una marca de protección "B" confirma que el equipo cumple los requisitos de uso de protección de las normas PN-93/T-42107 y PN-89/E-06251.

### Wymagania Polskiego Centrum Badań i Certyfikacji

Urządzenie powinno być zasilane z gniazda z przyłączonym obwodem ochronnym (gniazdo z kołkiem). Współpracujące ze sobą urządzenia (komputer, monitor, drukarka) powinny być zasilane z tego samego zródła.

Instalacja elektryczna pomieszczenia powinna zawierać w przewodzie fazowym rezerwową ochronę przed zwarciami, w postaci bezpiecznika o wartości znamionowej nie większej niż 16A (amperów).

W celu całkowitego wyłączenia urządzenia z sieci zasilania, należy wyjąć wtyczkę kabla zasilającego z gniazdka, które powinno znajdować się w pobliżu urządzenia i być łatwo dostępne.

Znak bezpieczeństwa "B" potwierdza zgodność urządzenia z wymaganiami bezpieczeństwa użytkowania zawartymi w PN-93/T-42107 i PN-89/E-06251.

### Pozostałe instrukcje bezpieczeństwa

- Nie należy używać wtyczek adapterowych lub usuwać kołka obwodu ochronnego z wtyczki. Jeżeli konieczne jest użycie przedłużacza to należy użyć przedłużacza 3-żyłowego z prawidłowo połączonym przewodem ochronnym.
- System komputerowy należy zabezpieczyć przed nagłymi, chwilowymi wzrostami lub spadkami napięcia, używając eliminatora przepięć, urządzenia dopasowującego lub bezzakłóceniowego źródła zasilania.
- Należy upewnić się, aby nic nie leżało na kabłach systemu komputerowego, oraz aby kable nie były umieszczone w miejscu, gdzie można byłoby na nie nadeptywać lub potykać się o nie.
- Nie należy rozlewać napojów ani innych płynów na system komputerowy.
- Nie należy wpychać żadnych przedmiotów do otworów systemu komputerowego, gdyż może to spowodować pożar lub porażenie prądem, poprzez zwarcie elementów wewnętrznych.
- System komputerowy powinien znajdować się z dala od grzejników i źródeł ciepła. Ponadto, nie należy blokować otworów wentylacyjnych. Należy unikać kładzenia lużnych papierów pod komputer oraz umieszczania komputera w ciasnym miejscu bez możliwości cyrkulacji powietrza wokół niego.

### Campos eléctricos, magnéticos y electromagnéticos ("EMF, Electric, Magnetic and Electromagnetic Fields")

- 1. Fabricamos y vendemos muchos productos para consumidores que, como cualquier aparato electrónico, suelen tener la capacidad de emitir y recibir señales electromagnéticas.
- 2. Uno de nuestros principios comerciales fundamentales es tomar todas las medidas de salud y seguridad necesarias en nuestros productos para cumplir todos los requisitos legales vigentes así como los estándares EMF aplicables en el momento de fabricar los productos.
- 3. Nuestro compromiso es desarrollar, fabricar y comercializar productos que no causen efectos perjudiciales para la salud.
- 4. Confirmamos que si estos productos se manejan correctamente para el uso para el que se han diseñado, su uso resultará seguro según las pruebas científicas existentes en la actualidad.
- 5. Jugamos un papel activo en el desarrollo de estándares EMF y de seguridad internacionales, lo que nos permite anticipar más avances en estandarización para integrarlos anticipadamente en los productos.

### Información para Reino Unido solamente

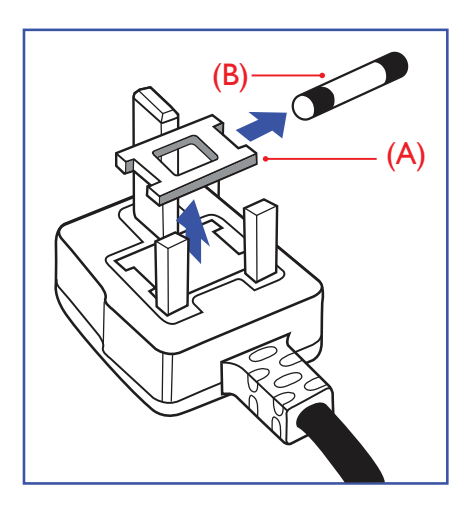

#### ADVERTENCIA - ESTE APARATO ELÉCTRICO DEBE ESTAR CONECTADO A TIERRA.

#### Importante:

Este aparato se suministra con un enchufe de 13 A amoldado. Para cambiar el fusible de este tipo de enchufe, proceda de la siguiente manera:

- 1. Quite la tapa del fusible y el propio fusible.
- 2. Coloque un nuevo fusible BS 1362 5A, A.S.T.A. o aprobado por BSI.
- 3. Vuelva a colocar la tapa del fusible.

Si el enchufe disponible no es adecuado para la toma de corriente eléctrica, debe cortarlo y colocar un enchufe de 3 clavijas adecuado en su lugar.

Si el enchufe de alimentación principal tiene un fusible, debe tener un valor de 5 A. Si utiliza un enchufe sin fusible, el fusible de la placa de distribución no debe ser tener un valor superior a 5 A.

NOTA: El enchufe cortado se debe destruir para evitar riesgos de descargas eléctricas si se inserta en una toma de 13 A de cualquier otro lugar.

#### Cómo conectar un enchufe

Los cables del terminal de alimentación tienen distintos colores conforme al siguiente código:

AZUL - "NEUTRO" ("N") MARRÓN - "ACTIVO" ("L") VERDE Y AMARILLO - "TIERRA" ("E")

- 1. El cable de color VERDE y AMARILLO se debe conectar al terminal del enchufe marcado con la letra "E", con el símbolo de tierra o con los colores VERDE o VERDE y AMARILLO.
- 2. El cable de color AZUL se debe conectar al terminal marcado con la letra "N" o de color NEGRO.
- 3. El cable de color MARRÓN se debe conectar al terminal marcado con la letra "L" o de color ROJO.

Antes de volver a colocar la tapa del enchufe, asegúrese de que el agarre del cable sujeta la funda del mismo, no simplemente los tres hilos.

#### Información para Europa del Norte (países nórdicos)

#### Placering/Ventilation

#### **VARNING:**

FÖRSÄKRA DIG OM ATT HUVUDBRYTARE OCH UTTAG ÄR LÄTÅTKOMLIGA, NÄR DU STÄLLER DIN UTRUSTNING PÅPLATS.

#### Placering/Ventilation

#### **ADVARSEL:**

SØRG VED PLACERINGEN FOR, AT NETLEDNINGENS STIK OG STIKKONTAKT ER NEMT TILGÆNGELIGE.

#### Paikka/Ilmankierto

#### **VAROITUS:**

SIJOITA LAITE SITEN, ETTÄ VERKKOJOHTO VOIDAAN TARVITTAESSA HELPOSTI IRROTTAA PISTORASIASTA.

Plassering/Ventilasjon

#### **ADVARSEL:**

NÅR DETTE UTSTYRET PLASSERES, MÅ DU PASSE PÅ AT KONTAKTENE FOR STØMTILFØRSEL ER LETTE Å NÅ.

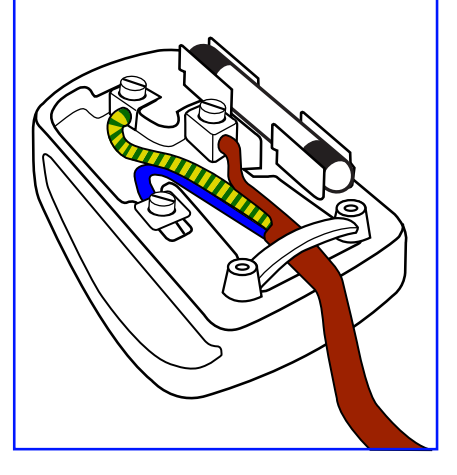

### **China RoHS**

根据中国大陆《电器电子产品有害物质限制使用管理办法》,以下部分列出了本产品中可能包含的有害 物质的名称和含量。

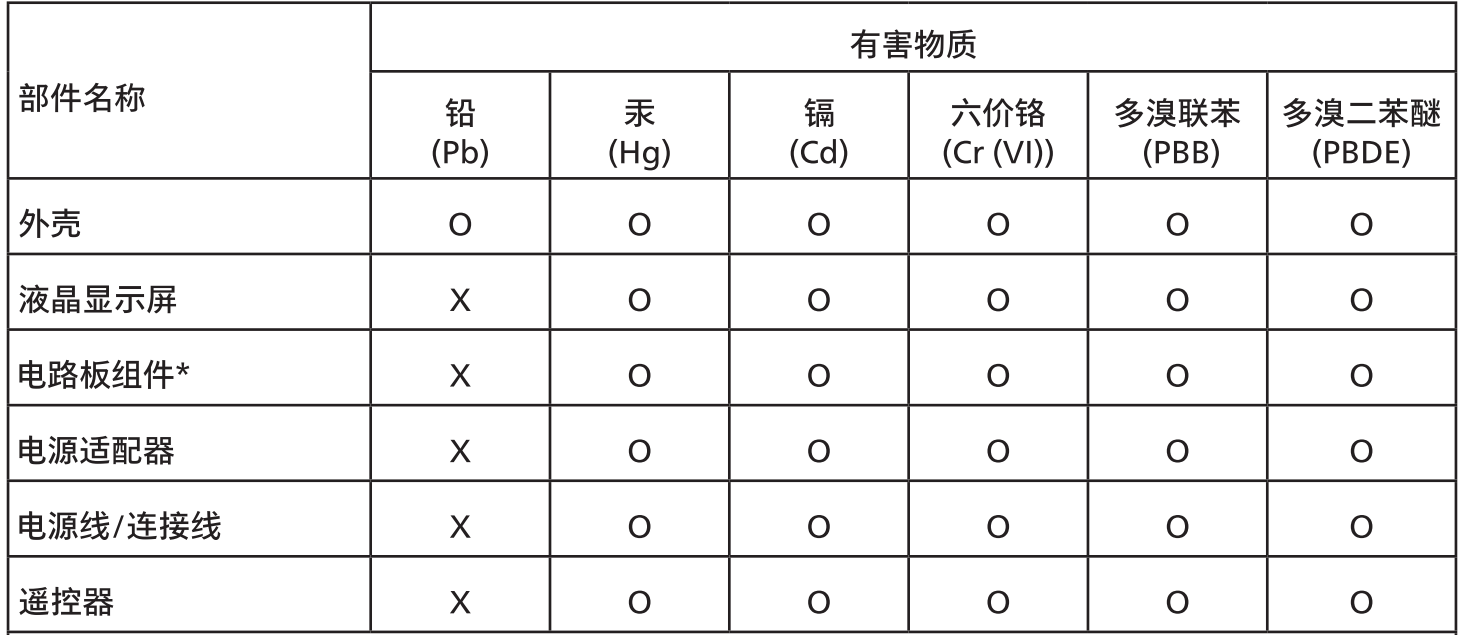

本表格依据SJ/T 11364 的规定编制。

\*: 电路板组件包括印刷电路板及其构成的零部件,如电阻、电容、集成电路、连接器等。

O:表示该有害物质在该部件所有均质材料中的含量均在 GB/T 26572规定的限量要求以下。

X:表示该有害物质至少在该部件的某一均质材料中的含量超出GB/T 26572规定的限量要求。

上表中打"X"的部件,应功能需要,部分有害物质含量超出GB/T 26572规定的限量要求,但符合欧盟 RoHS法规要求 (属于豁免部分)。

备注:上表仅做为范例,实际标示时应依照各产品的实际部件及所含有害物质进行标示。

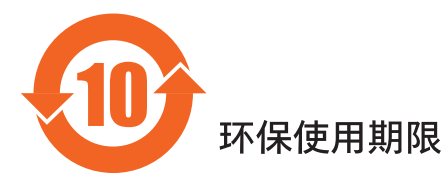

此标识指期限(十年),电子电气产品中含有的有害物质在正常使用的条件下不会发生外泄或突变,电 子电气产品用户使用该电子电气产品不会对环境造成严重污染或对其人身、财产造成严重损害的期限。

《废弃电器电子产品回收处理管理条例》提示性说明

为了更好地关爱及保护地球,当用户不再需要此产品或产品寿命终止时,请遵守国家废弃电器电子产品 回收处理相关法律法规,将其交给当地具有国家认可的回收处理资质的厂商进行回收处理,不当利用或 者处置可能会对环境和人类健康造成影响。

警告:在居住环境中,运行此设备可能会造成无线电干扰。

警語 : 使用過度恐傷害視力。

#### 注意事項:

(1) 使用30分鐘請休息10分鐘。

(2) 未滿2歲幼兒不看螢幕,2歲以上每天看螢幕不要超過1小時。

#### 警告使用者:

此為甲類資訊技術設備,於居住環境中使用時,可能會造成射頻擾動,在此種情況下,使用者會被要

警告:為避免電磁干擾,本產品不應安裝或使用於住宅環境。

#### **Turkey RoHS:**

Türkiye Cumhuriyeti: EEE Yönetmeliğine Uygundur

#### **Ukraine RoHS:**

Обладнання відповідає вимогам Технічного регламенту щодо обмеження використання деяких небезпечних речовин в електричному та електронному обладнанні, затвердженого постановою Кабінету Міністрів України від 10 березня 2017 р. Nº 139

### Deshacerse del producto al final de su período de vida útil

Su nueva pantalla de información pública contiene materiales que se pueden reciclar y reutilizar. Las compañías especializadas pueden reciclar el producto para aumentar la cantidad de materia reutilizable y minimizar la cantidad de materia que necesita eliminarse.

Pregunte a su distribuidor de Philips para que le informe sobre las normativas locales relacionadas con el desecho de su pantalla antigua.

#### (Para clientes de Canadá y EE. UU.)

Este producto puede contener plomo y/o mercurio. Deséchelo conforme a las normativas locales, estatales y federales. Para obtener información adicional acerca del reciclaje, póngase en contacto con www.eia.org (Consumer Education Initiative, es decir, Iniciativa para la educación del consumidor)

### Residuos de equipos eléctricos y electrónicos - WEEE

#### Aviso a los usuarios propietarios de casas particulares de la Unión Europea

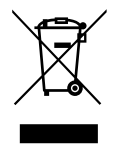

Esta marca en el producto o en su empaquetado indica que, bajo la Directiva europea 2012/19/EU que rige los aparatos eléctricos y electrónicos, no puede deshacerse de este producto tirándolo a la basura doméstica. Debe encargarse de depositar este equipo en un punto de recogida de equipos eléctricos y electrónicos designado a tal efecto. Para determinar las ubicaciones en las que puede deshacerse de tales residuos eléctricos y electrónicos, póngase en contacto con la oficina gubernamental local, con la organización de residuos que se encarga de recoger la basura doméstica de su zona o con la tienda en la que compró el producto.

#### Nota para los usuarios de Estados Unidos:

Deshágase de ella conforme a las leyes locales, estatales y federales. Para obtener información sobre residuos o reciclaje, póngase en contacto con:

[www.mygreenelectronics.com](http://www.mygreenelectronics.com) o [www.eiae.org.](http://www.eiae.org)

#### Directivas para el fin del período de vida útil - Reciclaje

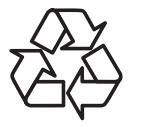

Su nueva pantalla de información pública contiene varios materiales que se pueden reciclar y reutilizar.

Deshágase de ella conforme a las leyes locales, estatales y federales.

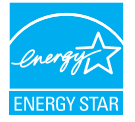

#### 50BDL3650Q/55BDL3650Q

ENERGY STAR es un programa llevado a cabo por la Agencia de Protección Ambiental (EPA) de EE. UU. y el Departamento de Energía (DOE) de EE. UU. que promueve la eficiencia energética.

Este producto cumple las normas de ENERGY STAR en su configuración "predeterminada de fábrica" y esta es la configuración en la que se logrará el ahorro energético.

Cambiar la configuración de imagen por defecto de fábrica o habilitar otras funciones aumentará el consumo de energía y podrá exceder los límites necesarios para obtener la clasificación ENERGY STAR.

Para más información sobre el programa ENERGY STAR, visite energystar.gov.

#### Declaración de restricción de sustancias peligrosas (India)

Este producto cumple las reglas "Normas sobre residuos electrónicos (administración), 2016" CAPÍTULO V, regla 16, regla secundaria (1). En tanto que los equipos eléctricos y electrónicos nuevos y sus componentes, consumibles, piezas o recambios no contengan plomo, mercurio, cadmio, cromo hexavalente, binefilos polibromados y éteres difenílicos polibromados con un valor de concentración superior al 0,1 % por peso en materiales homogéneos para plomo, mercurio, cromo hexavalente, éteres difenílicos polibromados y éteres difenílicos polibromados y al 0,01 % por peso en materiales homogéneos para cadmio, excepto lo establecido en la Programación 2 de la regla.

#### Declaración de residuos electrónicos para India

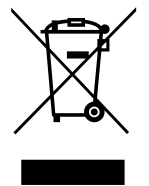

Este símbolo en el producto o su embalaje indica que no se debe desechar con el resto de residuos domésticos. Es responsabilidad del usuario deshacerse del equipo que desea desechar, entregándolo en un punto de recogida designado para el reciclaje de desechos de equipos eléctricos y electrónicos. La recogida y reciclaje por separado del equipo antiguo en el momento en el que se deshaga de él, ayudará a conservar los recursos naturales y a garantizar que se recicla de forma que proteja la salud humana y el medioambiente. Para obtener más información sobre los residuos electrónicos, visite

http://www.india.philips.com/about/sustainability/recycling/index.page para conocer dónde puede depositar los equipos usados para reciclaje en India comuníquese con los contactos que se proporcionan a continuación.

Número de asistencia técnica: 1800-425-6396 (lunes a sábado, e 09:00 a 17:30) Correo electrónico: india.callcentre@tpv-tech.com

#### Pilas

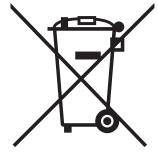

Para la Unión Europea: El contenedor con ruedas y tachado significa que las pilas usadas no se deben mezclar con la basura doméstica general. Existe un sistema de recolección independiente para las pilas usadas que permite el tratamiento y reciclaje adecuados conforme a la legislación vigente.

Póngase en contacto con las autoridades locales para obtener detalles sobre los planes de recolección y reciclaje.

Para Suiza: Las pilas usadas se deben devolver al punto de venta.

Para otros países no pertenecientes a la Unión Europea: Póngase en contacto con la autoridad local para conocer el método correcto de desecho de las pilas usadas.

Conforme a la directiva 2006/66/CE de la Unión Europea, las pilas no se pueden desechar de forma incorrecta. Las pilas se deben separar para que las pueda recolectar la empresa de servicio local.

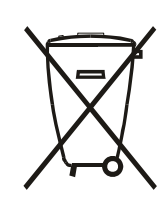

Após o uso, as pilhas e/ou baterias deverão ser entregues ao estabelecimento comercial ou rede de assistência técnica autorizada.

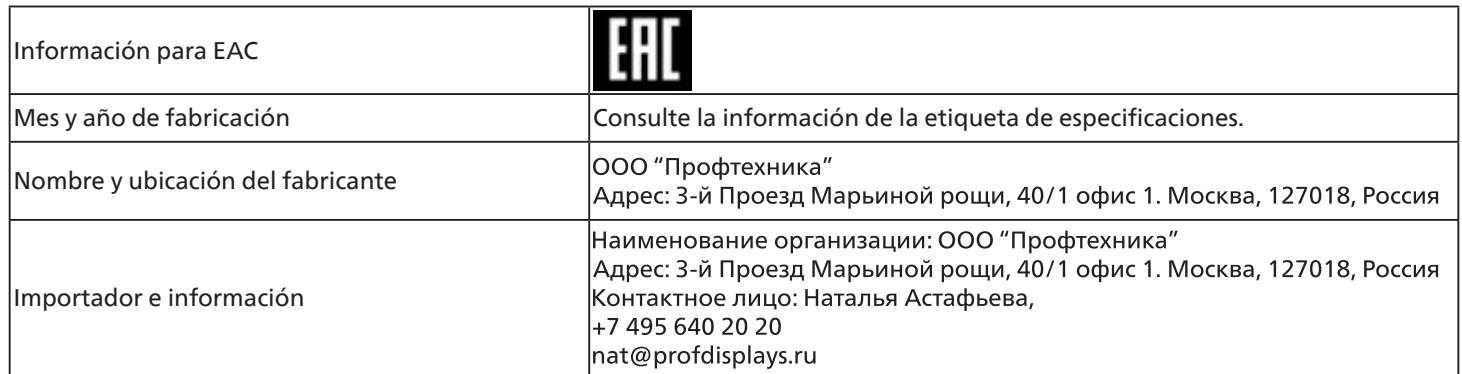

### <span id="page-12-0"></span>**2. Desembalaje e instalación**

### **2.1. Desembalaje**

- Este producto está empaquetado en una caja de cartón junto con sus accesorios estándar.
- Cualquier otro accesorio opcional se incluye en paquetes independientes.
- Debido a que este producto es alto y pesado, se recomienda que el traslado del mismo lo realicen dos técnicos.
- Después de abrir la caja de cartón, asegúrese de que el contenido se encuentra en buen estado y no falta nada.

### ■ Antes de desembalar

- Lea y asegúrese de comprender el aviso de desembalaje antes de la instalación.
- Compruebe el embalaje; no debería haber ninguna anormalidad, como grietas, abolladuras, marcas, etc.
- Realice la inspección necesaria antes de extraer la pantalla de la caja de cartón.
- La pantalla siempre de ser instalada por un técnico cualificado para evitar daños.

### ■ **Aviso**

- La pantalla debe sacarse de la caja de cartón por dos adultos con ambas manos.
- No sujete ni toque el cristal de la pantalla.
- Sujete la pantalla por la superficie del marco frontal (plástico o metal).

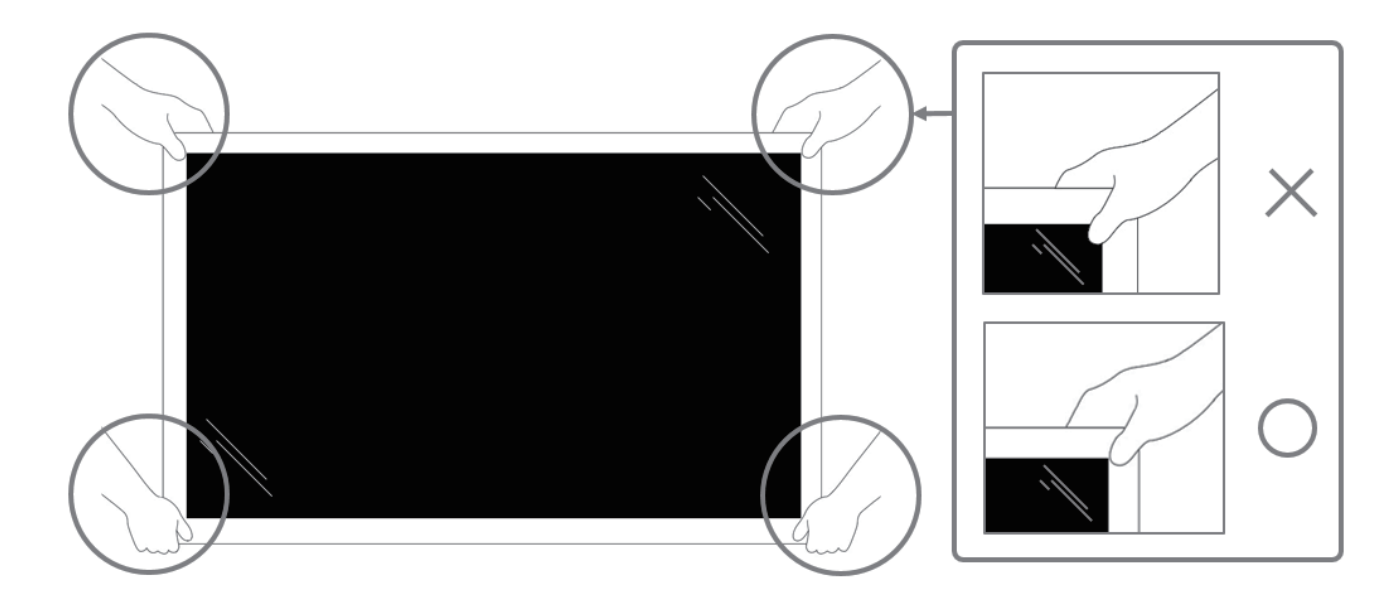

• Mantenga la pantalla de forma vertical mientras la mueva.

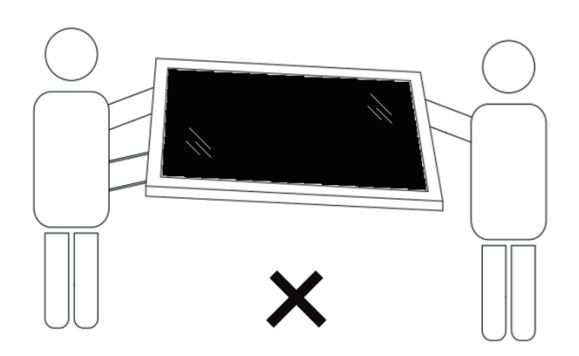

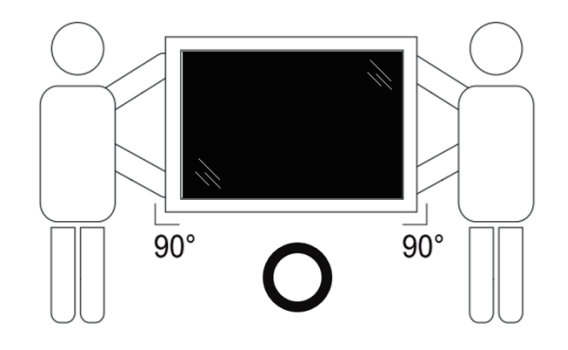

• Coloque la pantalla de forma vertical y con su peso esparcido de manera uniforme en la superficie.

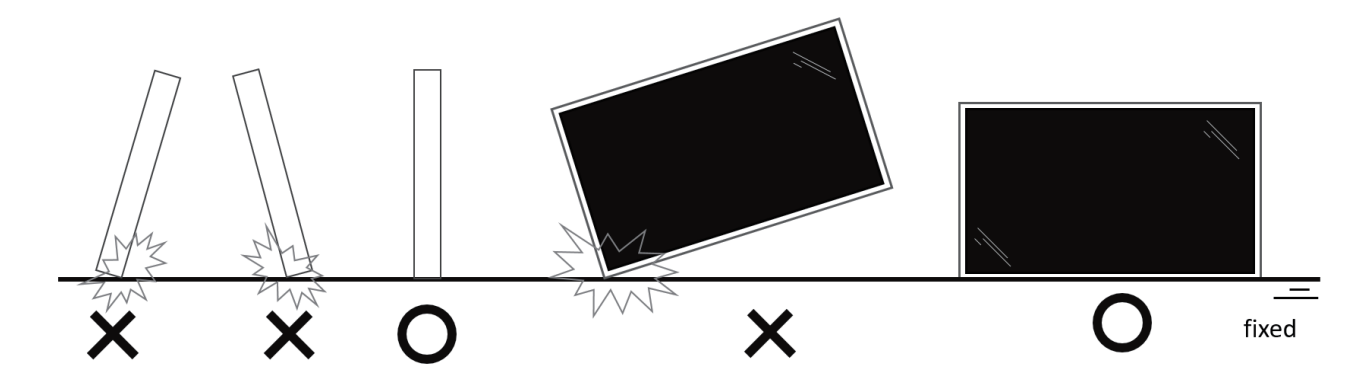

• Mantenga la pantalla de forma vertical sin doblarla ni aplicar ninguna torsión mientras la mueva.

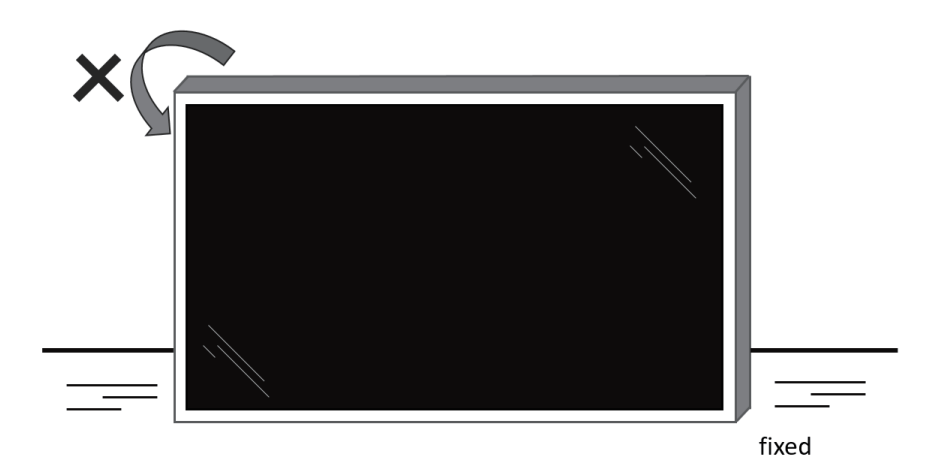

### <span id="page-14-0"></span>**2.2. Contenido del paquete**

Compruebe que ha recibido los siguientes artículos con el contenido del paquete:

- Pantalla LCD
- Guía de inicio rápido
- Mando a distancia y pilas AAA
- Cable de alimentación
- Cable RS232
- Cable para conexión en cadena RS232
- Cable de sensor de infrarrojos
- Tapa USB x1
- Cubierta del interruptor de CA
- Abrazadera de cable x 2 unidades
- Placa con el logotipo de Philips

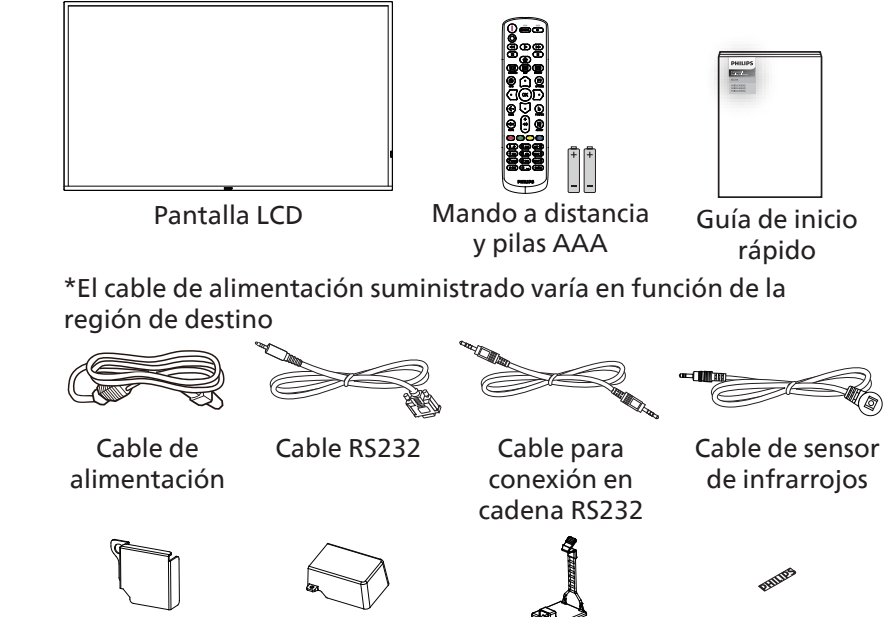

Cubierta del interruptor de CA

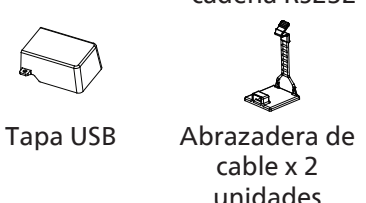

Placa con el logotipo de Philips

\* Diferencias en función de las regiones.

\* El diseño de la pantalla y los accesorios pueden diferir de los ilustrados anteriormente.

#### **NOTAS:**

- Asegúrese de que, sea cual sea la región de uso, utilice un cable de alimentación conforme al voltaje de CA de la toma de corriente y que haya sido aprobado por las normativas de seguridad de un país concreto y cumpla dichas normativas (se debe utilizar uno de tipo H05W-F, 2G o 3G, de 0,75 o 1 mm<sup>2</sup>).
- Conserve los materiales de embalaje de forma apropiada después de desempacar el producto.

### **2.3. Notas de instalación**

- Solo utilice el cable de alimentación suministrado con este producto. Si se requiere un cable de prolongación, consulte a su agente de servicio técnico.
- El producto se debe instalar en una superficie plana o, de lo contrario, el producto podría voltearse. Deje un espacio entre la parte posterior del producto y la pared para conseguir la ventilación adecuada. No instale el producto en una cocina, baño o en un lugar expuesto a la humedad. De lo contrario, esto podría acotar la vida útil de las piezas internas.
- No instale el producto en lugares con una altitud superior a 3000 metros. De lo contrario, esto podría provocar fallas.

### <span id="page-15-0"></span>**2.4. Instalar el aparato en la pared**

Para instalar esta pantalla en una pared, se requiere un kit de montaje en pared estándar (disponible en comercios). Se recomienda que utilice una interfaz de instalación que cumpla la normativa TUV-GS y/o el estándar UL1678 de Norteamérica.

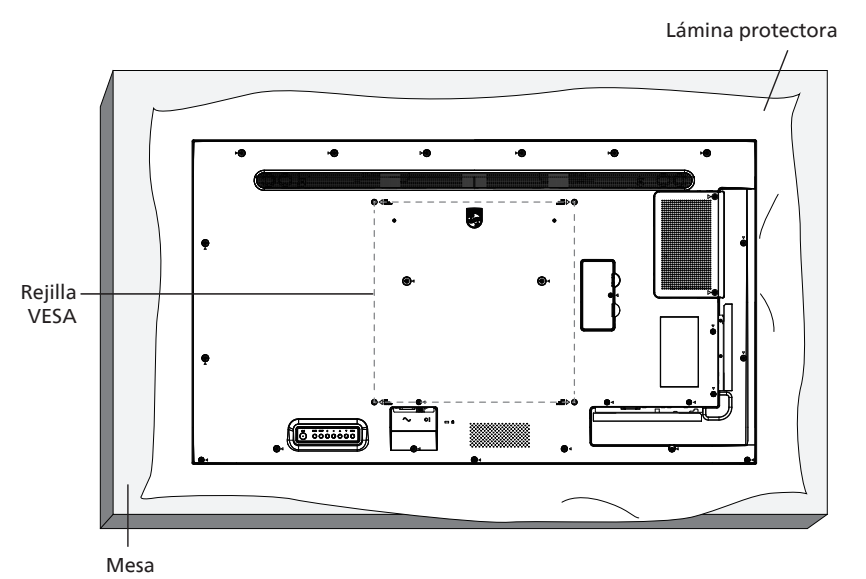

- 1. Prepare una superficie plana y horizontal que sea más grande que la pantalla y extienda una lámina protectora sobre la misma para simplificar el procedimiento sin arañar la pantalla.
- 2. Asegúrese de que tiene todos los accesorios para todos los tipos de montaje (instalación en pared, techo, base para mesa, etc.).
- 3. Siga las instrucciones incluidas con el kit de instalación en pared. Si no sigue los procedimientos de instalación correctos, se pueden producir daños en el equipo o el usuario o instalador puede sufrir lesiones. La garantía del producto no cubre daños causados por una instalación inadecuada.
- 4. Para el kit de instalación en pared, utilice tornillos de instalación de tipo M6 (con una longitud de 10 mm superior al grosor del soporte de instalación) y apriételos de forma segura.

#### **2.4.1. Rejilla VESA**

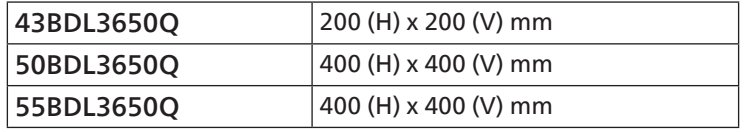

#### Precaución:

Para evitar que la pantalla se caiga:

- Si instala la pantalla en la pared o en el techo, es recomendable hacerlo con soportes metálicos que puede adquirir en cualquier tienda especializada. Para obtener instrucciones detalladas sobre la instalación, consulte la guía proporcionada con el soporte.
- Para evitar que la pantalla sea caiga en caso de terremotos u otros desastres naturales, consulte al fabricante del soporte para obtener información sobre la ubicación de montaje.
- Debido a que este producto es alto y pesado, se recomienda que la instalación de este producto la realicen 4 técnicos.

#### Espacio requerido para la ventilación

Deje un espacio de 100 mm en la parte superior, posterior, derecha e izquierda de la pantalla para su ventilación.

Nota: Le recomendamos que se comunique con un técnico profesional si desea instalar el producto en una pared. No asumimos ninguna responsabilidad por daños al producto si la instalación no la realiza un técnico profesional. **100 mm 100 mm**

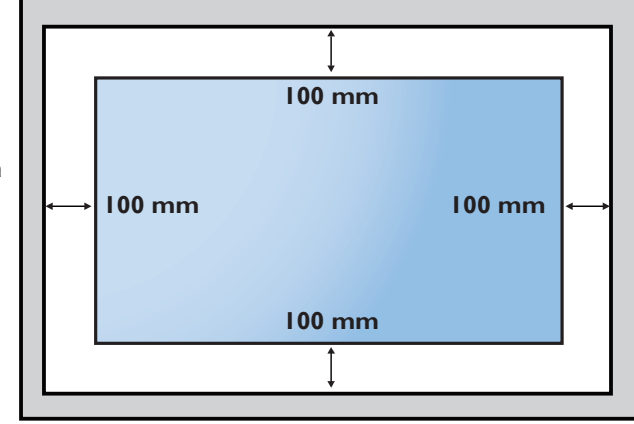

### <span id="page-16-0"></span>2.5. **Instalación en orientación vertical**

Esta pantalla se puede instalar en orientación vertical.

Gire la pantalla 90 grados en sentido contrario a las agujas del reloj. El logotipo "PHILIPS" debe quedar situado en el lateral si se mira hacia la pantalla.

NOTA: El tiempo de trabajo en modo vertical es de 18 horas por día.

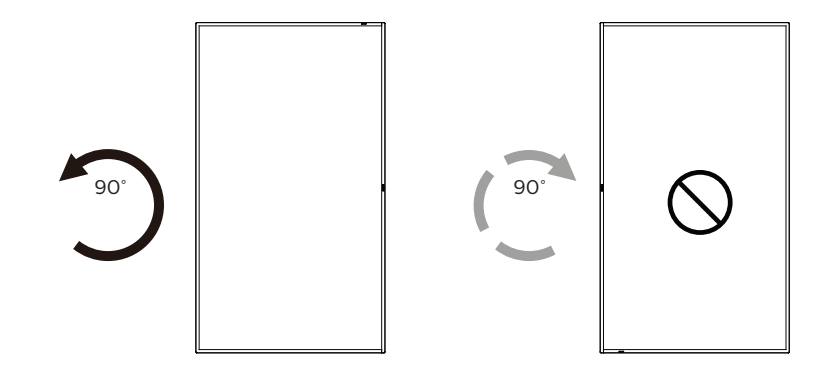

#### **2.5.1. Cómo quitar la placa del logotipo**

- 1. Tenga preparado un trozo de papel con un área de recorte a la medida del logotipo como protector para evitar que el marco frontal se arañe.
- 2. Utilice un cuchillo y, con cuidado, quite el adhesivo del logotipo con el papel colocándolo debajo.
- 3. Arranque el adhesivo del logotipo.

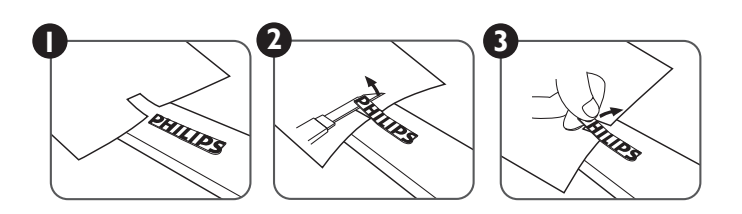

NOTA: Le recomendamos que se comunique con un técnico profesional si desea instalar el producto en una pared. No asumimos ninguna responsabilidad por daños al producto si la instalación no la realiza un técnico profesional.

### <span id="page-17-0"></span>**3. Componentes y funciones**

### **3.1. Panel de control**

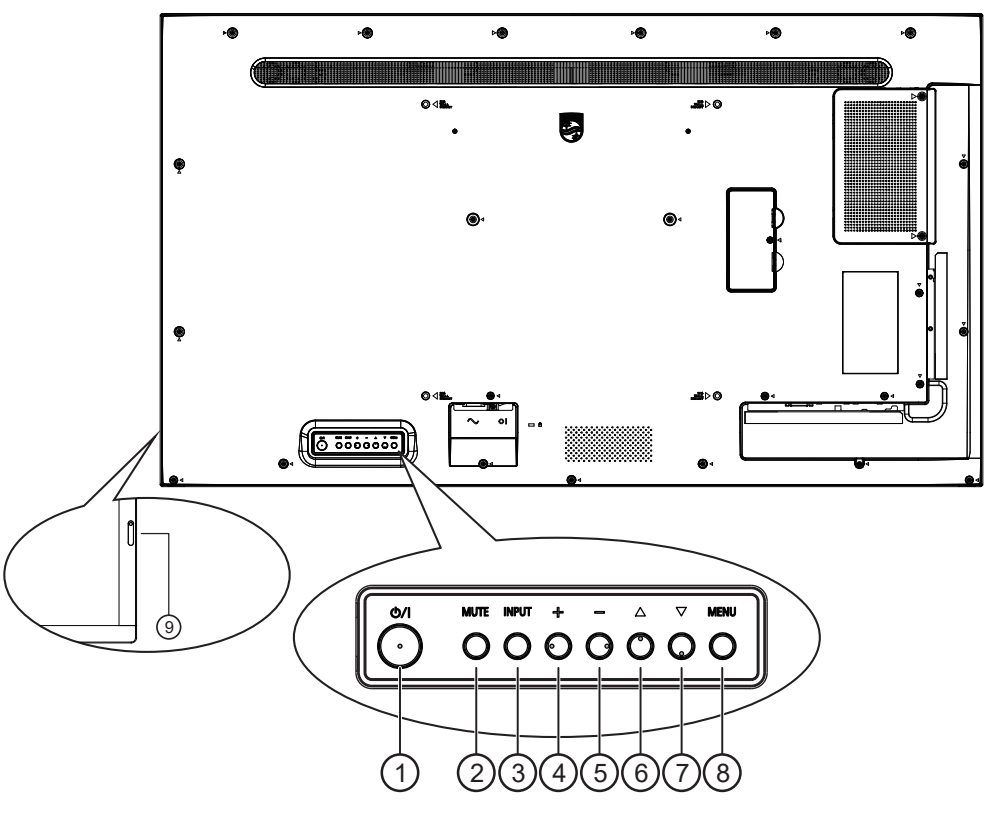

#### $(1)$  Botón  $[(1)]$

Presione este botón para encender la pantalla o activar el modo de espera en la misma.

#### <sup>2</sup> Botón [MUTE] (SILENCIO)

Presione este botón para silenciar el sonido o reactivar el sonido.

#### <sup>3</sup> Botón [INPUT] (ENTRADA)

Selecciona la fuente de entrada. Confirma una selección en el menú OSD.

#### $(4)$  Botón  $[+]$

Permite amentar el ajuste mientras el menú OSD está activo o amentar el nivel de salida de audio cuando dicho menú está inactivo.

#### $(5)$  Botón  $[-]$

Permite reducir el ajuste mientras el menú OSD está activo o reducir el nivel de salida de audio cuando dicho menú está inactivo.

#### $\circ$  Botón  $[$   $\blacktriangle$ ]

Permite mover el elemento seleccionado un nivel hacia arriba cuando el menú OSD está activado.

#### $(7)$  Botón  $[\nabla]$

Permite mover el elemento seleccionado un nivel hacia abajo cuando el menú OSD está activado.

#### <sup>8</sup> Botón [MENU] (MENÚ)

Permite regresar al menú anterior cuando el menú OSD está activado. Este botón también puede utilizarse para activar el menú OSD cuando el menú OSD está desactivado.

- <sup>9</sup> Sensor del mando a distancia e indicador de estado de alimentación
	- Recibe las señales de órdenes del mando a distancia.
	- Indica el estado de funcionamiento de la pantalla:
		- Se ilumina en verde cuando la pantalla está encendida.
		- Se ilumina en color rojo cuando la pantalla se encuentra en el modo de espera.
		- Se ilumina en ámbar cuando la pantalla entra en el modo APM.
		- Cuando **{PROGRAMAR}** está habilitado, la luz parpadea en verde y rojo.
		- Si la luz parpadea en rojo, indica que se ha detectado un error.
		- Se apaga cuando la fuente de alimentación de la pantalla se desconecta

### <span id="page-18-0"></span>3.2. **Terminales de entrada y salida**

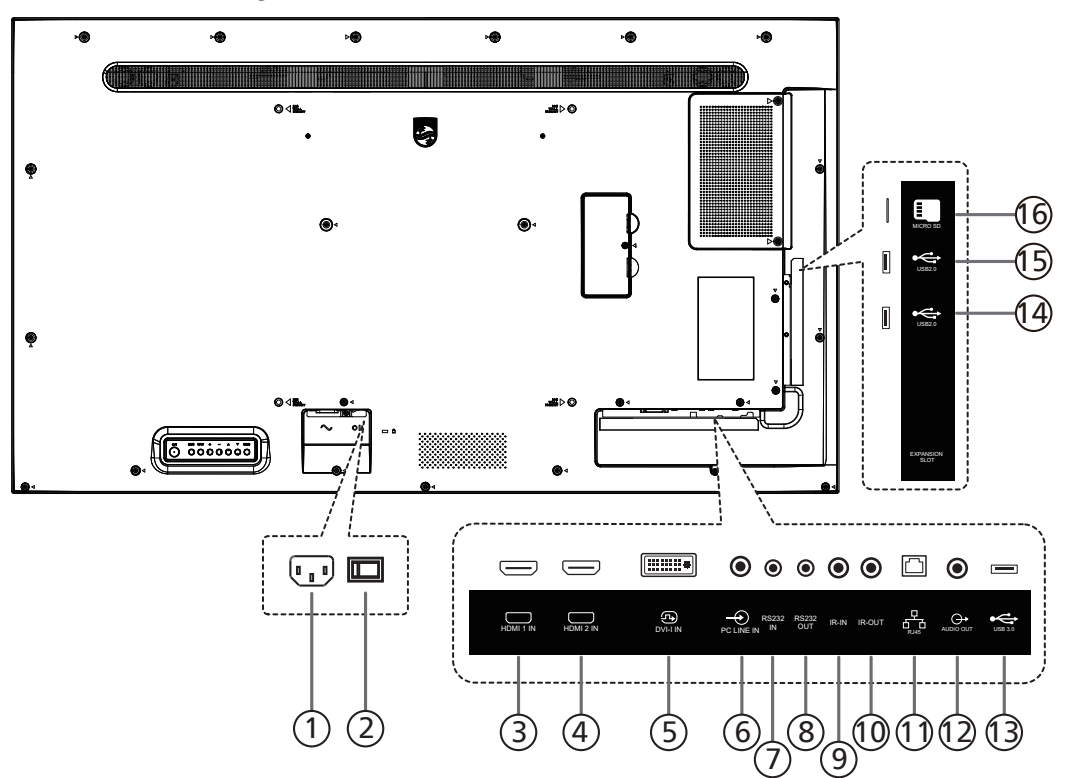

#### <sup>1</sup> ENTRADA DE CA

Entrada de alimentación de CA desde la toma de corriente eléctrica.

- <sup>2</sup> CONMUTADOR DE ALIMENTACIÓN PRINCIPAL Permite encender y apagar la alimentación principal.
- 3 ENTRADA HDMI1 / 4 ENTRADA HDMI2 Entrada de audio y vídeo HDMI.
- <sup>5</sup> ENTRADA DVI-I Entrada de vídeo DVI-I. Entrada de vídeo VGA.

#### <sup>6</sup> ENTRADA DE LÍNEA DE PC

Entrada de audio para la fuente VGA (auriculares estéreo de 3,5 mm).

- $(7)$  ENTRADA RS232/ $(8)$  SALIDA RS232 Entrada y salida de red RS232 para la función de derivación.
- <sup>9</sup> ENTRADA IR / 10 SALIDA IR

Salida y entrada de la señal de infrarrojos para la función de derivación.

#### NOTAS:

- El sensor del mando a distancia de esta pantalla dejará de funcionar si se enchufa el conector [ENTRADA IR].
- Para controlar remotamente el dispositivo de A/V a través de esta pantalla, consulte la página [27](#page-28-1) para obtener información sobre la conexión Paso a través IR.

#### $(1)$  RJ-45

Función de control LAN se usa para enviar la señal de control remoto desde el centro de control.

- <sup>12</sup> SALIDA DE AUDIO Salida de audio a un dispositivo de AV externo.
- $(13)$  USB 3.0 Permite conectar un dispositivo USB.
- $(14)$  USB 2.0/ $(15)$  USB 2.0 Permite conectar un dispositivo USB.
- <sup>16</sup> Ranura para tarjetas micro SD Inserte una tarjeta Micro-SD.

### <span id="page-19-0"></span>**3.3. Mando a distancia**

#### **3.3.1. Funciones generales**

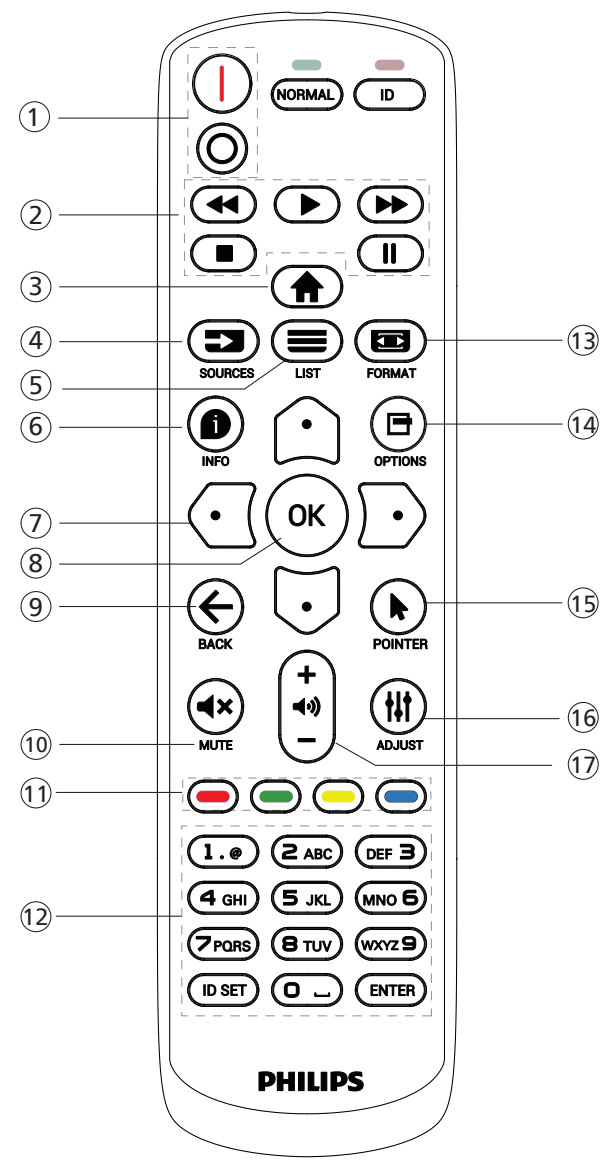

#### $(1)$  Botón [ $|/$ o] ALIMENTACIÓN

[IEncienda la alimentación. [O]Apague la alimentación.

#### <sup>2</sup> Botones [REPRODUCIR]

Permite controlar la reproducción de los archivos multimedia (solo para entrada Multimedia). Función de congelar

Pausar: botón de acceso directo para congelar para el contenido de todas las entradas.

Reproducir: botón de acceso directo para descongelar para el contenido de todas las entradas.

#### $\circled{3}$  Botón  $\left[\bigoplus$  INICIO

Menú raíz: permite dirigirse al menú OSD del menú principal.

Otros: permite salir del menú OSD.

#### $(4)$  Botón  $\boxed{\equiv}$  FUENTE

Menú raíz: permite dirigirse al menú OSD de la fuente Vídeo.

### $(5)$  Botón  $[$   $\equiv$  listra

Reservado.

#### $(6)$  Botón INFORMACIÓN  $[6]$

Permite visualizar el menú OSD de Información.

#### <sup>7</sup> Botones DE NAVEGACIÓN

#### $\lceil \triangle \rceil$

Menú raíz: permite dirigirse al menú OSD de Imagen Inteligente.

Menú principal: permite mover el elemento seleccionado hacia arriba para realizar el ajuste.

Menú Conexión en cadena IR: permite aumentar el número de ID de grupo controlado.

#### $\mathbb{E}$

Menú raíz: permite dirigirse al menú OSD de la fuente Audio.

Menú principal: permite mover la barra del elemento seleccionado hacia abajo realizar el ajuste.

Menú Conexión en cadena IR: permite reducir el número de ID de grupo controlado.

#### $[ \, 1 \, 0]$

Menú principal: permite dirigirse al nivel anterior del menú.

Menú Fuente: permite salir del menú Fuente.

Menú Volumen: permite bajar el volumen. [ ]

Menú principal: permite dirigirse al siguiente nivel del menú o establecer la opción seleccionada.

Menú Fuente: permite dirigirse a la fuente seleccionada. Menú Volumen: Permite subir el volumen.

#### $(8)$  Botón  $[OK]$

Menú raíz: permite dirigirse al menú OSD Conexión en cadena IR en el modo Primario/Secundario. Menú principal: Permite confirmar una entrada o

selección.

#### $\circledcirc$  Botón [ $\leftarrow$ ] ATRÁS

Permite volver a la página anterior o salir de la función anterior.

#### 10 Botón [4x] SILENCIO

Desactivar o activar el sonido.

#### $\Omega$  Botones  $\left[\bullet\right]$   $\left[\bullet\right]$   $\left[\bullet\right]$  COLORES

[ $\blacksquare$ ] Botón de acceso directo para encender y apagar la retroiluminación.

#### <sup>12</sup> Botón [Número/ ESTABLECER IDENTIFICADOR / ENTRAR]

Permiten introducir texto para la configuración de red. Presione este botón para establecer el identificador de la pantalla. Consulte la sección [3.3.2. Mando a distancia de](#page-21-0)  [infrarrojos](#page-21-0) para obtener más detalles.

#### $(13)$  Botón  $[ \square]$  FORMATO

Permite seleccionar el modo de zoom de imagen entre las siguientes opciones: Completa, 4:3, 1:1, 16:9, 21:9 o Personalizar.

#### 14 Botón [日] OPCIONES

Reservado.

#### <sup>15</sup> [ ] Botón PUNTERO Reservado.

**16 Botón [#] AJUSTE** permite dirigirse al menú OSD de Auto ajuste (solo para VGA).

#### 17 Botón [-] [+] VOLUMEN

Permite ajustar el volumen.

#### **3.3.2. Mando a distancia de infrarrojos**

Permite definir el número de ID de control al utilizar varias pantallas.

<span id="page-21-0"></span>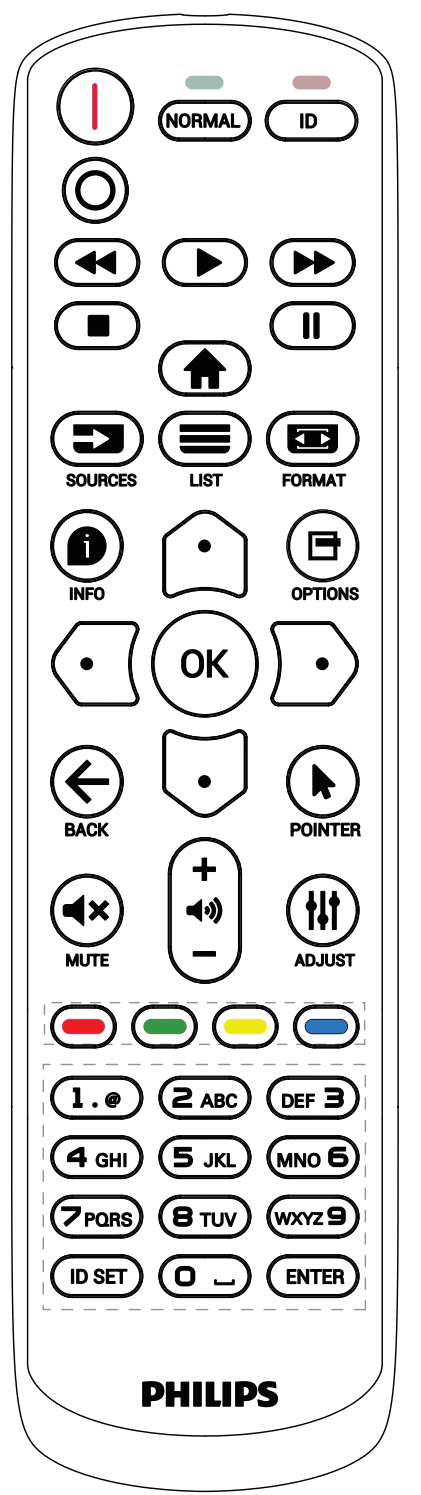

Presione el botón [ID] (IDENTIFICADOR) y el LED de color rojo parpadeará dos veces.

1. Presione el botón [ID SET] durante más de 1 segundo para entrar en el modo de identificador. El LED de color rojo se iluminará.

Presione de nuevo el botón [ID SET] para salir del modo de identificador. El LED de color rojo se apagará.

Presione los botones de numero [0] ~ [9] para seleccionar la pantalla que desea controlar.

Por ejemplo: presione [0] y [1] para la pantalla nº 1; presione [1] y [1] para la pantalla nº 11.

Los números disponibles son  $[01]$  ~  $[255]$ .

- 2. Si no se presiona ningún botón en un plazo de 10 segundos, se cerrará el modo de identificador.
- 3. Si se presiona un botón incorrecto, espere 1 segundo hasta que el LED de color rojo se apague y luego vuelva a encenderse y, a continuación, presione los dígitos correctos.
- 4. Presione el botón [ENTRAR] para confirmar la selección. El LED parpadeará dos veces y, a continuación, se apagará.

#### NOTA:

- Presione el botón [NORMAL]. El LED de color verde parpadea dos veces, lo que indica que la pantalla se encuentra en el estado de funcionamiento normal.
- Es necesario configurar el número de identificador para cada pantalla antes de seleccionar dicho número.

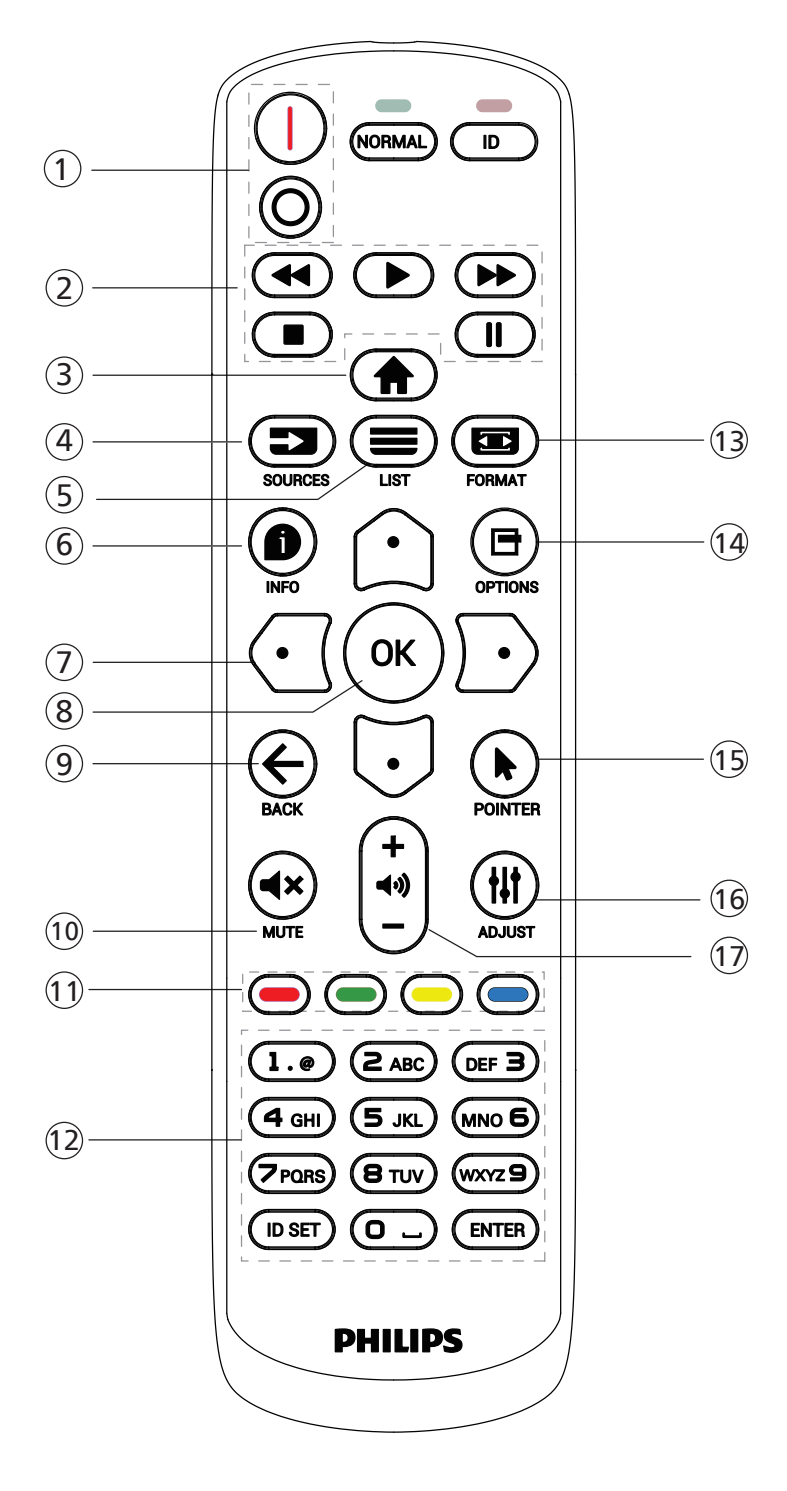

#### $(1)$  Botón  $[1/0]$  ALIMENTACIÓN

Encender la pantalla o activar el modo de espera en la misma.

El botón está solo controlado por Escalar.

#### <sup>2</sup> Botones [REPRODUCIR]

1. Permite controlar la reproducción de los archivos multimedia (vídeo/audio/imagen). Existen 3 formas de reproducir los archivos multimedia. 1) Rep. multim. -> Crear -> editar o agregar una lista de reproducción nueva -> elegir cualquier archivo multimedia -> presionar el botón  $\Box$  para reproducir

directamente el archivo multimedia.

2) Rep. multim. Reproducir -> elegir una lista

de reproducción no vacía -> presionar  $\infty$  para

reproducir todos los archivos multimedia de la lista de reproducción.

3) Defina la lista de reproducción multimedia en el menú OSD Arranque fte. o Programa por.

#### 2. Reproducir archivo PDF

Existen 2 formas de reproducir los archivos PDF.

1) Reproductor PDF -> Reproducir -> seleccione una lista de reproducción no vacía - > presione  $(\infty)$ 

para reproducir todos los archivos PDF de la lista de reproducción.

1) Defina la lista de reproducción de PDF en el menú OSD Arranque fte. o Programa por.

3. Al reproducir archivos PDF, vídeo o música, presione para detener la reproducción. A continuación, si vuelve a presionar  $\Box$ , la reproducción se iniciará desde el principio del archivo.

4. Al reproducir archivos PDF, vídeo o música, presione el  $\text{botón}$   $\boxed{0}$  para pausar la reproducción.

5. Todos los archivos multimedia o pdf se deben colocar en la carpeta "philips" dentro de una subcarpeta, debajo del directorio raíz del almacenamiento especificado (interno, USB o tarjeta SD). Todas las subcarpetas (video/ photo/music/pdf) tienen su nombre de acuerdo con los tipos de archivos multimedia y no deben modificarse.

vídeos: {directorio raíz del almacenamiento}/philips/ video/

fotografías: {directorio raíz del almacenamiento}/ philips/photo/

música: {directorio raíz del almacenamiento}/philips/ música/

PDF: {directorio raíz del almacenamiento}/philips/ pdf/

Tenga en cuenta que los directorios raíz de estos almacenamientos son:

Almacenamiento interno: /sdcard Almacenamiento USB: /mnt/usb\_storage Tarjeta SD: /mnt/external\_sd

### $\left($ 3) Botón  $\left[ \bigoplus \right]$  INICIO

Permite acceder al menú OSD.

El botón está solo controlado por Escalar.

### $(4)$  Botón  $\left[\equiv \right]$  FUENTE

Permite seleccionar la fuente de entrada. El botón está solo controlado por Escalar.

### $\circledS$  Botón [ $\equiv$ ] LISTA

1. En el contenido de la página web, mueve el enfoque hacia arriba a los siguientes elementos seleccionables.

2. Mueve el enfoque hacia arriba hasta el siguiente control o widget, como botones.

### $(6)$  Botón INFORMACIÓN  $[6]$

1. Permite mostrar información acerca de señal de entrada actual. Se muestra a través de Escalar.

2. Rep. multim. -> Crear -> Editar o agregar una lista de reproducción nueva -> seleccione cualquier archivo multimedia -> presione  $\bigcirc$  para mostrar información sobre el archivo multimedia seleccionado.

#### <sup>7</sup> Botones DE NAVEGACIÓN

1. Permiten recorrer los menús y seleccionar un elemento. 2. En el contenido de la página web, estos botones se utilizan para controlar la barra de desplazamiento de la pantalla. Presione  $\bigcirc$  o  $\bigcirc$  para mover la barra de desplazamiento vertical hacia arriba o abajo. Presione  $\bigodot$ o  $\bigcirc$  para mover la barra de desplazamiento horizontal hacia la izquierda o derecha.

3. Para archivos PDF

Presione  $\lceil \cdot \rceil$  para dirigirse a la página siguiente.

Presione  $\lceil \cdot \cdot \rceil$  para dirigirse a la página anterior.

### $\circledR$  Botón [ $OK$ ]

Permite confirmar una entrada o selección.

#### $(9)$  Botón  $[6]$  ] ATRÁS

Permite volver a la página anterior o salir de la función anterior.

#### $(0)$  Botón  $[4x]$  SILENCIO

Desactivar o activar el sonido.

El botón está solo controlado por Escalar.

#### $(1)$  Botones  $\left[\bullet\right]$   $\left[\bullet\right]$   $\left[\bullet\right]$  COLORES

[-] Botón de acceso directo para encender y apagar la retroiluminación.

#### <sup>12</sup> Botón [Número/ ESTABLECER IDENTIFICADOR / ENTRAR]

1. Ninguna función para ESTABLECER IDENTIFICADOR

 $\mathbf{\mathbb{Q}}$  y ENTRAR  $\mathbf{\mathbb{Q}}$  en la fuente Android.

2. En el caso del archivo PDF, introduzca el número de página presionando los botones numéricos y, a

continuación, presione el botón  $(\infty)$  para dirigirse a la página específica.

#### $(3)$  Botón  $[\boxdot]$  FORMATO

Cambiar el formato de la imagen. El botón está solo controlado por Escalar.

#### $(14)$  Botón [ $\Box$ ] OPCIONES

Permite abrir las herramientas en Rep. multim. o Reproductor PDF.

1. Rep. multim. -> Crear -> Editar o agregar una lista de reproducción nueva -> presione  $\blacksquare$  para abrir las herramientas. Las herramientas se deslizarán desde la parte izquierda de la pantalla.

 2. En el caso del archivo PDF, introduzca el número de página presionando los botones numéricos y, a

continuación, presione el botón **□** para dirigirse a la página específica.

#### <sup>15</sup> [ ] Botón PUNTERO

Reservado.

#### $(16)$  Botón  $[$   $\uparrow \downarrow \uparrow$   $]$  AJUSTE

1. En el contenido de la página web, mueve el enfoque hacia abajo a los siguientes elementos seleccionables. 2. Mueve el enfoque hacia abajo hasta el siguiente control o widget, como botones.

#### $\Omega$  Botón  $\left[-\right]$   $\left[+\right]$  VOLUMEN

Permite ajustar el nivel de volumen. Los botones solo están controlados por Escalar.

### <span id="page-24-0"></span>**3.4. Insertar las pilas en el mando a distancia**

El mando a distancia recibe alimentación a través de dos pilas de tipo AAA de 1,5 V.

Para instalar o quitar las pilas:

- 1. Presione y, a continuación, deslice la tapa para abrirla.
- 2. Inserte pilas con la polaridad correcta (+) y (-).
- 3. Vuelva a colocar la tapa.

#### Precaución:

El uso incorrecto de las pilas podría provocar fugas o explosiones. Asegúrese de seguir las instrucciones que se indican a continuación:

- Inserte pilas "AAA" con la polaridad correcta (+ y -).
- No mezcle tipos diferentes de pilas.
- No utilice una pila nueva con una usada. De lo contrario, podrían ocurrir fugas o acortarse la vida útil de las pilas.
- Extraiga las pilas gastadas inmediatamente para evitar fugas de las pilas en el compartimento de las mismas. No toque el ácido de las pilas expuesto ya que puede dañar su piel.
- ¡Advertencia!: Deshacerse de una batería arrojándola al fuego, introduciéndola en un horno caliente, aplastándola o cortándola mecánicamente, así como dejarla en un entorno de temperatura extremadamente alto, puede provocar una explosión o la fuga de líquido o gas inflamable. Y una batería sometida a una presión de aire extremadamente baja puede provocar una explosión o la fuga de líquido o gas inflamable.

Nota: Extraiga las pilas del compartimiento de las pilas cuando no utilice el producto durante un período extenso.

### **3.5. Usar el mando a distancia**

- No deje caer ni someta a impactos el mando a distancia.
- No permita que ingresen líquidos en el mando a distancia. Si ingresa agua en el mando a distancia, limpie inmediatamente el mando a distancia con un paño seco.
- No coloque el mando a distancia cerca de fuentes de calor y vapor.
- No intente desarmar el mando a distancia, a menos que necesite colocar las pilas en el mando a distancia.

### **3.6. Alcance de funcionamiento del mando a distancia**

Cuando presione los botones, apunte la parte superior frontal del mando a distancia hacia el sensor del mando a distancia de la pantalla.

Utilice el mando a distancia sin alejarse más de 4 metros (16 pies) del sensor de la pantalla y con un ángulo horizontal y vertical inferior a 20°.

Nota: El mando a distancia puede no funcionar correctamente cuando la luz directa del sol o una luz intensa incide sobre el sensor del mando a distancia que se encuentra en esta pantalla, o cuando existe un objeto entre el mando a distancia y el sensor del mando a distancia de la pantalla.

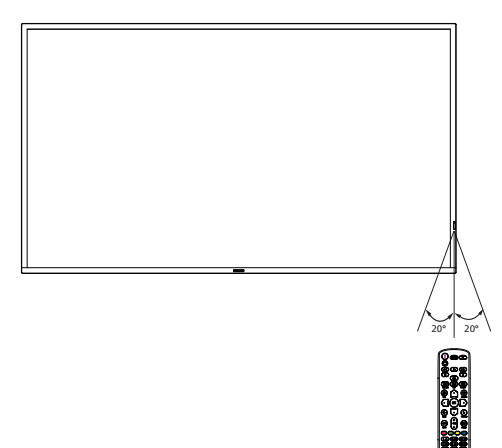

### <span id="page-25-0"></span>**3.7. Tapa USB**

- Utilice la tapa USB y los tornillos para tapar la llave USB.
- 1. Enchufe el dispositivo USB e inserte la tarjeta Micro-SD.
- 2. Utilice el tornillo proporcionado para fijar la tapa USB.

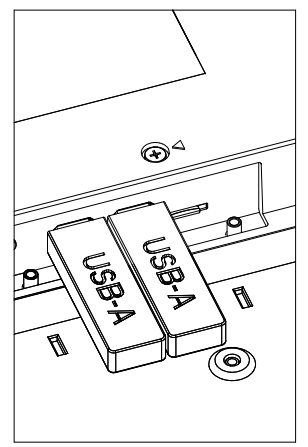

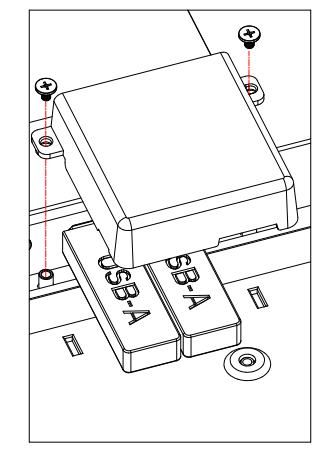

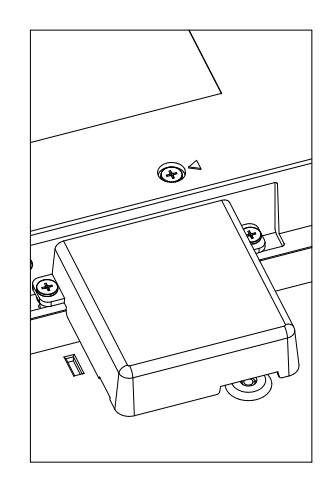

• Tamaño máximo adecuado de la llave USB: USB: 20 (ancho) x 10 (alto) x 60 (largo) mm

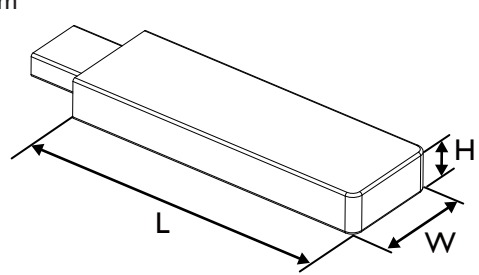

### <span id="page-26-0"></span>**3.8. Cubierta del interruptor de CA**

- Utilice la tapa del interruptor de CA para tapar dicho interruptor.
- 1. Afloje el tornillo.
- 2. Instale la cubierta del conmutador de CA
- 3. Fije la tapa del interruptor de CA con el tornillo del paso 1.

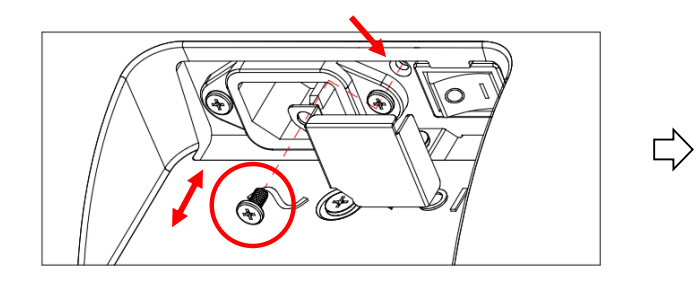

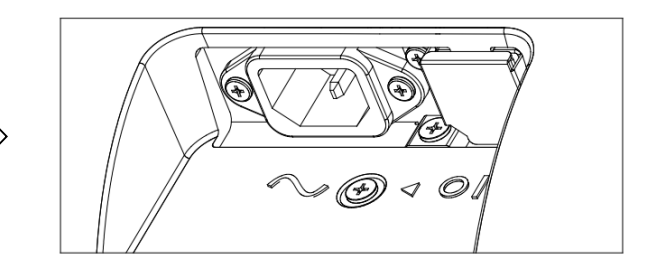

### <span id="page-27-0"></span>**4. Conectar equipos externos**

**4.1. Conectar un equipo externo (Reproducción multimedia)**

### **4.1.1. Utilizar la entrada de vídeo HDMI**

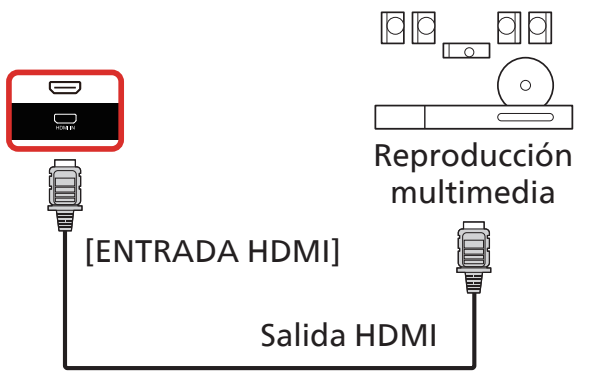

### **4.2. Conectar su PC**

### **4.2.1. Utilizar la entrada DVI**

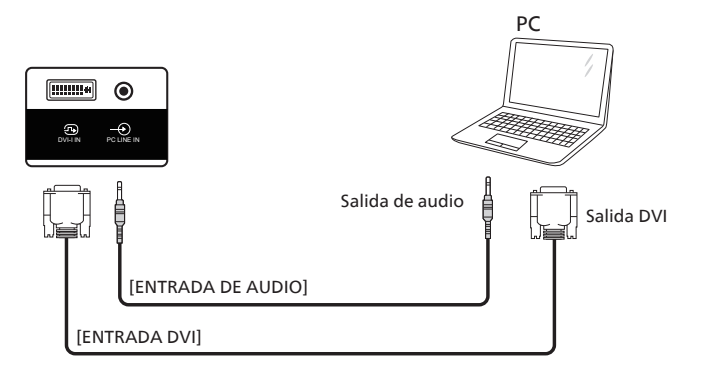

#### **4.2.2. Utilizar la entrada HDMI**

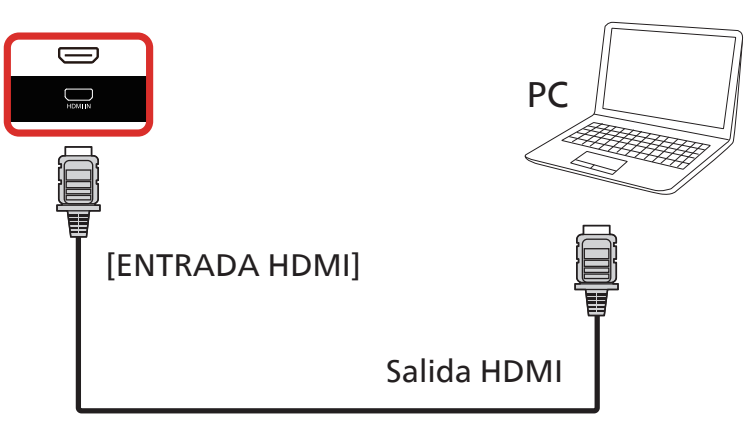

### <span id="page-28-0"></span>**4.3. Conectar varias pantallas en una configuración en cadena**

Puede interconectar varias pantallas para crear una configuración en cadena para aplicaciones como un tablero de menús.

#### **4.3.1. Conexión del control de pantallas**

Conecte el conector [SALIDA RS232] de la PANTALLA 1 al conector [ENTRADA RS232] de la PANTALLA 2.

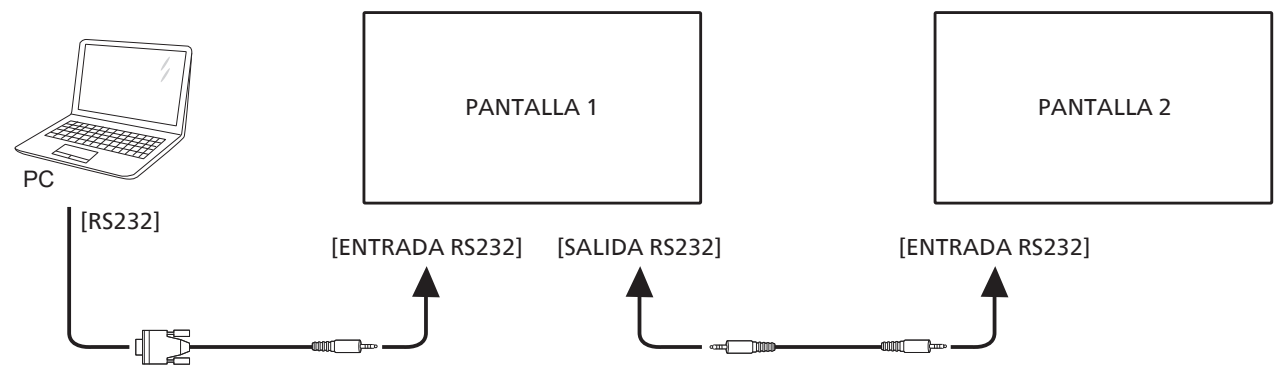

#### **4.4. Conexión de infrarrojos**

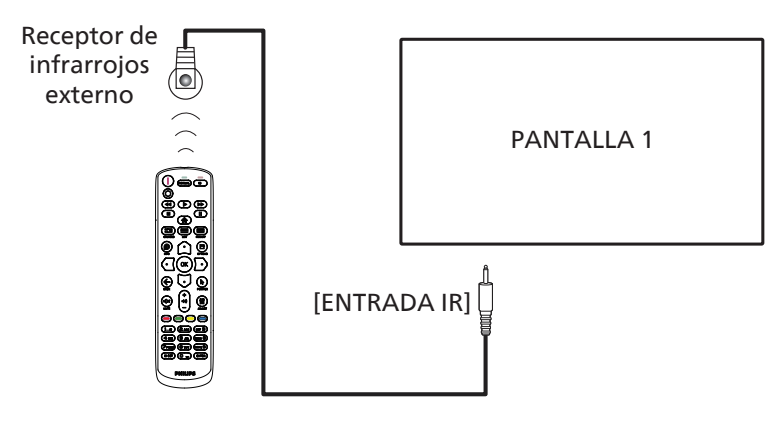

NOTA:

El sensor del mando a distancia de esta pantalla dejará de funcionar si se enchufa el conector [ENTRADA IR].

### **4.5. Conexión Paso a través de infrarrojos**

<span id="page-28-1"></span>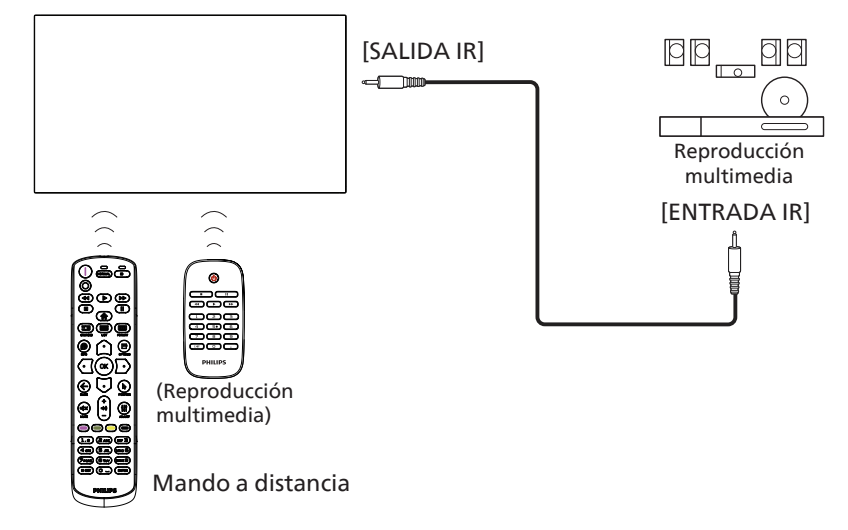

### <span id="page-29-0"></span>**4.6. Conexión cableada a red**

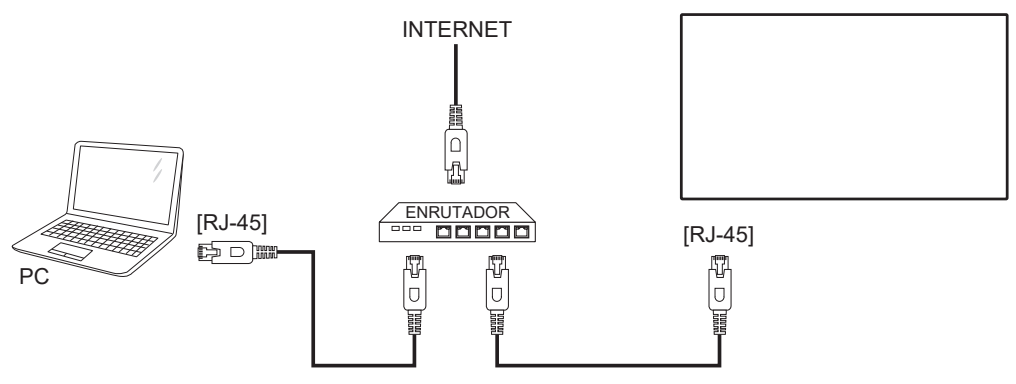

#### Ajustes de red:

- 1. Encienda el enrutador y habilite su configuración DHCP.
- 2. Conecte el enrutador a esta pantalla con un cable Ethernet.
- 3. Presione el botón [1] INICIO del mando a distancia y, a continuación, seleccione Configuración.
- 4. Seleccione Conectar a red y, a continuación, presione el botón  $[OK]$ .
- 5. Espere a que la pantalla encuentre la conexión de red.

6. Si aparece la ventana "Contrato de licencia para el usuario final", acepte el contrato.

NOTA: Realice la conexión con un cable Ethernet CAT-5 apantallado para cumplir la directiva EMC.

### <span id="page-30-0"></span>**5. Funcionamiento**

NOTA: El botón de control descrito en esta sección se encuentra principalmente en el mando a distancia a menos que se especifique lo contrario.

### **5.1. Ver la fuente de vídeo conectada**

- 1. Presione el botón [-D] FUENTE.
- 2. Presione el botón [ $\Omega$ ] o [ $\bigtriangledown$ ] para seleccionar un dispositivo y, a continuación, presione el botón  $[OK]$ .

### **5.2. Cambiar el formato de la imagen**

Puede cambiar el formato de la imagen conforme a la fuente de vídeo. La fuente de vídeo tiene sus formatos de imagen disponibles.

Los formatos de imagen disponibles dependen de la fuente de vídeo:

- 1. Presione el botón [ ] FORMATO para elegir un formato de imagen.
	- Modo PC: {Completa} / {4:3} / {Real} / {21:9} / {Personalizar}.
	- Modo Vídeo: {Completa} / {4:3} / {Real} / {21:9} / {Personalizar}.

### **5.3. Información general**

1. Iniciador de Android PD:

• El iniciador de Android PD aparece como una página en negro como se muestra a continuación:

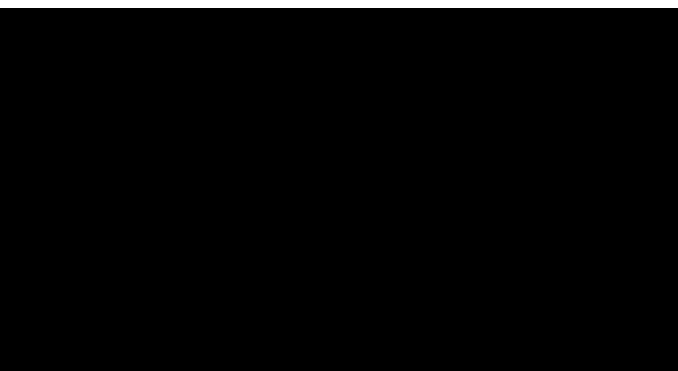

- Salga de la aplicación presionando el botón "Atrás" y la pantalla ingresará en el iniciador de Android PD.
- Cuando vuelve al selector PD Android, la pantalla muestra la imagen de sugerencia. Esta imagen de sugerencia solo se muestra durante 5 segundos.
- La imagen de sugerencia le notificará que puede presionar el botón de fuente para cambiar de fuente.

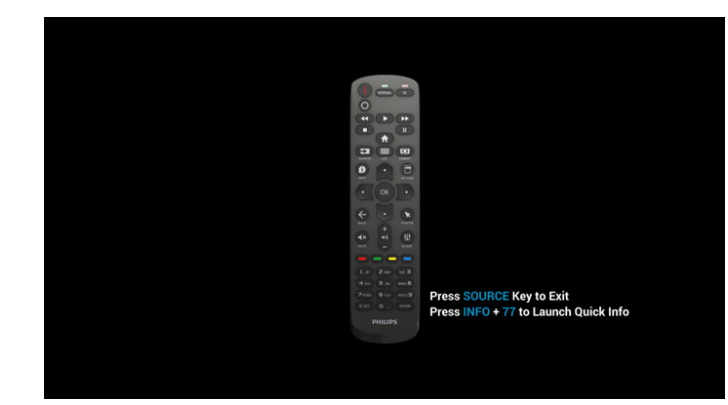

- 2. Modo Admin:
	- Puede presionar "Inicio + 1888" para entrar en el modo de administración. Asegúrese de que aparece el menú OSD Inicio después de presionar "Inicio" y, a continuación, presione 1888 en ese orden. Dos botones "HOME (Inicio)" continuos no será un acceso directo válido.
	- El modo de administración mostrará cinco iconos: "Settings (Configuración)", "Apps (Aplicaciones)", "Network (Red)", "Storage (Almacenamiento)" y "Help (Ayuda)".
	- Cuando salga del modo Administración, el sistema regresará a la última fuente.

Settings (Configuración): permite ir a la aplicación de configuración.

Apps (Aplicaciones): permite mostrar todas las aplicaciones.

Network (Red): permite establecer la conexión Wi-Fi (opcional) o Ethernet.

Storage (Almacenamiento): permite mostrar la formación de almacenamiento Android PD actual.

Help (Ayuda): permite mostrar el código QR para acceder al sitio web de soporte técnico de Phillips.

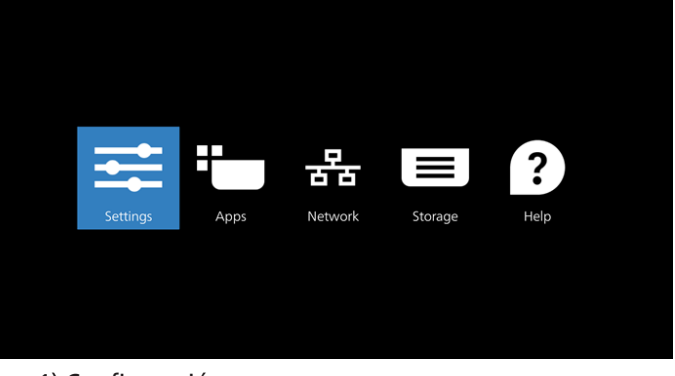

#### 1) Configuración:

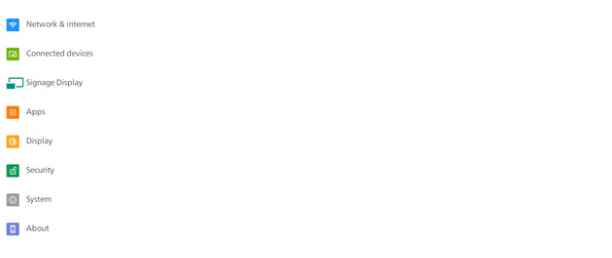

#### 2) Página Aplicaciones:

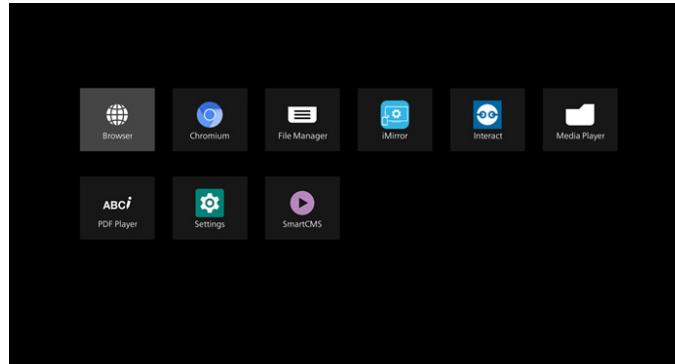

3) Página Red

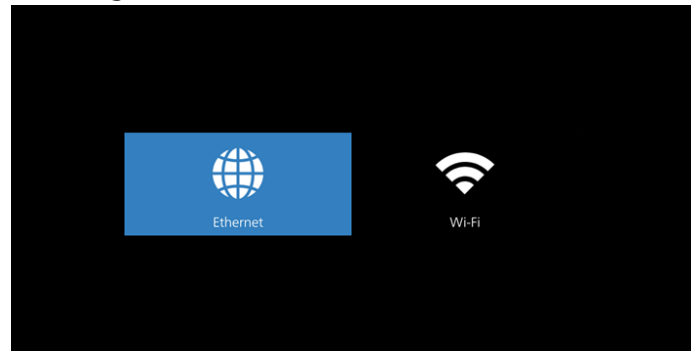

#### 3.1) Página Ethernet

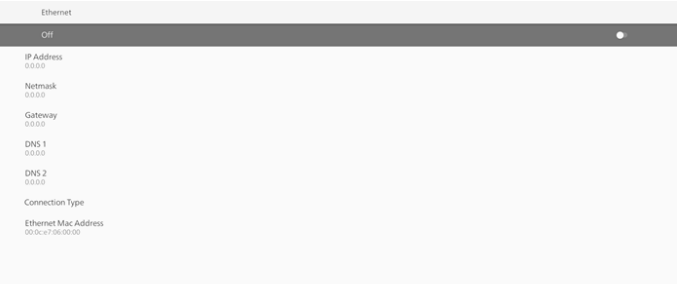

3.2) Wi-Fi: esta es una característica opcional. La conexión Wi-Fi solo se puede habilitar cuando se inserta una llave USB Wi-Fi externa.

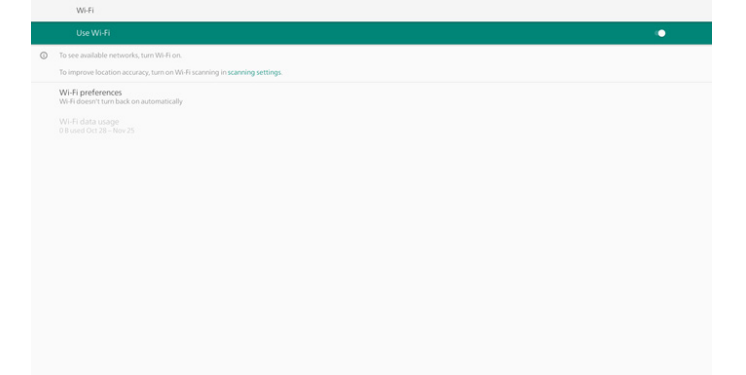

#### 4) Almacenamiento:

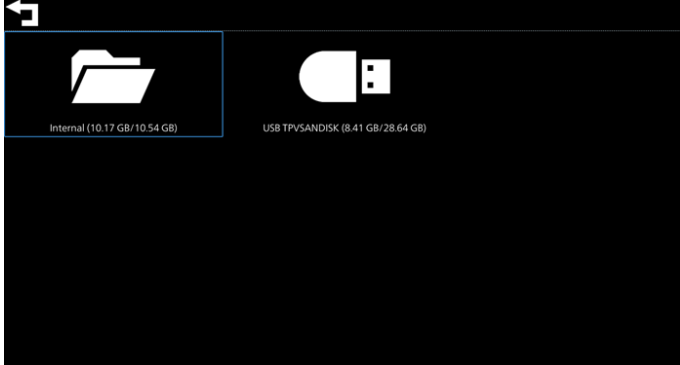

#### 5) Página Ayuda:

permite mostrar el código QR para acceder al sitio web de soporte técnico de Phillips.

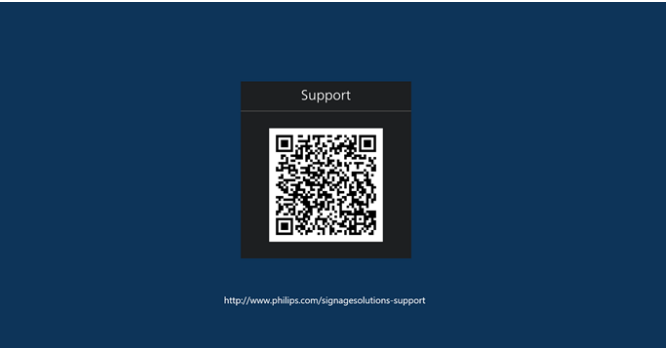

### <span id="page-32-0"></span>**5.4. Media Player (Reproductor multimedia)**

#### **5.4.1. Interacción del menú OSD con el reproductor multimedia:**

- 1. Arranque fte.:
	- Entrada:
	- Si selecciona la fuente Media Player (Reproductor multimedia), el sistema irá al reproductor multimedia automáticamente después de completar el arranque.
	- Lista de reproducción:
		- 0: permite ir a la página de inicio del reproductor multimedia.
		- 1-7: permite ir al reproductor multimedia y reproducir del archivo 1 al 7 de la lista de reproducción automáticamente.
- 2. Programa:
	- Hoy:
		- permite mostrar la fecha y la hora.
		- $1 7:$ 
			- Puede configurar hasta 7 programaciones.
	- Encend/Apagad:
		- permite establecer la hora de inicio y la hora de finalización.
	- Entrada:
		- Seleccione la fuente Reproductor multimedia; PD ejecutará automáticamente el reproductor multimedia cuando el tiempo se cumpla.
	- LUN, MAR, MIE, JUE, VIE, SAB, DOM y Semanal:
		- Permite configurar el ciclo de duración.
	- Lista de reproducción:
		- 0: permite ir a la página de inicio del reproductor multimedia.
		- 1-7: permite ir al reproductor multimedia y reproducir del archivo 1 al 7 de la lista de reproducción automáticamente.
		- 8: archivo multimedia de reproducción automática del reproductor multimedia del almacenamiento USB.
	- Borrar todo

#### **5.4.2. Introducción al Rep. multim.:**

1. Página principal de la aplicación Rep. multim., que consta de tres elementos: "Play" (Reproducir), "Compose" (Crear) y "Settings" (Configuración).

Play (Reproducir): seleccione la lista de reproducción que desea reproducir.

Compose (Crear): permite editar una lista de reproducción.

Settings (Configuración): permite establecer las propiedades de reproducción.

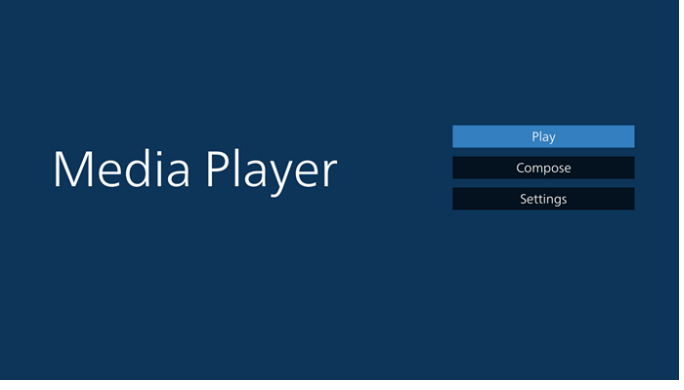

2. Seleccione "Play" (Reproducir) en la página principal. En primer lugar, deberá seleccionar una lista de reproducción para reproducir entre ARCHIVO 1 y ARCHIVO 7. El icono de lápiz indica que la lista de reproducción no está vacía.

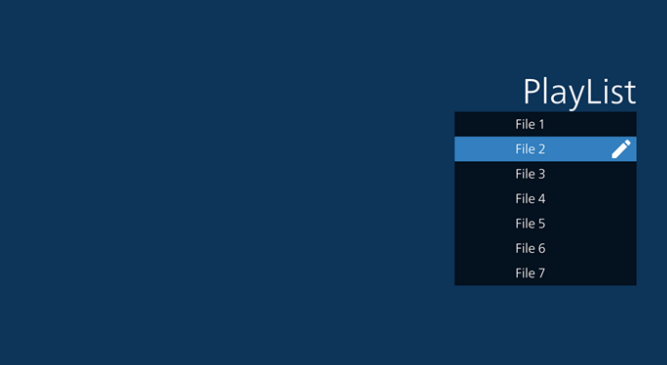

3. Seleccione "Compose" (Crear) en la página principal. En primer lugar, deberá elegir una lista de reproducción para editar entre ARCHIVO 1 y ARCHIVO 7. El icono de lápiz indica que la lista de reproducción no está vacía.

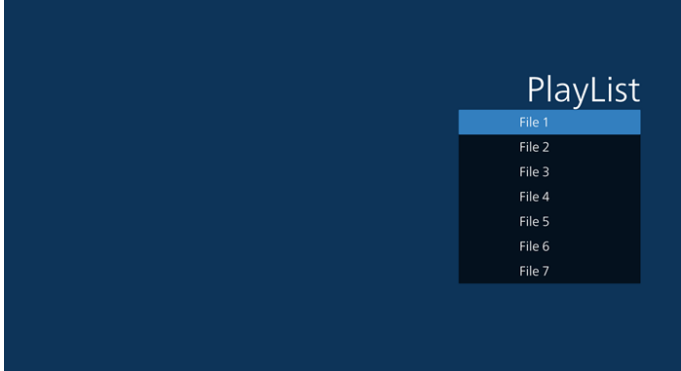

4. Si se elige una lista de reproducción vacía, la aplicación lo guiará para que seleccione la fuente de archivo multimedia.

Todos los archivos multimedia deberán colocarse en / philips/ del directorio raíz.

- Por ejemplo:
- Los vídeos en /philips/video/
- Las fotos en /philips/photo/
- La música en /philips/music/

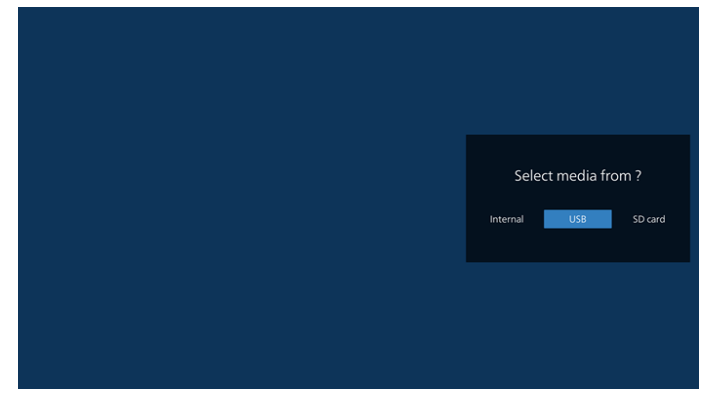

5. Si selecciona el almacenamiento "USB", la aplicación le guiará a través del proceso de selección del dispositivo USB.

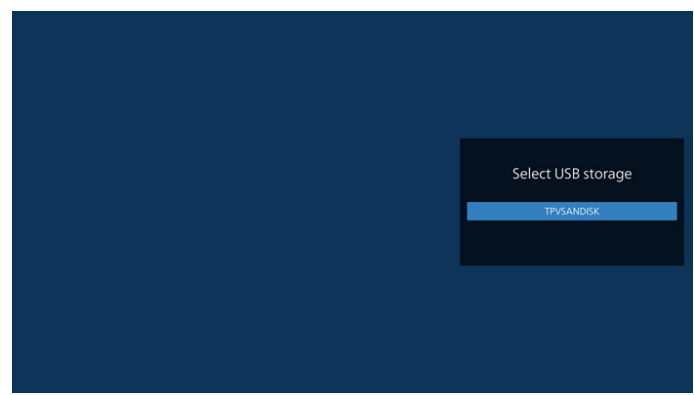

6. Para editar o eliminar una lista de reproducción no vacía, seleccione la lista de reproducción deseada que muestra un icono de lápiz en el lado derecho del archivo.

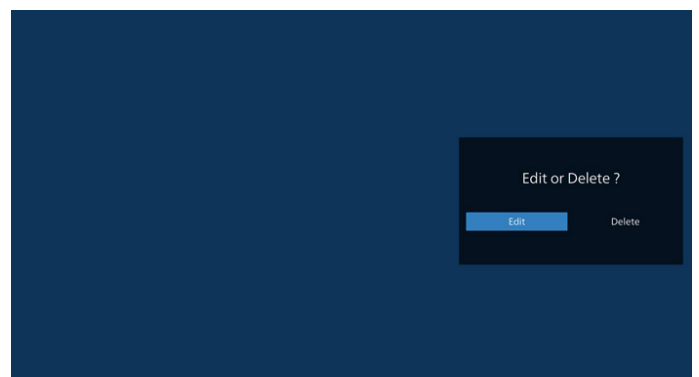

7. Una vez que comience a editar una lista de reproducción, aparecerá el siguiente menú:

Source (Fuente) – archivos en el almacenamiento. Playlist (Lista de reproducción) – archivos en la lista de reproducción.

Option (Opción) – permite iniciar la barra deslizante. Play (Reproducir) – permite reproducir el archivo multimedia.

Info (Botón Info) – permite visualizar información sobre el archivo multimedia.

Touch file (Archivo táctil) – permite seleccionar el archivo o anular la selección de dicho archivo.

**Nota:** Cuando presione prolongadamente uno de los directorios del origen, se mostrará la ruta completa.

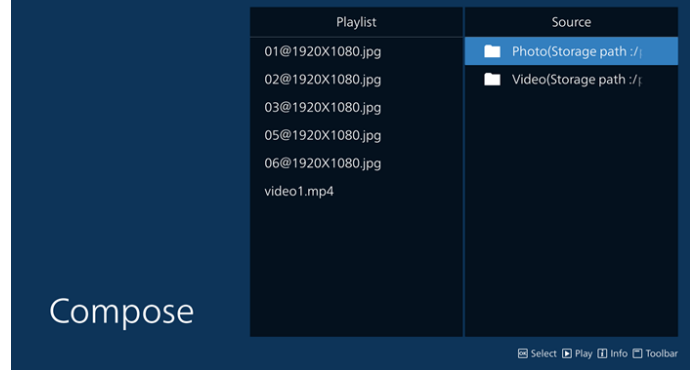

7.1 En la barra deslizante, se encuentran disponibles las siguientes funciones:

- Select all (Seleccionar todo): permite seleccionar todos los archivos de almacenamiento.
- Delete all (Eliminar todo): permite eliminar todos los archivos de la lista de reproducción.
- Add/Remove (Agregar/Quitar): permite actualizar la lista de reproducción a partir de la fuente.
- Sort (Ordenar): permite ordenar la lista de reproducción.
- Save/abort (Guardar/anular): permite guardar o anular la lista de reproducción.
- Back (Atrás): permite volver.

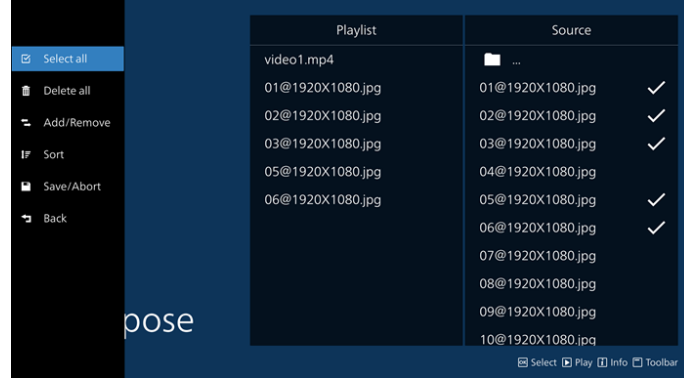

8. Si selecciona "Sort" (Ordenar), puede personalizar el orden de los archivos uno por uno.

#### **Nota:** Al salir de esta página, todos los datos se guardarán automáticamente.

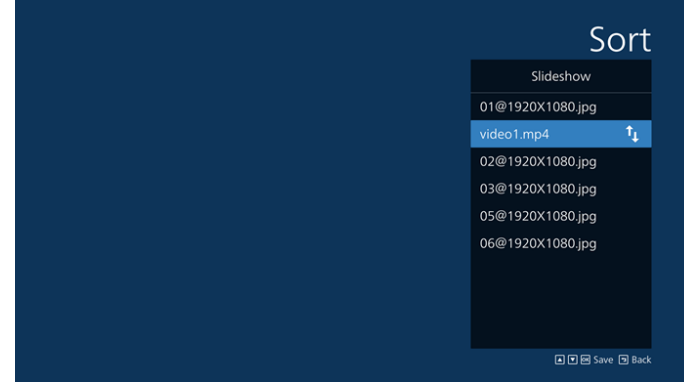

9. Después de seleccionar el archivo deseado, presione el botón "Info" (Información) para obtener la información detallada.

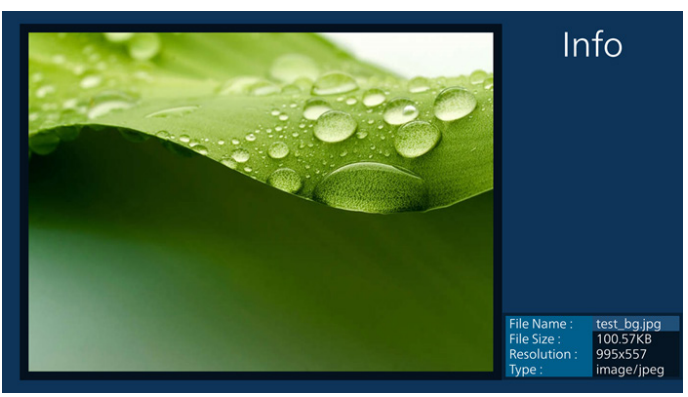

10. Después de seleccionar el archivo deseado, presione el botón "Play" (Reproducir) para reproducir el archivo inmediatamente.

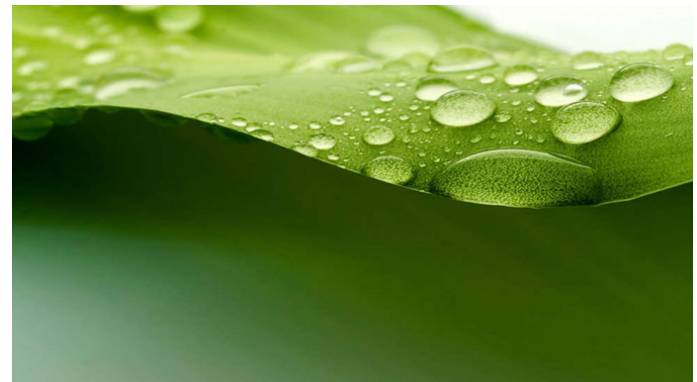

11. Si creó una lista de reproducción con todos archivos de imagen, se le preguntará si desea agregar música de fondo a la presentación antes de guardar.

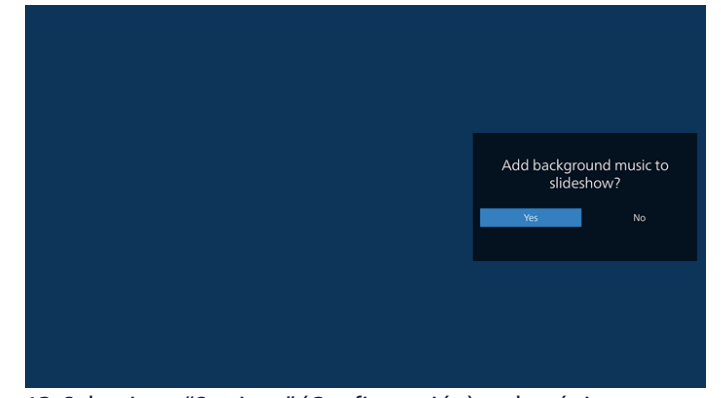

12. Seleccione "Settings" (Configuración) en la página principal, hay cinco opciones disponibles: "Repeat Mode" (Modo de repetición), "Slideshow Effect" (Efecto de presentación de diapositivas), "Effect Duration" (Duración del efecto), "Software Decode" (Descodificación de software) y "Autoplay" (Reproducción automática). **Repeat Mode (Modo de repetición):** seleccione esta opción para repetir una vez o repetir todo. **Slideshow Effect (Efecto de presentación de diapositivas):** efecto de presentación de diapositivas

de fotos (de derecha a izquierda, esquina doblada o ninguna).

**Effect Duration (Duración del efecto):** duración del efecto fotográfico (5 segundos, 10 segundos, 15 segundos o 20 segundos).

**Software Decode** (**Decodificación de software):** se usa el decodificador de software durante la reproducción (habilitar, deshabilitar).

**Autoplay (Reproducción automática):** enchufe el dispositivo USB y reproducirá los archivos de la ruta de acceso raíz USB automáticamente. (Puede habilitar y deshabilitar la reproducción automática, solo foto, solo vídeo, foto y video, y ayuda).

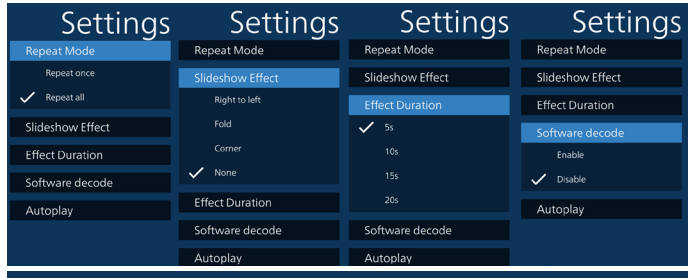

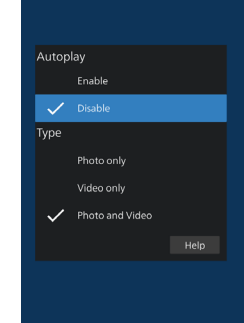

ase put photo or video files in USB<br>aath

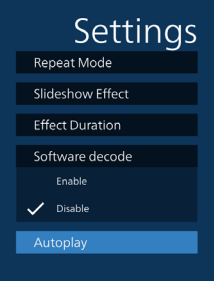

Settinas Repeat Mode Slideshow Effect **Effect Duration** Software decode Enable

 $\overline{\smash{\bigtriangledown}}$  Disable

- 13. Archivo de texto de importación del reproductor multimedia
	- Paso 1. Crear el archivo de texto del reproductor multimedia.
	- Nombre de archivo: mpplaylistX.txt, donde "X" es el número de lista de reproducción (1,2,3,4,5,6,7).

Ejemplo: mpplaylist1.txt y mpplaylist2.txt

Contenido:

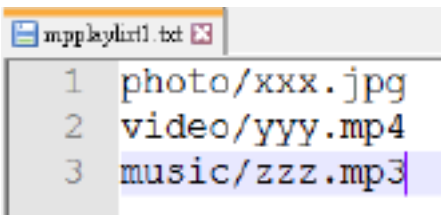

Nota: Si la lista de reproducción contiene archivos de vídeo y música, la pantalla se vuelve negra cuando se reproduce un archivo de música.

- Paso 2. Copie el archivo "mpplaylistX.txt" en la carpeta "philips" del almacenamiento interno. Puede utilizar FTP para hacer esto.
- Ruta de acceso de los archivos: /storage/emulated/ legacy/philips (para DL, PL) Ejemplo: /storage/emulated/legacy/philips/ mpplaylist1.txt
- Paso 3. Prepare los archivos multimedia en la carpeta "photo", "video" y "music" bajo la carpeta "philips", solo en el almacenamiento interno.
- Ejemplo: /storage/emulated/legacy/philips/ photo/xxx.jpg /storage/emulated/legacy/philips/video/ yyy.mp4 /storage/emulated/legacy/philips/ photo/zzz.mp3
- Paso 4. Inicie la aplicación del reproductor multimedia; el archivo de texto del reproductor multimedia se importará automáticamente.
- Nota: Una vez importado el archivo de la lista de reproducción (texto), si un usuario cambia dicha lista mediante el mando a distancia, este cambio no se anotará en el archivo de texto de la lista de reproducción.
## **5.5. Browser (Explorador)**

Antes de utilizar esta función, asegúrese de que el sistema esté conectado correctamente a la red.

1. Página principal de la aplicación "Browser (Explorador)", que le permite ajustar configuraciones relacionadas.

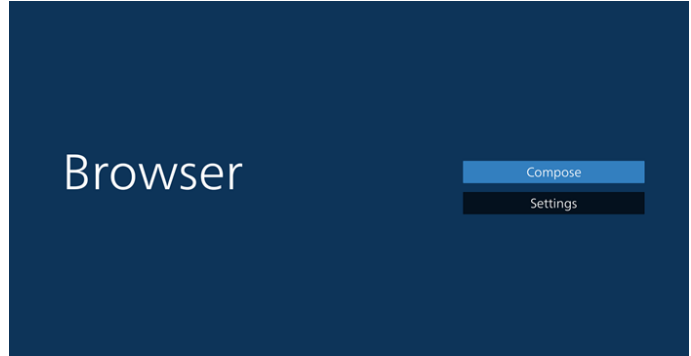

- 2. Presione "Compose" (Crear) luego ingrese en la página siguiente.
	- Los usuarios pueden elegir entre 1 y 7.

Al presionar cualquiera, se mostrará un diálogo.

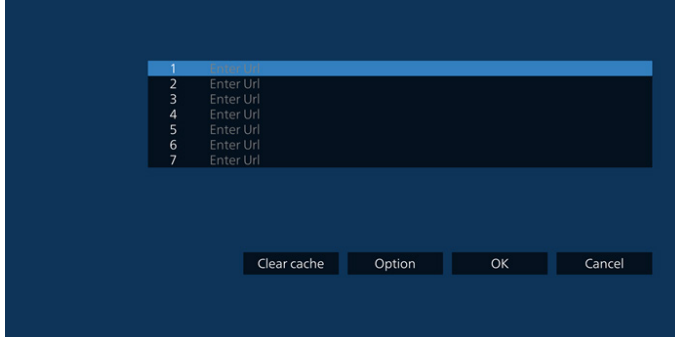

3. Utilice el teclado en pantalla para introducir la dirección URL y presione el botón OK. Se guardarán los datos en la lista.

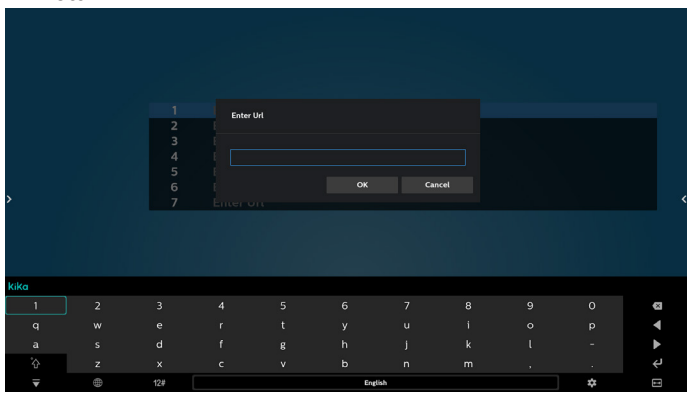

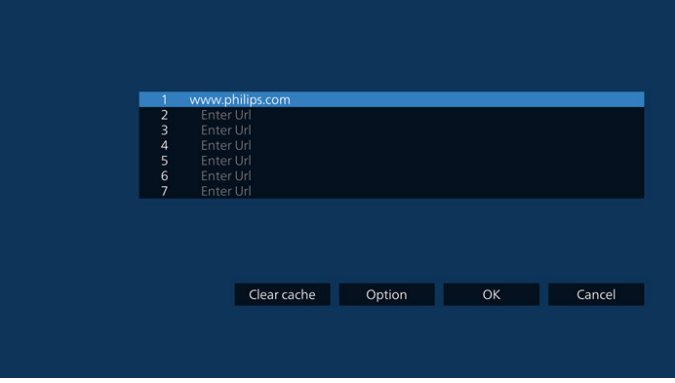

4. Presione Opción y aparecerá una lista en el lado izquierdo.

Import (Importar): permite importar el archivo de la lista de direcciones URL

Export (Exportar): permite exportar el archivo de la lista de direcciones URL

Delete all (Eliminar todo): permite eliminar todos los registros de direcciones URL de la pantalla principal Back (Atrás): permite cerrar la barra de menú lateral

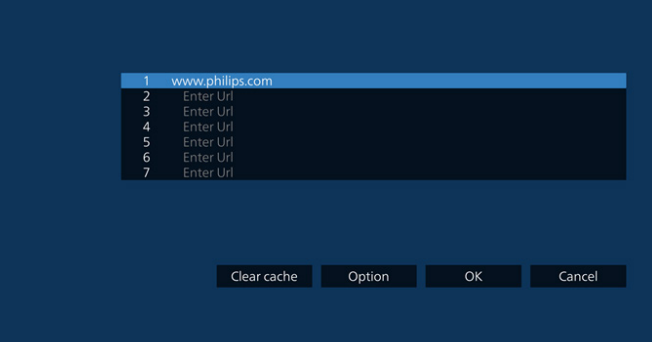

#### 4.1 Import (Importar)

• Seleccione importar.

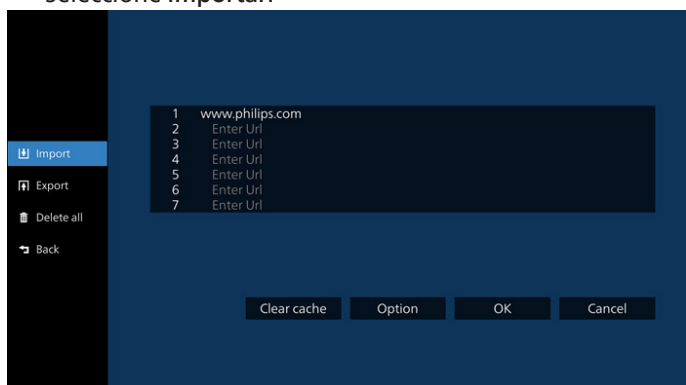

• Seleccione el almacenamiento desde el que desea que se importe el archivo.

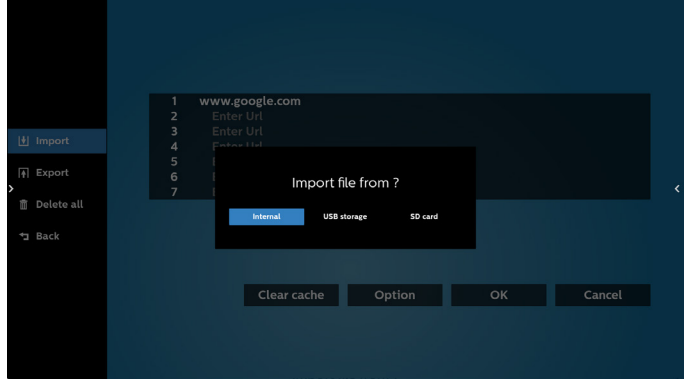

Seleccione un archivo de explorador.

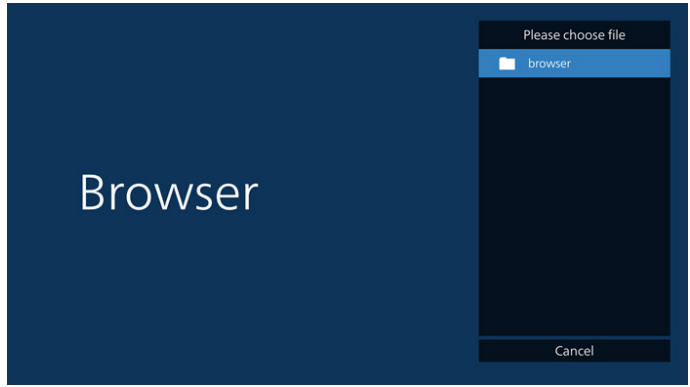

• Importe el archivo de explorador y la dirección URL aparecerá en la pantalla.

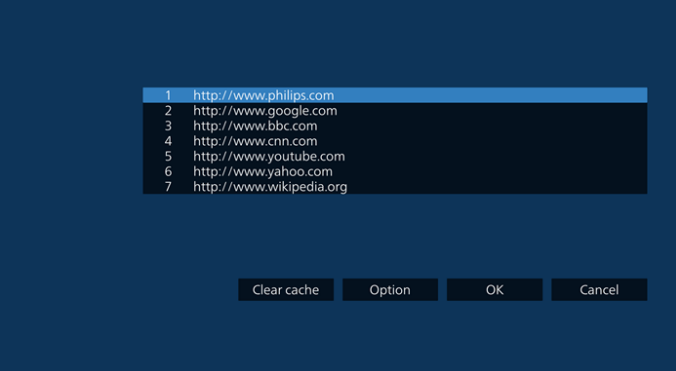

• El formato de archivo admitido para la importación es ".txt".

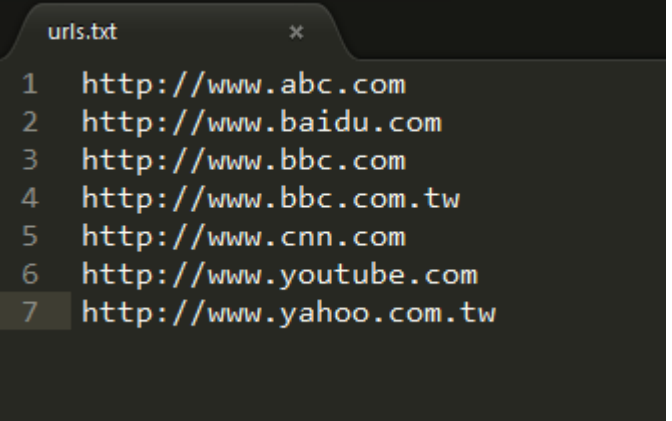

4.2 Export (Exportar):

## Seleccione exportar.

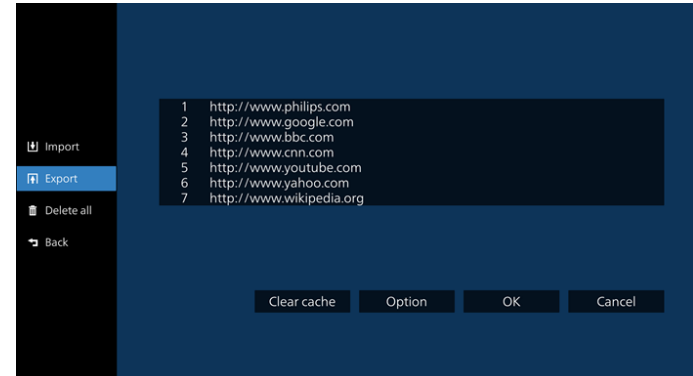

• Seleccione el almacenamiento al que desea que se exporte el archivo.

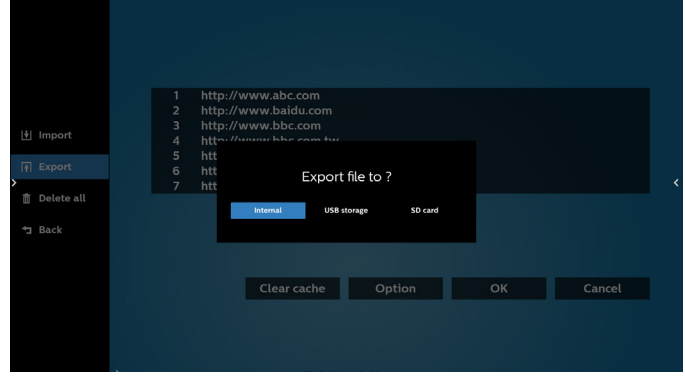

• Aparecerá un cuadro de diálogo que muestra la ruta del archivo que se guardará, además del nombre de archivo. Presione el botón "Save" (Guardar) para guardar la dirección URL.

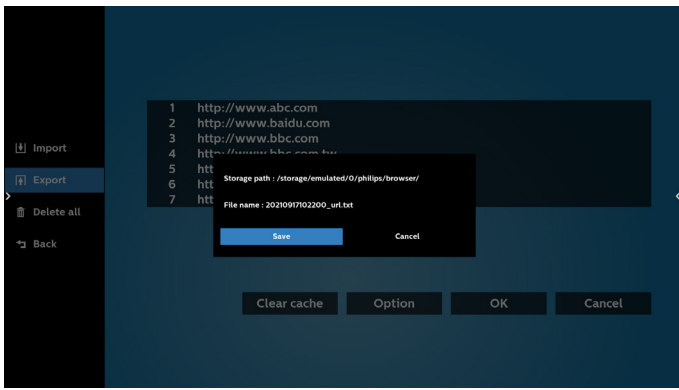

5. Presione el botón "OK" para guardar el registro de dirección URL.

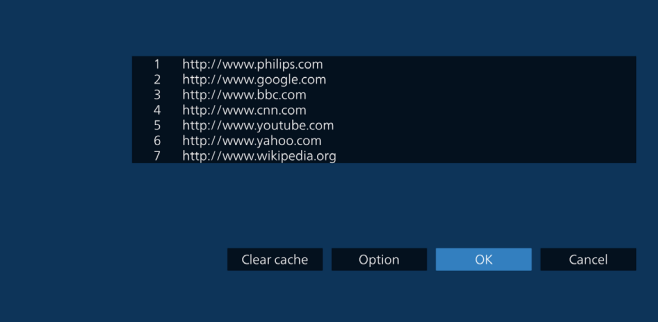

6. Si selecciona un elemento no vacío desde la lista de direcciones URL, aparecerá un mensaje que le preguntará si desea editar o reproducir la dirección URL. Si selecciona "Edit" (Editar), un cuadro de diálogo le permitirá editar la dirección URL. Si selecciona "Play" (Reproducir), aparecerá una página web de la dirección URL seleccionada.

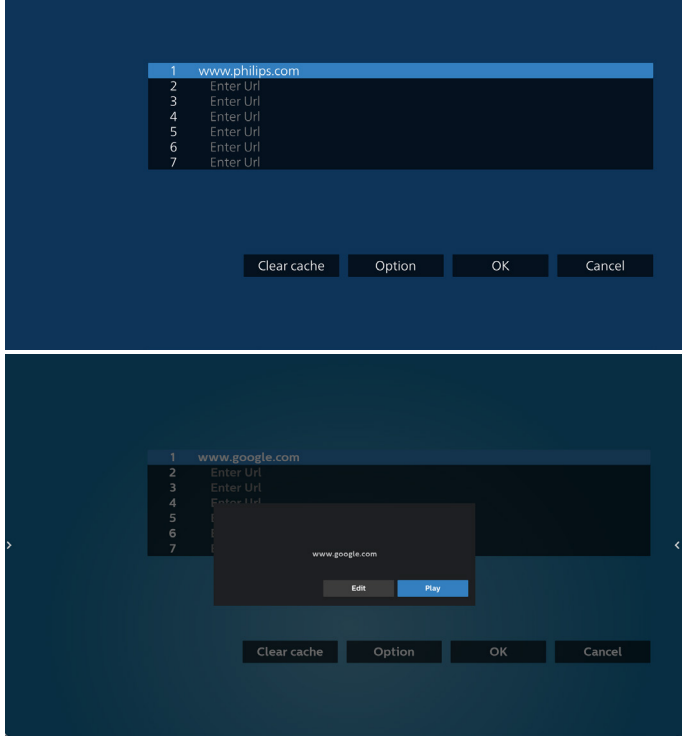

7. Presione "Settings" (Configuración) y luego ingrese en la página siguiente.

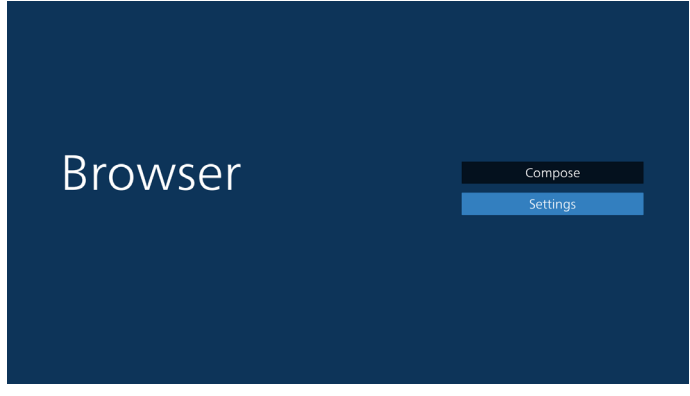

8.1 Incognito (Incógnito)

a. Enable (Habilitar): permite habilitar páginas web utilizando el modo de incógnito.

b. Disable (Deshabilitar): permite habilitar páginas web utilizando el modo de no incógnito.

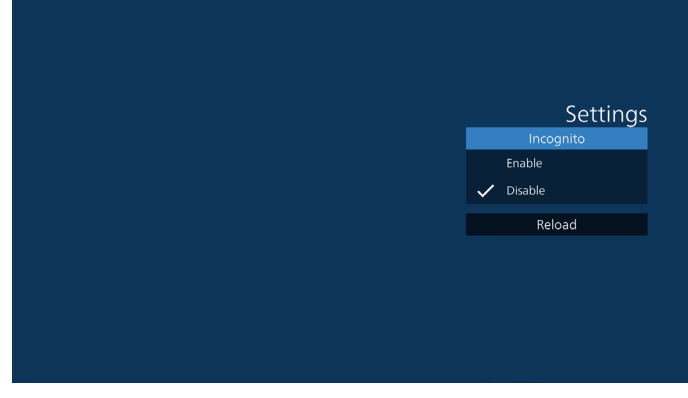

8.2 Reload (Recargar)

Deje que el usuario establezca el tiempo de recarga de la página web.

a. Si la casilla "Habilitado" no está activada, el tiempo de recarga predeterminado es de 60 segundos. Nota:

En este caso, la página web solo se recarga cuando el estado de la red ha cambiado.

Si la red siempre está conectada, la página web no se recargará después de 60 segundos.

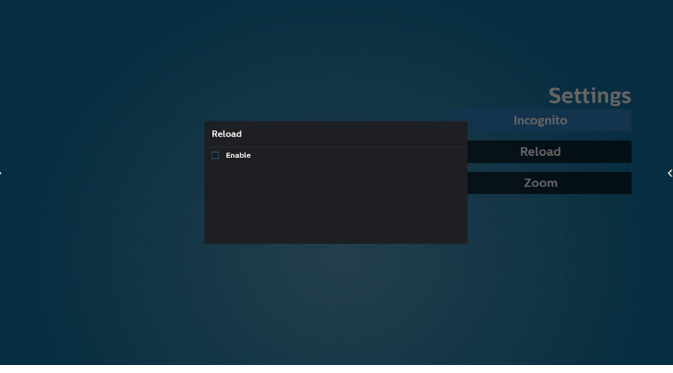

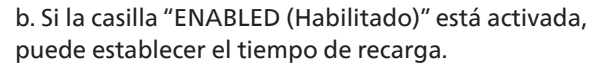

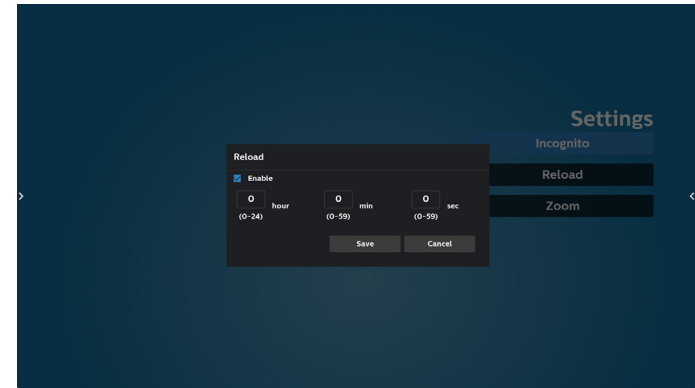

- 8. Interacción del menú OSD con Explorador
- 8-1. Arranque fte.
- Ingresar en menú OSD > Configuración 1 > Arranque fte > establezca lista de reproducción de EXPLORADOR en 0. A continuación, PD mostrará Explorador después de reiniciar.
- Establezca el menú OSD > Configuración 1 > Arranque fte. > Introduzca la lista de reproducción de EXPLORADOR en 1.

A continuación, PD mostrará la página web con la primera dirección URL en la aplicación Explorador.

8-2. Programa

Establezca el menú OSD > Opción avanzada > Programa > Tiempo de activación 1, Tiempo de desactivación 2. Entre en EXPLORADOR y establezca el día de la semana y la lista de reproducción. Finalmente, seleccione la casilla correcta.

A continuación, PD mostrará la página web con la dirección URL en la aplicación Explorador en el tiempo1 y finalizará en el tiempo 2.

- 9. Cómo editar la lista URL a través de FTP Paso 1. Cree un archivo de texto del reproductor multimedia.
	- Nombre de archivo: bookmarklist.txt.
	- Contenido:

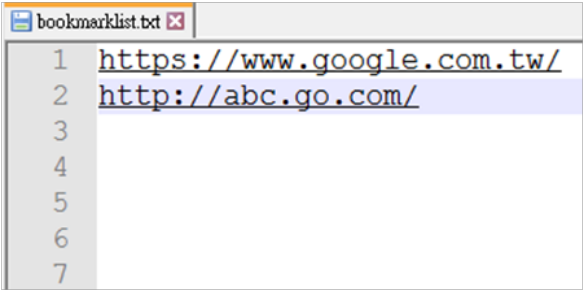

Paso 2. Copie el archivo bookmarklist.txt en la carpeta "philips" del almacenamiento interno. Puede utilizar FTP para hacer esto.

Ruta de acceso de los archivos: /storage/emulated/ legacy/philips (para DL, PL)

Ejemplo: /storage/emulated/legacy/philips/ bookmarklist.txt

Paso 3. Inicie la aplicación Explorador. Se importará automáticamente el archivo de texto del Explorador.

Nota: Una vez que se importe el archivo de la lista de reproducción (texto), no se registrará en el archivo de texto de la lista de reproducción ningún cambio realizado con el mando a distancia.

10. Exploración sin conexión

Cuando la dirección URL 1 haya establecido la dirección y utilice la programación OSD para abrir la página web de la dirección URL 1, el explorador guardará automáticamente los datos de la página web de inicio de dicha dirección en el almacenamiento local.

Si la red se desconecta mientras la programación OSD abre el explorador, este abre automáticamente la página de inicio de la dirección URL 1 del almacenamiento local. Nota:

- a. El explorador solo puede guardar los datos de la página de inicio de la dirección URL 1. Las direcciones URL 2 a 7 no se pueden guardar.
- b. Almacenamiento local: /sdcard/Download/ OfflineBrowsing
- c. Presione el botón "Borrar caché" para borrar los datos de la página de inicio de la dirección URL 1 del almacenamiento rom local.

## **5.6. Reproductor PDF**

## **5.6.1. Interacción del menú Configuración con Reproductor PDF:**

- 1. Arranque fte.:
	- Entrada:
		- Si selecciona la fuente Reproductor PDF. la plataforma irá a Reproductor PDF automáticamente después de que el proceso de arranque se complete.
	- Lista de reproducción:
		- Página principal: permite ir a la página principal de Reproductor PDF.
		- Lista de reproducción 1 Lista de reproducción 7: permite ir a Reproductor PDF y reproducir del archivo 1 al 7 de la lista de reproducción automáticamente.
- 2. Programa:
	- Lista de programación:
		- Puede configurar hasta 7 programaciones.
	- Enable (Habilitar):
		- puede habilitar o deshabilitar la programación.
	- Start time (Hora de inicio):
		- establezca la hora de inicio.
	- Hora de finalización:
		- establezca la hora de finalización.
	- Lista de reproducción:
		- 1-7: permite ir a Reproductor PDF y reproducir del archivo 1 al 7 de la lista de reproducción automáticamente.
	- Days of the week (Días de la semana):
		- Establezca domingo, lunes, martes, miércoles, jueves, viernes y sábado.
	- Every week (Semanalmente):
		- Permite establecer una programación semanal.

### **5.6.2. Introducción a Reproductor PDF:**

1. Página principal de Reproductor PDF, que incluye tres elementos: "Play" (Reproducir), "Compose" (Crear) y "Settings" (Configuración).

PLAY (Reproducir): seleccione la lista de reproducción que desea reproducir.

Compose (Crear): permite editar una lista de reproducción.

Settings (Configuración): permite establecer las propiedades de Reproductor PDF.

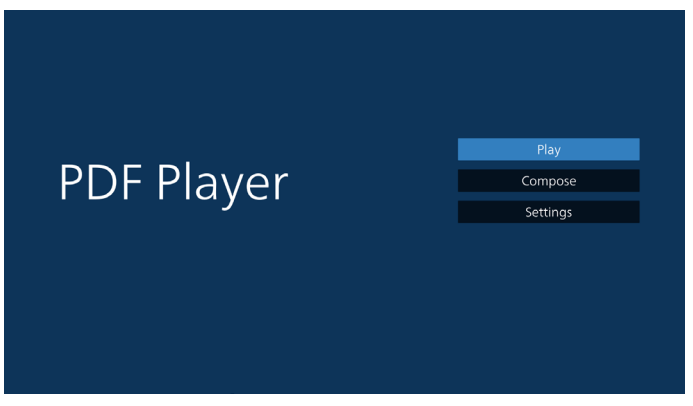

2. Seleccione "Play" (Reproducir) en la página principal. En primer lugar, deberá seleccionar una lista de reproducción para reproducir entre ARCHIVO 1 y ARCHIVO 7.

El icono de lápiz indica que la lista de reproducción no está vacía.

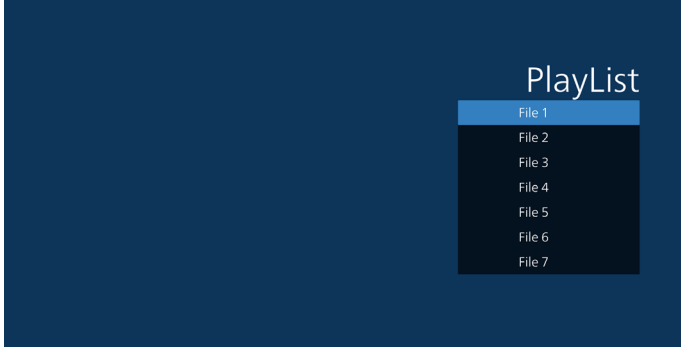

3. Seleccione "Compose" (Crear) en la página principal. En primer lugar, deberá elegir una lista de reproducción para editar entre Archivo 1 y Archivo 7. El icono de lápiz indica que la lista de reproducción no está vacía.

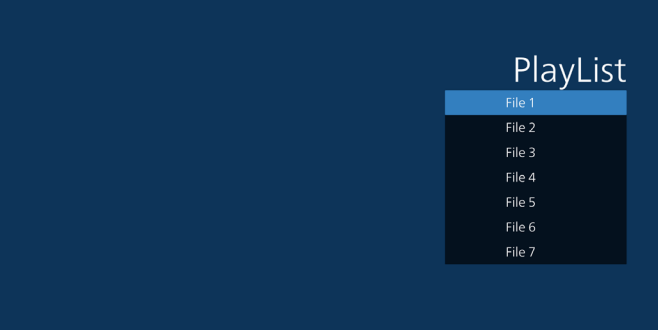

4. Si se elige una lista de reproducción vacía, la aplicación lo guiará para que seleccione la fuente de archivo multimedia.

Todos los archivos multimedia deberán colocarse en / philips/ del directorio raíz. Por ejemplo:

PDF: {directorio raíz del almacenamiento}/philips/pdf/

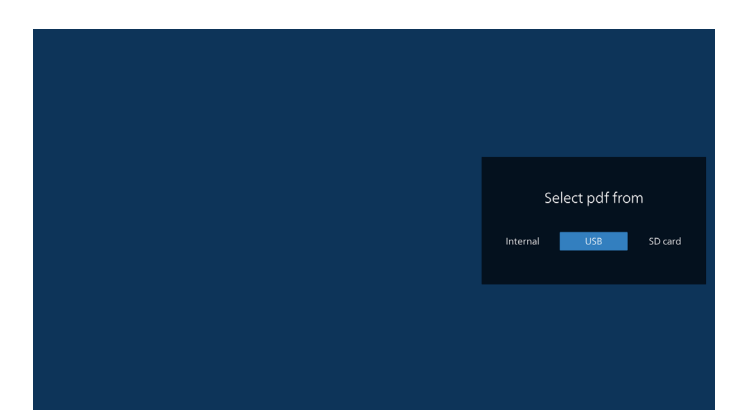

5. Para editar o eliminar una lista de reproducción no vacía, seleccione la lista de reproducción deseada que tenga un icono de lápiz en el lado derecho del archivo seleccionado.

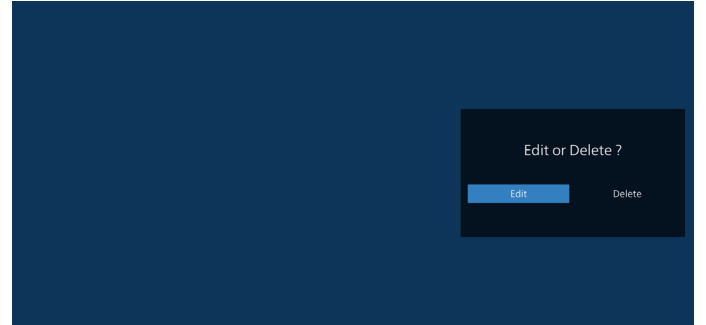

6. Una vez que comience a editar una lista de reproducción, aparecerá la siguiente pantalla.

Source (Fuente) – archivos en el almacenamiento.

Playlist (Lista de reproducción) – archivos en la lista de reproducción.

Se pueden utilizar las siguientes funciones con los botones correspondientes del mando a distancia.

Botón Opción: permite ejecutar la barra de menú lateral.

Play key (Botón Reproducir) – permite reproducir el archivo multimedia.

Info key (Botón Info) – permite visualizar información sobre el archivo multimedia.

Ok key (Botón Aceptar) – permite seleccionar/ deseleccionar el archivo.

6-1. Desde la barra de menú lateral, se encuentran disponibles las siguientes funciones:

- Select all (Seleccionar todo): permite seleccionar todos los archivos de almacenamiento.
- Delete all (Eliminar todo): permite eliminar todos los archivos de la lista de reproducción.
- Add/Remove (Agregar/Quitar): permite actualizar la lista de reproducción a partir de la fuente.
- Sort (Ordenar): permite ordenar la lista de reproducción.
- Save/abort (Guardar/anular): permite guardar o anular la lista de reproducción.
- Back (Regresar): permite regresar a la página anterior.

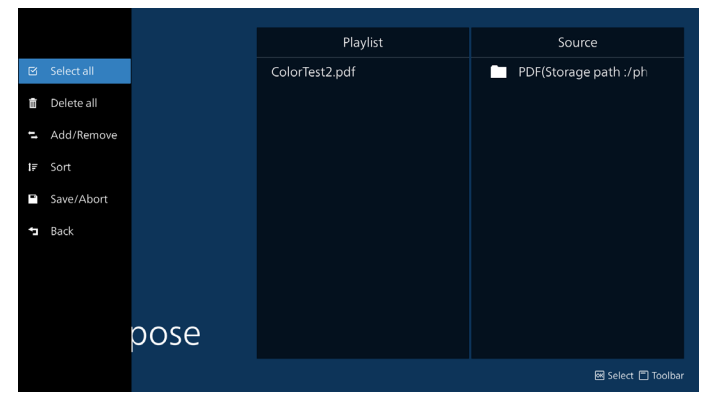

7. Si selecciona "Sort" (Ordenar), puede personalizar el orden de los archivos uno por uno.

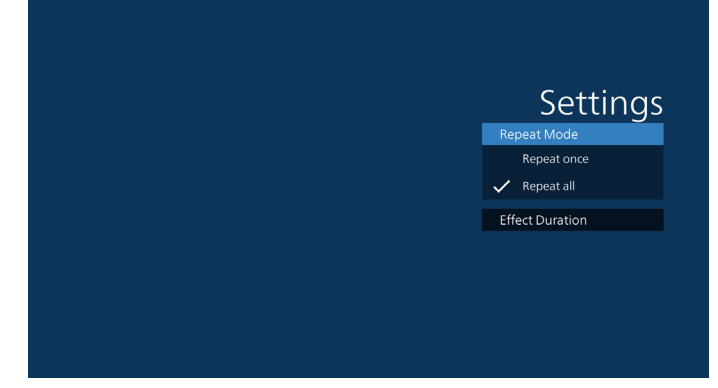

8. Seleccione "Configuración" en la página principal y podrá acceder a 2 opciones disponibles: "Repeat Mode" (Modo de repetición) y "Effect Duration" (Duración de efecto). Repeat Mode (Modo de repetición): permite definir el modo de repetición.

Effect Duration (Duración del efecto): duración del efecto de fotografía.

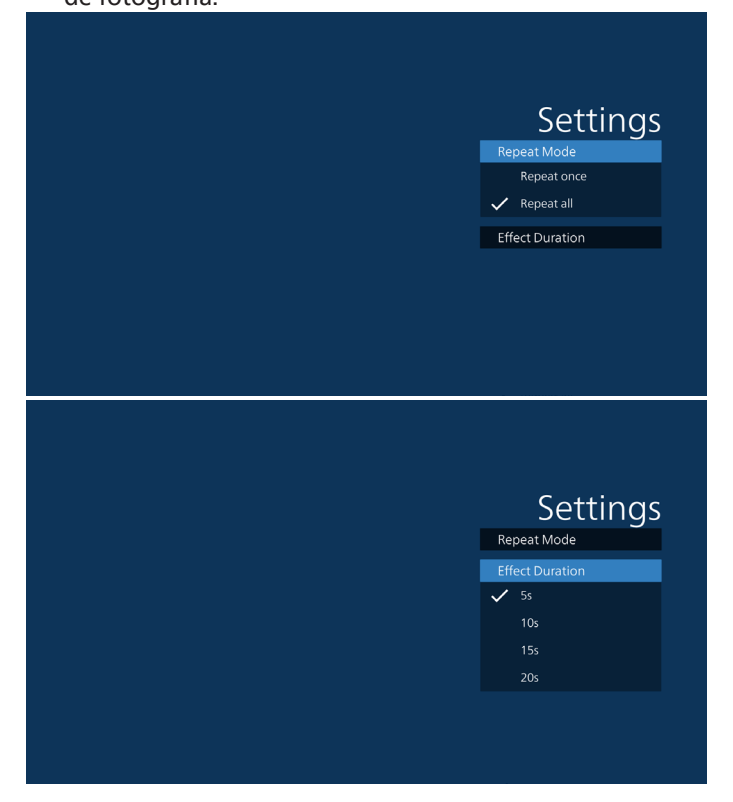

- 9. Cómo editar la lista PDF a través de FTP. Paso 1. Crear el archivo de texto del reproductor PDF.
	- Nombre de archivo: pdfplaylistX.txt, donde "X" es el número de lista de reproducción (1,2,3,4,5,6,7). Ejemplo: pdfplaylist1.txt y pdfplaylist2.txt
	- Contenido:

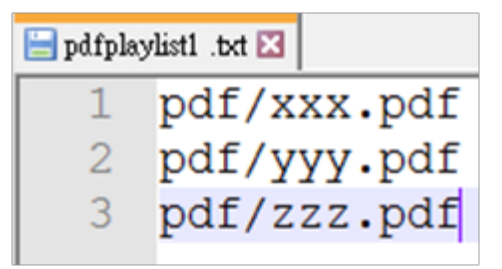

Paso 2. Copie el archivo pdfplaylistX.txt en la carpeta "philips" del almacenamiento interno. Puede utilizar FTP para hacer esto.

Ruta de acceso de los archivos: /storage/emulated/ legacy/philips (para DL, PL) Ejemplo: /storage/emulated/legacy/philips/ pdfplaylist1.txt

Paso 3. Prepare los archivos PDF de la carpeta "PDF" que se encuentran en la carpeta "Philips" del almacenamiento interno.

Ejemplo: /storage/emulated/legacy/philips/pdf/xxx. pdf

/storage/emulated/legacy/philips/pdf/yyy.pdf /storage/emulated/legacy/philips/pdf/zzz.pdf

Paso 4. Inicie la aplicación de reproductor PDF. Se importará automáticamente el archivo de texto del reproductor PDF.

Nota: Una vez que se importe el archivo de la lista de reproducción (texto), no se registrará en el archivo de texto de la lista de reproducción ningún cambio realizado con el mando a distancia.

#### Botones de acceso directo de multimedia:

Reproducir: permite reproducir el archivo.

Pause (Pausar): Permite pausar la reproducción.

Avance rápido: permite ir a la página siguiente. Si la página se encuentra al final del archivo, avanzará al archivo siguiente.

Retroceder: permite regresar a la última página. Si la página se encuentra al principio del archivo, retrocederá al último archivo.

Stop (Detener): permite regresar a la primera página del archivo.

#### Arrow keys (Botones de flechas):

Izquierda: permite ir a la página anterior. Derecha: permite ir a la página siguiente:

#### Combination key (Botones de combinación):

Botón numérico + Botón Aceptar: permite cambiar a una página específica.

- Presione el botón numérico para seleccionar una página específica.

- Presione el botón "Aceptar". El número de página se mostrará en la parte inferior de la página. Si el número de página que seleccionó supera el número total de páginas, esa página no se cambiará, sino que mostrará el número de página actual.

#### Nota:

Si conecta dos o más discos USB para editar la lista de reproducción, no se puede garantizar la reproducción de la lista de reproducción después de encender y apagar porque la ruta de almacenamiento USB puede cambiar. Se recomienda encarecidamente utilizar solo un disco USB cuando edite la lista de reproducción.

## **5.7. CMND & Play (CMND y reproducir)**

1) Server (Servidor)

Configurar la dirección del servidor de CMND & Play 2) Account (Cuenta) Configurar la cuenta de CMND & Play 3) PIN Code (Código PIN) Configurar el código PIN de CMND & Play (4) Version (Versión) Existen dos opciones: Ver.2 y Ver.3

Ver. 2

se utiliza el acuerdo 2.0/2.2

Ver. 3

se utiliza el acuerdo 3.0/3.1

(5) Content (Contenido)

Existen 3 opciones disponibles: almacenamiento, tarjeta SD y almacenamiento USB.

Con la versión 2, el servidor, la cuenta y el código PIN se atenuarán y no estarán disponibles.

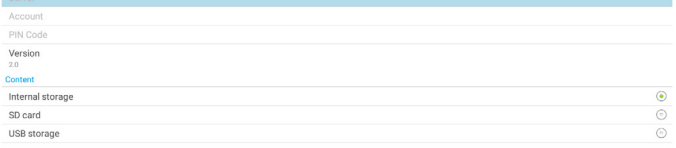

## **5.8. Aplicación personalizada**

El usuario puede configurar la aplicación para la fuente Cliente.

## **5.8.1. Operación del menú OSD:**

RCU: Fuente -> Cliente

Si configura el APK del cliente, se iniciará la aplicación del cliente cuando se cambie la fuente al modo de cliente.

Si no se configura el APK del cliente, el sistema muestra una pantalla negra cuando se cambie la fuente al modo de cliente.

Select App

Custom App

## **5.8.2. Configurar una fuente personalizada**

Acceda Ajustes Android -> Pantalla de señalización -> Configuración de fuente -> Aplicación personalizada  $\overline{\phantom{a}}^{\phantom{\dag}}$ 

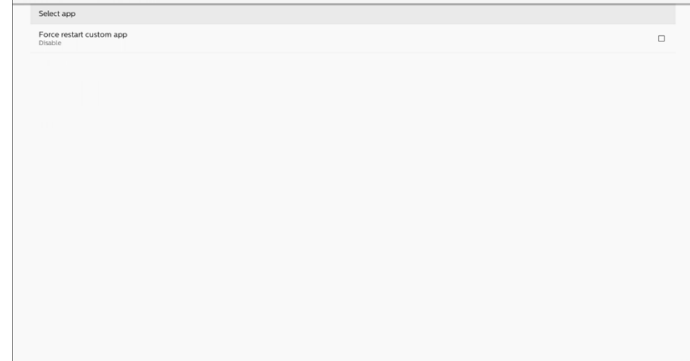

## **5.8.3. Select App (Seleccionar aplicación)** Save (Guardar)

Seleccione la aplicación, haga clic en el botón "Save (Guardar)" para realizar la función de almacenamiento. Forget (Olvidar)

Presione el botón "Forget (Olvidar)" para quitar la información almacenada previamente.

#### Cancel (Cancelar)

Select App

Presione el botón cancel (Cancelar) para salir sin guardar los cambios.

Si no se ha instalado el APK, la lista estará en blanco y los botones "Save (Guardar)" y "Forget (Olvidar)" se atenuarán. Custom App

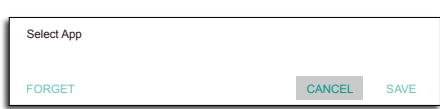

Si está instalada el APK del cliente, el usuario puede seleccionarla en la lista.

• Caso 1: No se configura una aplicación personalizada. Aparecerá la aplicación personalizada y el foco se situará en el primer elemento automáticamente.

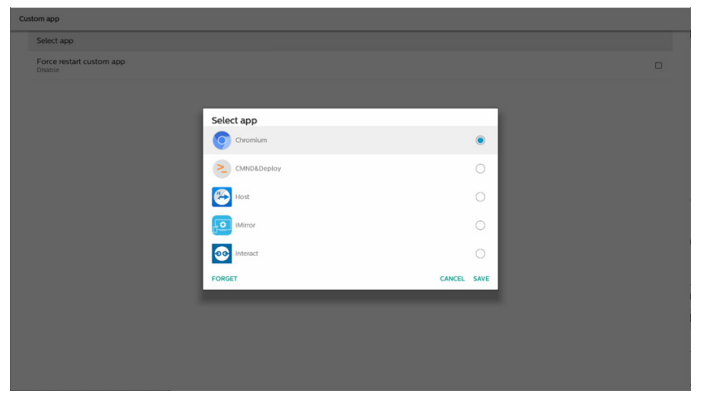

Después de la configuración, la pantalla muestra el nombre de la aplicación.

 $\overline{\phantom{a}}$ 

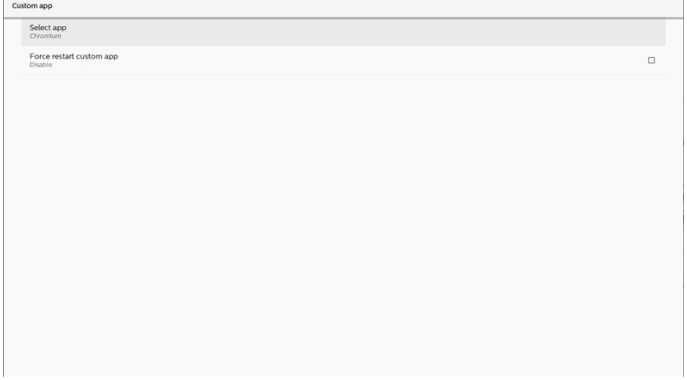

## **5.8.4. Forzar el reinicio de la aplicación personalizada**

Fuerce el reinicio de la aplicación seleccionada cuando esté inactiva o no responda.

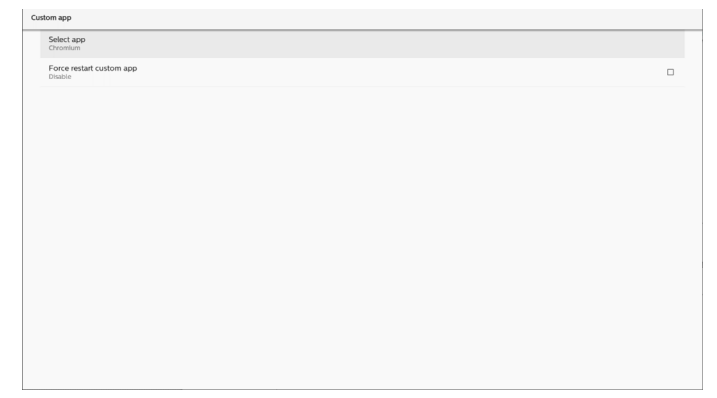

## **6. Setting UI (Interfaz de usuario de configuración)**

## **6.1. Settings (Ajustes)**

Entre en la configuración PD haciendo clic en el icono "Settings (Configuración)" en el modo Administración.

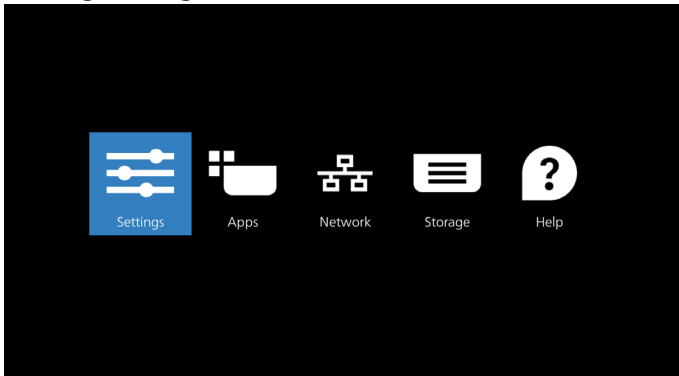

El menú de configuración consta de los siguientes elementos:

- (1). Network & Internet (Red e Internet)
- (2). Connected devices (Dispositivos conectados)
- (3). Signage Display (Visualización de señalización)
- (4). Apps (Aplicaciones)
- (5). Display (Pantalla)
- (6). Security (Seguridad)
- (7). System (Sistema)
- (8). About (Acerca de)

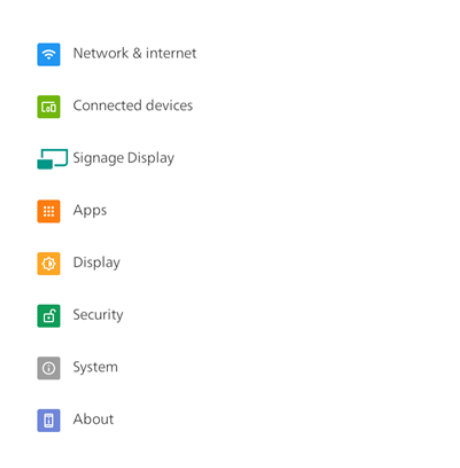

## **6.2. Network & internet (Red e Internet)**

Ajustes para la configuración Wi-Fi, Ethernet y de zona con cobertura inalámbrica.

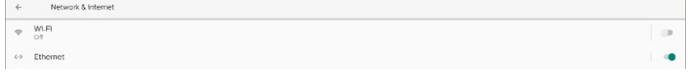

## **6.2.1. Wi-Fi**

#### Encender y conectar

Toque "Usar Wi-Fi" para habilitar o deshabilitar la conexión Wi-Fi.

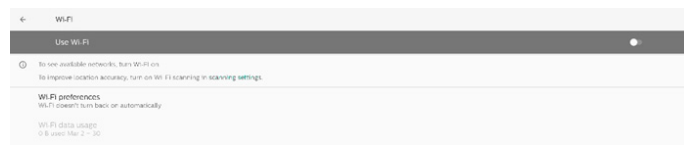

Cuando tiene Wi-Fi activado, el dispositivo busca redes Wi-Fi disponibles. El dispositivo se conecta automáticamente a las redes Wi-Fi cercanas a las que se hayas conectado anteriormente.

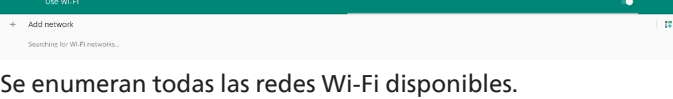

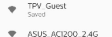

THE ACUC ACOON SO

#### Toque una red para conectarte. Se muestra un icono de

candado junto a la red que requiere contraseña.

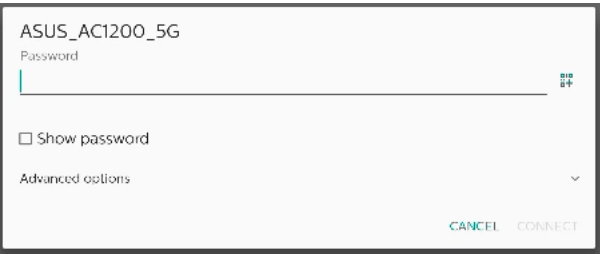

#### Toque opciones avanzadas para obtener más detalles, como la asignación de direcciones IP estáticas.

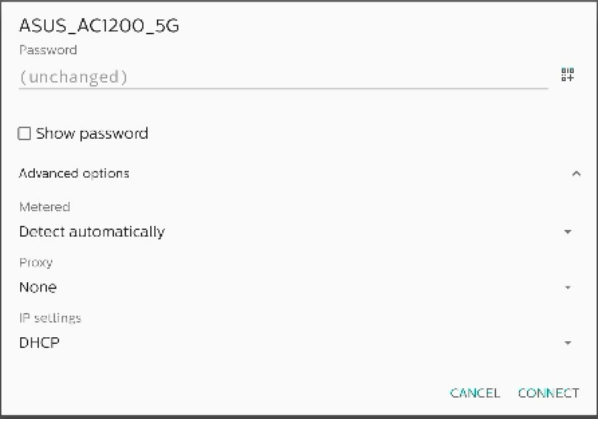

Toque "connect (conectar)" para guardar opciones y conectarse a una red.

#### Agregar redes

Toque "Add network (Agregar red)" para agregar la red que no está en la lista.

 $+$  Add network

Escriba el SSID de Wi-Fi y seleccione el tipo de seguridad para conectarse a una red oculta.

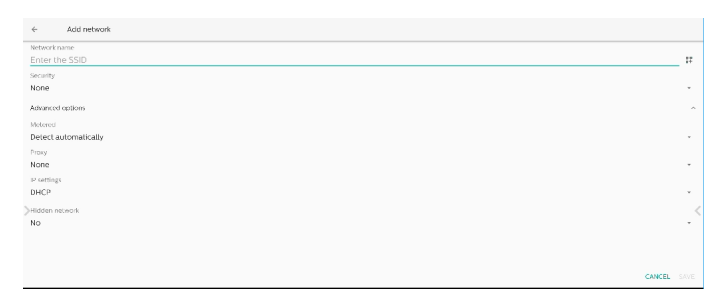

#### Cambie las redes guardadas

Haga clic en redes guardadas para controlar las redes guardadas enumeradas.

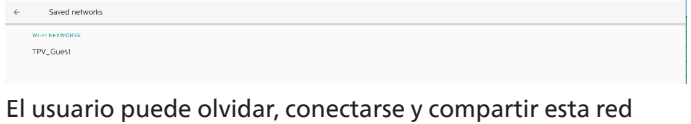

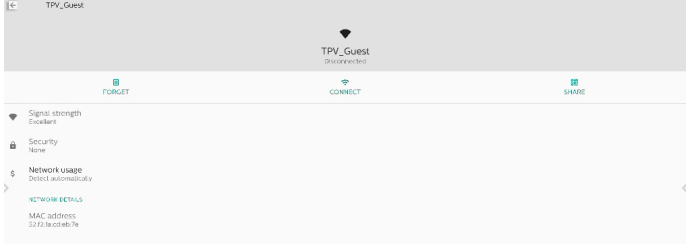

Opción rápida en las redes enumeradas. El usuario puede conectarse a una red, olvidarla o modificarla.

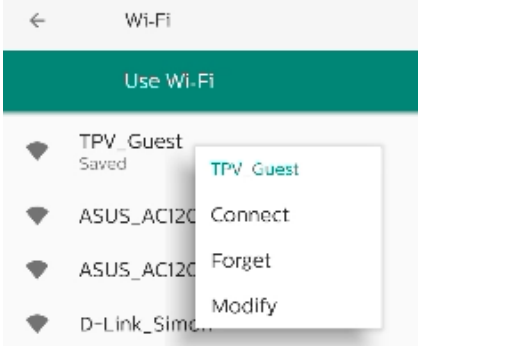

#### Cuadro de diálogo de modificación Wi-Fi:

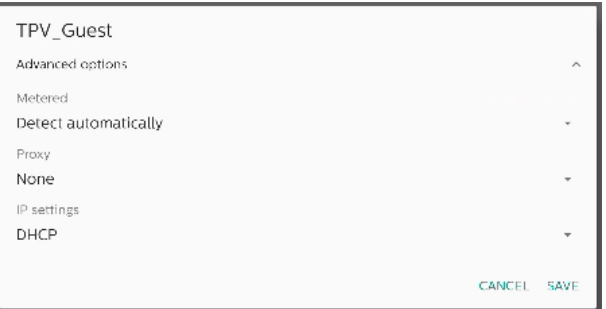

#### Wi-Fi data usage (Uso de datos Wi-Fi)

Se muestra información de la conexión Wi-Fi actual.

Wi-Fi data usage O B used Mar 2 - 30

#### **6.2.2. Ethernet**

Toque para activar y desactivar la conexión Ethernet.

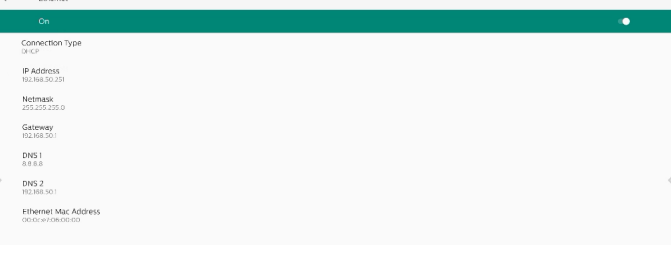

#### Connection Type (Tipo de conexión)

Seleccione el tipo de conexión entre DHCP e IP estática.

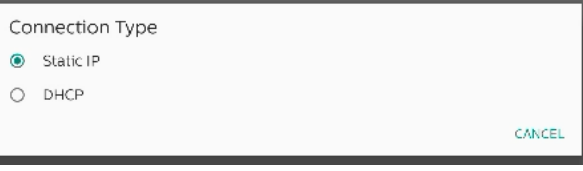

#### DHCP

Las configuracionesDirección IP, Máscara de red, Dirección DNS y Puerta de enlace las asigna el servidor DHCP; no se pueden modificar. Si la conexión se realiza correctamente, mostrará la configuración de red actual.

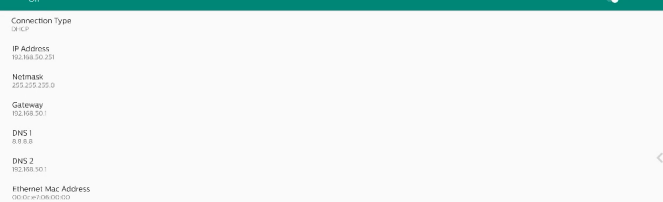

#### Static IP (IP estática)

El usuario puede asignar las configuraciones Dirección IP, Máscara de red, Dirección DNS yPuerta de enlace del dispositivo de Ethernet en el tipo de conexión de IP estática. Nota:

- 1. Son necesarios la dirección IP, la máscara de red, la dirección del servidor DNS y la dirección de la puerta de enlace.
- 2. Limitación de entrada Formato: número de 0 a 9, punto decimal "."

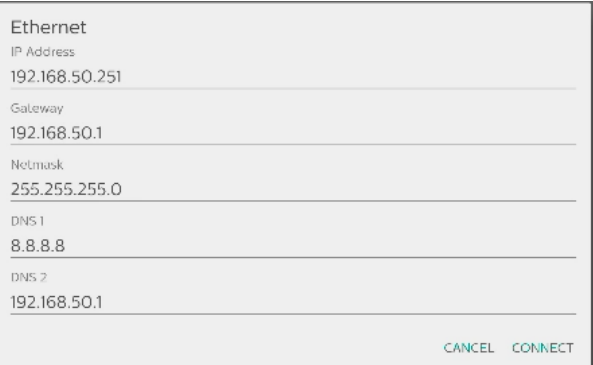

## **6.3. Connected devices (Dispositivos conectados)**

Configuración para dispositivos conectados.

Pair new device (Asociar nuevo dispositivo)

Muestra los dispositivos Bluetooth cercanos. Connection preferences (Preferencias de conexión)

#### Bluetooth

Cuando la funcionalidad Bluetooth está activada, el

dispositivo se puede comunicar con otros dispositivos Bluetooth cercanos.

Archivos recibidos a través de Bluetooth

Muestra los archivos recibidos a través de Bluetooth.

## **6.4. Signage Display (Visualización de señalización)**

Configuración de las funciones de visualización de señalización.

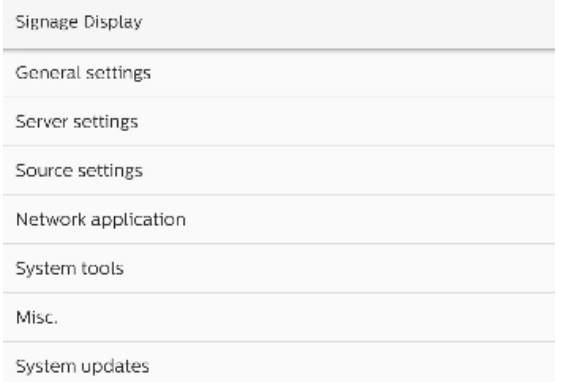

## **6.4.1. General Settings (Configuración general)**

General settings

Signage display name PD 000ce7060000

Boot Logo

Signage Display Name (Nombre de visualización de señalización)

El nombre para mostrar de señalización predeterminado es "PD\_{Dirección\_MAC\_Ethernet}". El usuario puede cambiar el nombre con un máximo de 36 caracteres de longitud.

Please enter signage display name

PD\_000ce7060000

CANCEL OK

#### Boot Logo (Logotipo de arranque)

Configure una animación de arranque personal para mostrar cuando se enciende el sistema. Esta opción solo está disponible cuando el elemento del menú OSD -> Configuración -> Logotipo está establecido en "Usuario".

Boot Logo

Choose Boot Animation

El sistema buscará y enumerará "bootanimation.zip" en el almacenamiento externo de la carpeta raíz y bootanimation. zip que el usuario guardó la última vez. Cuando se seleccione "Guardar", el sistema copiará el archivo seleccionado o sobrescribirá el archivo bootanimation.zip en la carpeta / data/local/bootanimation/.

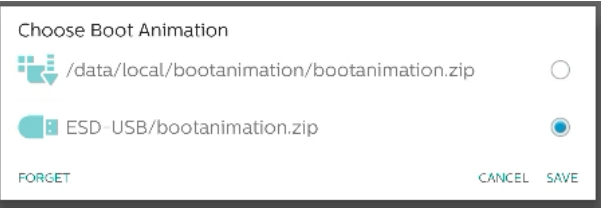

Haga clic en "OLVIDAR" para quitar el archivo bootanimation.zip ya almacenado en la carpeta /data/local/ bootanimation/.

### **64.1.1. Server Settings (Configuración de servidor)**

Configuración -> Pantalla de señalización -> Configuración del servidor

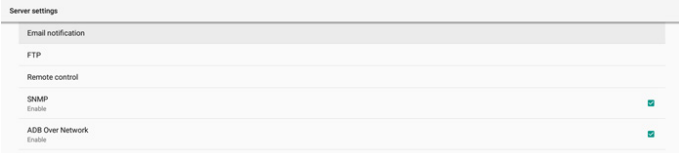

#### Email Notification (Notificación por correo electrónico)

Configuración -> Señalización -> Configuración del servidor -> Notificación por correo electrónico

Active la casilla para habilitar o deshabilitar la característica de notificación por correo electrónico. Configure SMTP y el correo electrónico del administrador después de habilitar la función de notificación por correo electrónico.

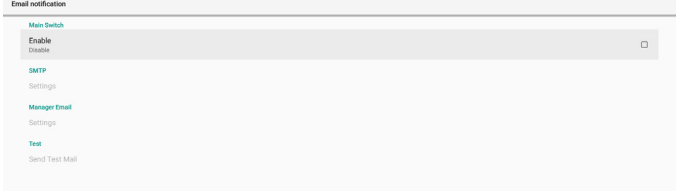

#### SMTP

Configure la dirección de correo electrónico del remitente y la información del servidor SMTP. Hay dos tipos de servidor SMTP que el usuario puede configurar: "Gmail" y "Other" (Otro). Si utiliza la opción "Other" (Otro), el usuario puede configurar manualmente el servidor STMP, el tipo de seguridad y el puerto del servidor.

#### Nota:

- 1. La contraseña debe tener el formato UTF8 con entre 6 y 20 caracteres.
- 2. El usuario no puede establecer el puerto 5000 (puerto predeterminado SICP) ni el puerto 2121 (puerto predeterminado del servidor FTP).

Configuración del puerto de red SICP en "Configuración -> Pantalla de señalización -> Aplicación de red -> Puerto de red SICP".

Configuración del puerto de red FTP en "Configuración -> Pantalla de señalización -> Configuración del servidor -> FTP -> Puerto".

#### Gmail: (Las opciones Servidor SMTP, Tipo de seguridad y Puerto están atenuadas)

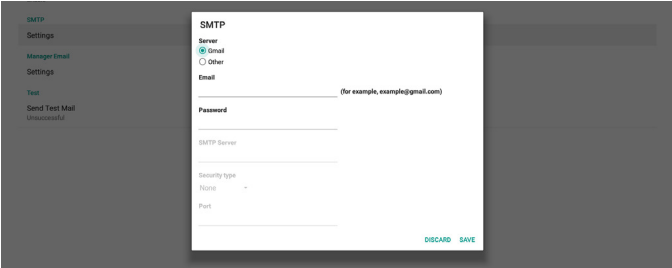

Other (Otro):

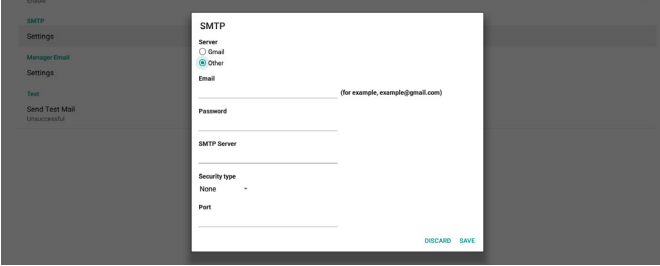

#### Gmail Security Settings (Configuración de seguridad de Gmail)

Si utiliza Gmail pero no puede enviar correo electrónico, compruebe la configuración de seguridad de la cuenta de Google el en el sitio web: [https://www.google.com/](https://www.google.com/settings/security/lesssecureapps) [settings/security/lesssecureapps](https://www.google.com/settings/security/lesssecureapps). Active "Permitir el acceso de aplicaciones manos seguras".

#### Correo electrónico del administrador

Permite especificar la dirección de destino para recibir el correo electrónico

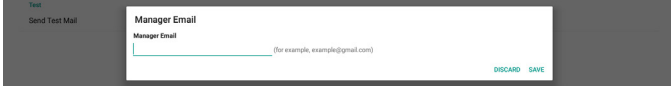

### Test (Probar)

Para comprobar si la configuración de correo electrónico es correcta, seleccione "Send Test Mail (Enviar correo de prueba)" para enviar un correo electrónico de prueba.

## FTP

Configuración -> Pantalla de señalización -> Configuración del servidor -> FTP

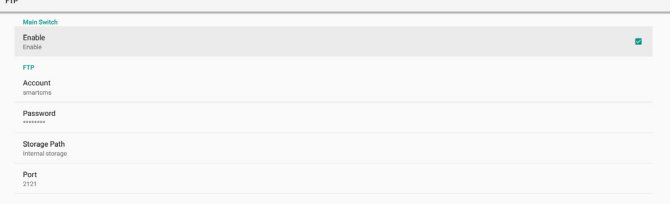

Haga clic en la casilla para habilitar deshabilitar la característica del servidor FTP. Después de habilitar esta función, el usuario puede configurar la cuenta, la contraseña y el número de puerto.

- (1). Account (Cuenta): nombre del usuario para iniciar sesión el servidor FTP. El nombre de la cuenta debe tener entre 4 y 20 caracteres y solo se permite el uso de [a-z], [A-Z] y [0-9].
- (2). Password (Contraseña): contraseña para iniciar sesión el servidor FTP. La contraseña debe tener entre 6 y 20 caracteres y solo se permite el uso de [a-z], [A-Z] y [0-9]. La contraseña está cubierta por asteriscos después de la configuración.
- (3). Storage path (Ruta de acceso de almacenamiento): el servidor FTP solo tiene acceso al almacenamiento interno. La ruta de almacenamiento no se puede cambiar.
- (4). Port (Puerto): es el número de puerto del servidor FTP. El número de puerto disponible está comprendido entre 1025 y 65535, siendo 2121 el puerto predeterminado. Los siguientes puertos no se pueden utilizar: 8000, 9988, 15220, 28123, 28124 y el puerto de red SICP (5000 es el puerto predeterminado).

Finalmente, reinicie manualmente el sistema para aplicar la configuración de FTP.

#### Mando a distancia

Configuración -> Pantalla de señalización -> Configuración del servidor - > Control remoto

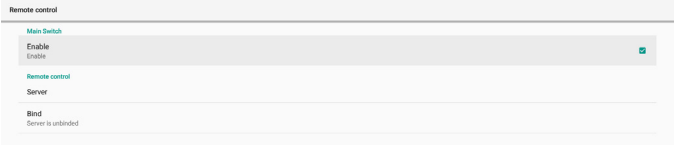

Haga clic en la casilla de verificación "Habilitar" para habilitar o deshabilitar el servicio del cliente de control remoto. La opción predeterminada es "Habilitado". Para usar la función de control remoto, el dispositivo debe estar vinculado con el servidor de control remoto.

En el campo de entrada "Servidor", escriba la dirección URL con el prefijo "https://". Si el dispositivo no está vinculado con el servidor de control remoto, escriba el código PIN proporcionado por el servidor.

#### Estado de enlace:

- (1). Si el dispositivo no posee una conexión de red apropiada, aparecerá el mensaje "Red desconectada".
- (2). Si el dispositivo tiene conexión de red, pero no está conectado al servidor de control remoto, aparecerá el mensaje "Servidor desconectado".
- (3). Si un servidor está conectado, pero no está enlazado, aparecerá el mensaje "El servidor no está enlazado".
- (4). Si el dispositivo está vinculado con el servidor correctamente, aparecerá el mensaje "El servidor está enlazado".
- (5). Si el código PIN no es correcto, aparece el mensaje "Código PIN erróneo".

#### SNMP

Permite habilitar y deshabilitar el servicio SNMP.

SNMP<br>Disable

Consulte el manual de usuario de SNMP.

#### ADB over Network (ADB a través de red)

Puede acceder a ADB a través de una conexión de red con el puerto 5555.

ADB Over Network

#### **64.1.2. Source Settings (Configuración de fuente)**

Configuración -> Pantalla de señalización -> Configuración de la fuente

#### Android Source (Fuente Android)

El usuario puede configurar las opciones de detalles de la fuente APK de Android.

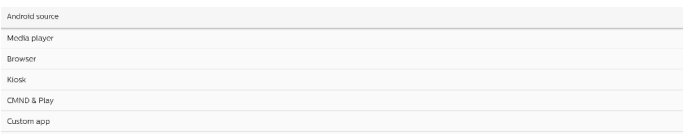

#### Media Player (Reproductor multimedia)

Configuración -> Pantalla de señalización -> Configuración de la fuente -> Rep. multim.

Abra la actividad de edición de la lista de reproducción de APK del reproductor multimedia y edite la actividad de configuración de efectos.

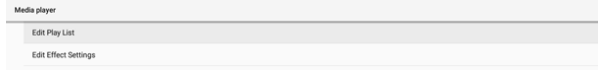

Edite lista de reproducción abre la página de composición de la lista de reproducción del reproductor multimedia.

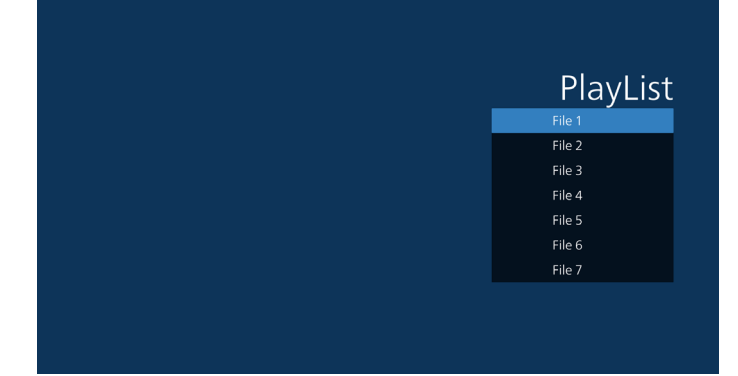

La edición de la configuración de efectos abre la página de configuración del reproductor multimedia.

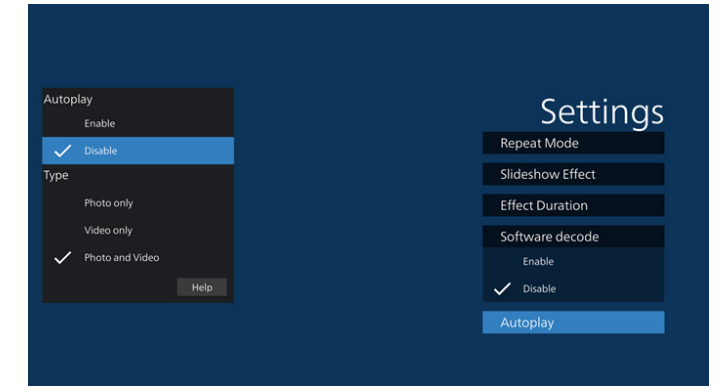

#### Browser (Explorador)

Configuración -> Pantalla de señalización -> Configuración de la fuente -> Explorador

Abra la actividad principal de APK del explorador.

## CMND & Play (CMND y reproducir)

Configuración -> Pantalla de señalización -> Configuración de la fuente -> CMND & Play

Settings

#### Actividad de configuración de APK de CMND & Play

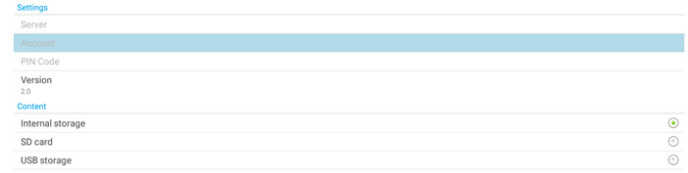

- (1). Server (Servidor) Permite configurar la dirección IP del servidor CMND &
- Play. No disponible en el protocolo 2.0. (2). Account (Cuenta) Configure la cuenta CMND & Play Server, la cuenta debe
- ser una cadena en [a-z][A-Z][0-9]. No disponible en el protocolo 2.0. (3). PIN code (Código PIN)
	- Permite configurar el código PIN de CMND & Play. No disponible en el protocolo 2.0.
- (4). Version (Versión) Configure la versión del protocolo del servidor CMND & Play.
	- (1). 2.0: se utiliza para la versión 2.0/2.2 del protocolo (opción predeterminada)
	- (2). 3.0: se utiliza para la versión de protocolo 3.0/3.1 (opción predeterminada cuando el usuario selecciona el idioma JP en OOBE)

#### (5). Content (Contenido)

APK de CMND & Play admite la reproducción de contenido desde el almacenamiento interno (seleccione "Almacenamiento interno") y el almacenamiento externo (seleccione "Tarjeta SD" o "Almacenamiento USB"). El APK de CMDN & Play buscará contenido en el almacenamiento seleccionado. El valor predeterminado del sistema está establecido en almacenamiento interno. Tenga en cuenta que el almacenamiento externo no se puede quitar (desenchufar) cuando CMND & Play está reproduciendo contenido. Además, el almacenamiento externo debe tener espacio libre en disco superior al doble del archivo CMS para extraer contenido CMS.

#### PDF Player (Reproductor PDF)

Configuración -> Pantalla de señalización -> Configuración de la fuente -> Reproductor PDF.

Abra la actividad de edición de la lista de reproducción del APK de Reproductor PDF y edite la actividad de configuración de efectos.

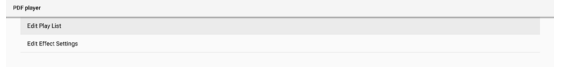

#### Custom App (Aplicación personalizada)

Configuración -> Pantalla de señalización -> Configuración de la fuente -> Aplicación personalizada

El usuario puede configurar el APK de la fuente del cliente. El APK seleccionado se iniciará cuando cambie a la fuente de entrada del cliente. Si no se configura el APK de la fuente del cliente, el sistema mostrará la pantalla Inicio cuando cambie a la fuente de entrada del cliente.

#### Select App (Seleccionar aplicación)

Seleccione una aplicación específica para la fuente de la aplicación personalizada.

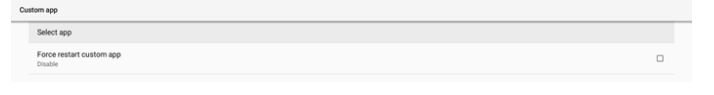

Si el usuario configura el APK para la fuente de aplicación personalizada, mostrará el nombre del APK. Si no, significa que la aplicación personalizada no está configurada.

Seleccione una aplicación específica para la fuente de la aplicación personalizada.

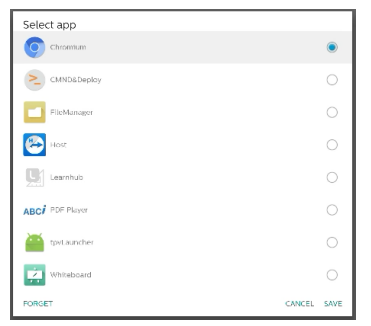

#### Nota:

Los APK preinstalados del sistema no se mostrarán en la lista. Solo enumera los APK instalados manualmente por el usuario o APK extraíbles.

#### Botones:

(1). FORGET (OLVIDAR) Permite borrar la aplicación de origen personalizada. Su color cambia a gris si la aplicación de origen del cliente no está establecida.

- (2). CANCEL (CANCELAR) Permite cancelar y cerrar el cuadro de diálogo.
- (3). SAVE (GUARDAR) Haga clic en GUARDAR para elegir los APK seleccionados como aplicación de origen personalizada.

#### Force Restart Custom APP (Forzar el reinicio de la aplicación personalizada)

El sistema puede supervisar si la aplicación personalizada está presente o se bloquea cuando la opción "Forzar reinicio de la aplicación personalizada" está habilitada. Si la aplicación personalizada no está presente y la opción Arranque fte. está establecida en "Custom App (Aplicación personalizada)", el sistema volverá a iniciar la aplicación personalizada.

Esta opción está deshabilitada de forma predeterminada.

## **6.4.2. Network Application (Aplicación de red)**

Configuración -> Pantalla de señalización -> Aplicación de red

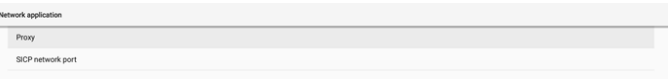

#### Proxy

J

Configuración -> Pantalla de señalización -> Aplicación de red -> Proxy

Habilite o deshabilite el proxy de red tocando la casilla "Habilitar". El usuario puede configurar la dirección IP del host y el número de puerto del servidor proxy. Esta opción está deshabilitada de forma predeterminada.

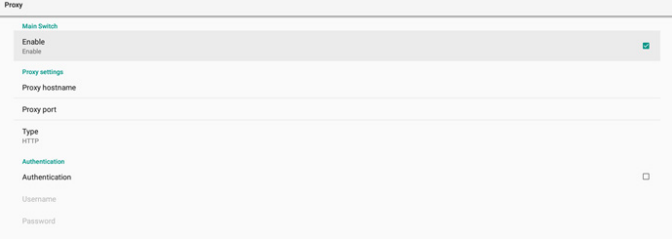

El sistema admite los siguientes tipos de proxy: HTTP, HTTPS, SOCKS4 y SOCKS5. Elija uno para el servidor proxy.

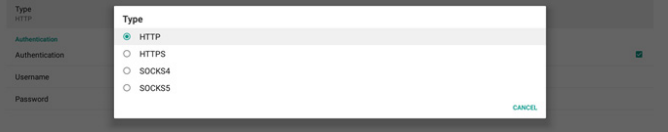

Si se requiere autorización con nombre de inicio de sesión y contraseña para el servidor proxy, habilite la casilla para estos elementos.

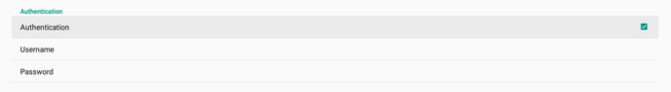

#### SICP Network Port (Puerto de red SICP)

Configuración -> Pantalla de señalización -> Aplicación de red -> Puerto de red SICP

Configure el puerto predeterminado SICP y habilite o deshabilite el SICP de red. El SICP predeterminado está habilitado con el puerto 5000.

#### Nota:

El intervalo del número de puerto está comprendido entre 1025 y 65535.

Los siguientes puertos están ocupados, no se pueden asignar al puerto de red SICP: 8000, 9988, 15220, 28123, 28124 y puerto FTP (el predeterminado es 2121).

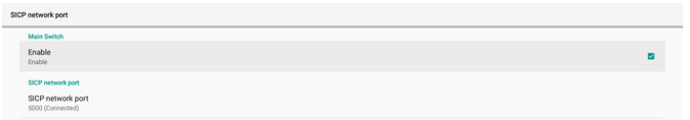

## **6.4.3. System Tools (Herramientas del sistema)**

Configuración -> Pantalla de señalización -> Herramientas del sistema

Características del sistema de configuración para la visualización de la señalización.

- (1). Clear Storage (Borrar almacenamiento)
- (2). Reset (Resetear)
- (3). Auto restart (Reinicio automático)
- (4). Import & Export (Importar y exportar)
- (5). Clone (Clonar)
- (6). Security (Seguridad)
- (7). Admin Password (Contraseña del administrador)

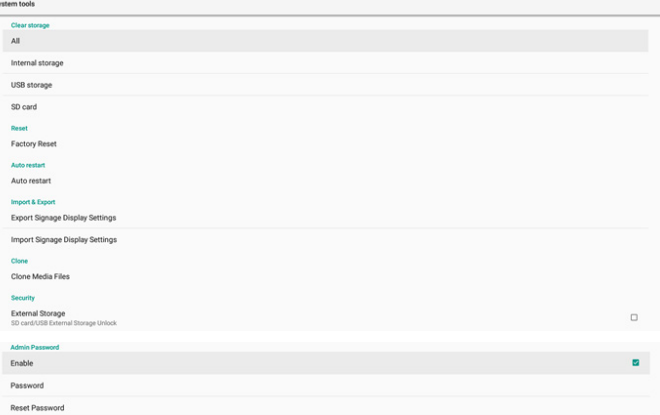

#### Clear Storage (Borrar almacenamiento)

Configuración -> Pantalla de señalización -> Herramientas del sistema -> Borrar almacenamiento

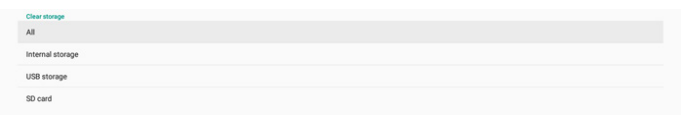

Úselo para borrar todos los datos de la carpeta {storage}/ philips/ en el almacenamiento interno y externo

(1). All (Todos):

Permite borrar la carpeta philips/ del almacenamiento interno, de USB y de la tarjeta SD.

- (2). Internal Storage (Almacenamiento interno) Permite borrar la carpeta philips/ solamente del almacenamiento interno.
- (3). USB Storage (Almacenamiento USB) Permite borrar la carpeta philips/ solamente del almacenamiento USB.
- (4). SD Card (Tarjeta SD) Permite borrar la carpeta philips/ solamente de la tarjeta SD.

Se enumerarán las carpetas que se borrarán. Presione "RESET" (RESTABLECER) para borrar todos los datos contenidos en la carpeta numerada. O bien, presione la tecla Atrás para salir y no hacer nada.

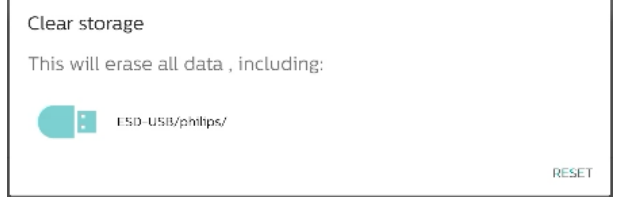

#### Reset (Resetear)

**Reset** 

Configuración -> Pantalla de señalización -> Herramientas del sistema -> Resetear

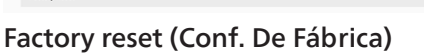

El restablecimiento de fábrica le permite borrar todos los datos y configuraciones del usuario. El sistema se reiniciará automáticamente y saltará a OOBE después de que finalice. Nota importante:

- 1. Todos los datos del sistema se borrarán y no se podrán revertir, incluida la configuración, las aplicaciones instaladas, los datos de las aplicaciones, los archivos, la música y las fotos descargados y todos los datos contenidos en /data. Sin embargo, los datos del almacenamiento USB y la tarjeta SD no se borrarán; solo se borrarán los datos del almacenamiento interno.
- 2. Asegúrese de que tanto el adaptador de CA como la alimentación estén presentes durante el proceso de restablecimiento de fábrica. Apague el sistema solo cuando OOBE vuelva a aparecer en la pantalla.

· System and app data and settings Erase all your personal information and downloaded apps?<br>You can't reverse this action! The system will reboot later!

Toque "Factory reset (Restablecimiento de fábrica)" y se le pedirá que confirme la acción de restablecimiento. Tenga en cuenta que al hacerlo se borrarán todos los datos del almacenamiento interno y que esta acción no se puede revertir.

Reset?

Erase all your personal information and downloaded apps? You can't reverse this action! The system will reboot later

> CANCEL OK

#### Auto restart (Reinicio automático)

Establezca una hora específica para que el sistema se reinicie automáticamente todos los días.

#### Habilite o deshabilite la función de reinicio.

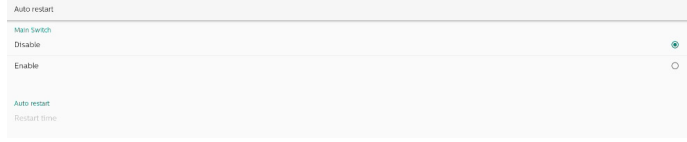

Use el selector de tiempo para establecer la hora de reinicio.

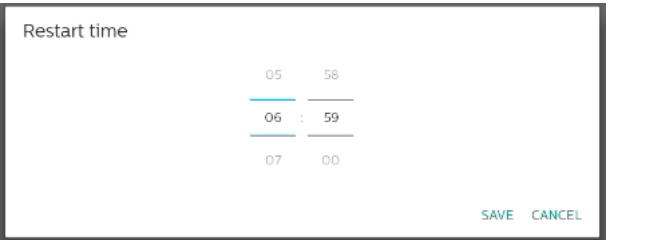

Seleccione "SAVE (GUARDAR)" y el sistema se reiniciará a la hora especificada.

Restart time

Import & Export (Importar y exportar)

Configuración -> Pantalla de señalización -> Herramientas del sistema -> Exportar e importar

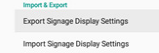

Esta función le permite importar la configuración de la base de datos y APK de terceros a otros dispositivos. Tenga en cuenta que:

- (1). Exportar datos al archivo BDL3650Q-clone.zipbajo la carpeta {almacenamiento}/philips/clone.
- (2). Admite el antiguo método de clonación de archivos y coloca los archivos en {almacenamiento}/philips/sys\_ backup:
	- a. AndroidPDMediaPlayerData.db
	- b. AndroidPDUrlListData.db
	- c. AndroidPDPdfData.db
	- d. menu\_settings.db
	- e. runtime-permissions.xml
	- f. settings\_global.xml
	- g. settings\_secure.xml
	- h. settings\_system.xml
	- i. signage\_settings.db
	- j. smartcms.db

Los datos exportados más recientes se archivarán en un archivo ZIP.

(3). No se importará el "nombre para mostrar de la señalización".

#### Export Signage Display Settings (Exportar la configuración de la pantalla de señalización)

El sistema exporta los datos de la base de datos y los APK de terceros al archivo {almacenamiento}/philips/clone/ BDL3650Q-clone.zip que se encuentra en el almacenamiento seleccionado (almacenamiento interno, tarjeta SD o almacenamiento USB).

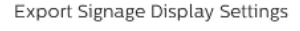

Please Wait.

Nota:

Si el almacenamiento seleccionado (almacenamiento interno, USB o almacenamiento externo en tarjeta SD) no contiene la carpeta philips/, el sistema la creará automáticamente.

Todos los medios de almacenamiento disponibles se enumeran para que el usuario los seleccione.

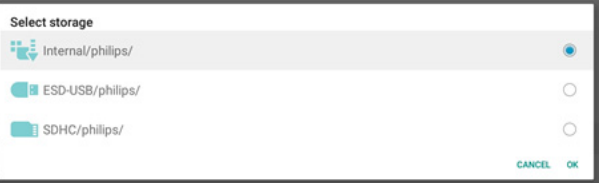

#### Import Signage Display Settings (La configuración de la pantalla de señalización)

Importe los datos de la base de datos del archivo philips/ clone/BDL3650Q-clone.zip del almacenamiento seleccionado (almacenamiento interno, tarjeta SD o almacenamiento USB). El sistema importa los siguientes datos en un archivo ZIP:

(1). Importar la base de datos en BDL3650Q-clone.zip

(2). Importar APK de terceros en BDL3650Q-clone.zip

Se enumeran todos los medios de almacenamiento disponibles (almacenamiento interno, USB y tarjeta SD).

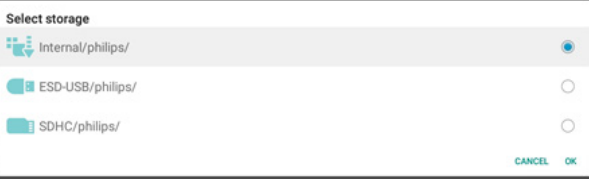

Aparece un cuadro de diálogo para pedirle al usuario que confirme la operación de importación. Haga clic en "Aceptar" para iniciar la importación de los datos.

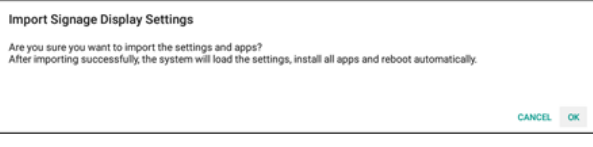

### Clone (Clonar)

Configuración -> Pantalla de señalización -> Herramientas del sistema -> Clonar

**Lione**<br>Clona Madia Eilae

## Clone Media Files (Clonar archivos multimedia)

Permite clonar los archivos multimedia del almacenamiento de origen seleccionado en el almacenamiento de destino.

- (1). Archivos de clonación del sistema en la siguiente lista de carpetas:
	- a. philips/photo
	- b. philips/music
	- c. philips/video
	- d. philips/cms
	- e. philips/pdf
	- f. philips/browser
- (2). Clonar los archivos CMS (la extensión de archivo es ".cms")
	- a. Origen de almacenamiento de fuente El origen es el almacenamiento interno. Compruebe si hay un archivo CMS en el FTP. Si no hay un archivo CMS en FTP, verifique la carpeta philips/ en el almacenamiento de origen. El origen es el almacenamiento externo (tarjeta SD o almacenamiento USB) Compruebe si el archivo CMS del directorio raíz del almacenamiento.

b. Destino del almacenamiento El destino es el almacenamiento interno El archivo CMS se guardará en la carpeta philips/. El origen es el almacenamiento externo (tarjeta SD o almacenamiento USB) El archivo CMS se guardará en el directorio raíz del almacenamiento.

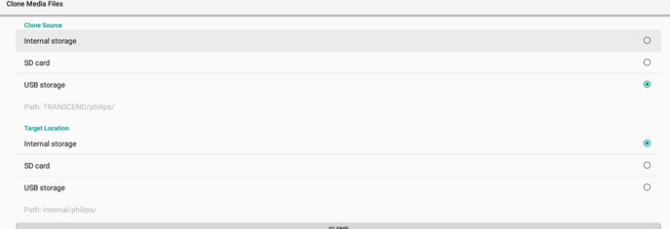

#### Security (Seguridad)

#### Bloqueo de almacenamiento externo

Permite deshabilitar la alimentación del puerto USB y la tarjeta SD.

#### Admin Password (Contraseña del administrador)

Configuración -> Pantalla de señalización -> Herramientas del sistema -> Contraseña de administración.

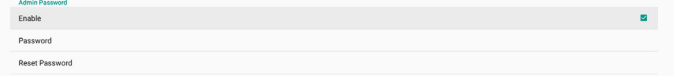

#### Enable (Habilitar)

Permite habilitar o deshabilitar la contraseña de administrador. Esta opción está deshabilitada de forma predeterminada.

(1). Desactivada: Deshabilitar:

(2). Activada: Habilitar:

Nota:

Enable

Después de habilitar la opción, necesita una contraseña para iniciar sesión en el modo de administración. La contraseña predeterminada es "1234".

#### Modificar contraseña

Configuración -> Pantalla de señalización -> Herramientas del sistema -> Contraseña de administrador -> Modificar contraseña.

El usuario puede cambiar la contraseña para iniciar sesión en el modo de administración. Siga los pasos que se indican a continuación:

(1). Introduzca primero la contraseña actual. La contraseña predeterminada es "1234".

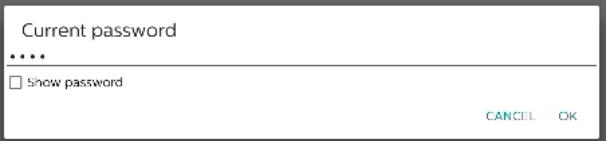

Si la contraseña actual no es correcta, verá un mensaje de notificación de "Contraseña incorrecta".

Incorrect password.

#### (2). Introduzca una nueva contraseña.

New password

□ Show password

CANCEL OK

#### (3). Escriba la nueva contraseña de nuevo.

New password again

Show password CANCEL OK

Vuelva a intentarlo si la nueva contraseña no es correcta.

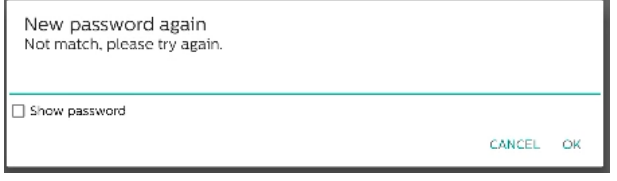

Si la contraseña se cambia correctamente, verá un mensaje de notificación "Operación correcta".

Successful

#### Restablecer contraseña

Configuración -> Pantalla de señalización -> Herramientas del sistema -> Contraseña de administrador -> Restablecer contraseña.

Reset Admin Password?

CANCEL OK Restablezca el valor predeterminado de la contraseña "1234". Si la operación se realiza correctamente, aparecerá el

mensaje de notificación "Operación correcta".

Successful

## **6.4.4. Misc. (Varios)**

#### TeamViewer support (Soporte técnico de TeamViewer)

Habilite o deshabilite la compatibilidad con TeamViewer. TeamViewer enviará una clave de INICIO virtual para abrir el modo Admin. Esta opción está habilitada de forma predeterminada.

TeamViewer Support Los APK de TeamViewer Host se instalarán automáticamente

en el sistema. De lo contrario, el sistema los eliminará si el usuario deshabilita "Compatibilidad con TeamViewer".

Los dos siguientes APK aparecerán en Configuración -> Aplicaciones si la opción "Compatibilidad con TeamViewer" está habilitada.

 $\bigoplus$  Host

## **6.4.5. System updates (Actualizaciones del sistema)**

Actualice el sistema desde el almacenamiento.

#### Local update (Actualización local)

Configuración -> Acerca de -> Actualización del sistema -> Actualización local.

El sistema buscará automáticamente el archivo "update.zip" en la carpeta raíz del almacenamiento externo. Si el sistema encuentra "update.zip" en el almacenamiento externo, aparece una lista para que el usuario seleccione el archivo para una actualización.

Local update

Después de seleccionar el archivo de la lista, el sistema se reiniciará y actualizará el sistema.

Tenga en cuenta que:

- a. Mantenga la alimentación del sistema activa durante la actualización de este; no quite el adaptador de alimentación.
- b. El sistema actualmente solo admite una actualización Android completa.
- c. El archivo de actualización solamente debe tener el nombre "update.zip".
- d. El archivo "update.zip" debe estar ubicado en la carpeta raíz del almacenamiento externo.

## **6.5. Apps (Aplicaciones)**

Información de la aplicación y configuración de notificaciones para la aplicación instalada en el sistema.

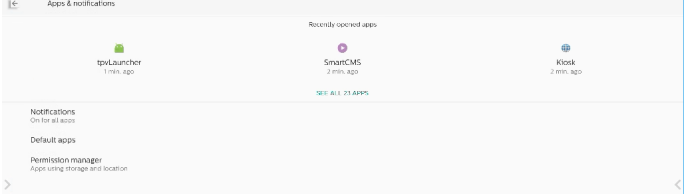

### **6.5.1. See all apps (Consulte todas las aplicaciones)**

Enumere todas las aplicaciones instaladas en el sistema, compruebe la configuración actual y la información de cada aplicación, como notificaciones, permisos, almacenamiento y caché, uso de la red y otras configuraciones.

## **6.6. Display (Pantalla)**

## **6.6.1. Font Size (Tamaño de fuente)**

Establecer el tamaño de fuente predeterminado del sistema.

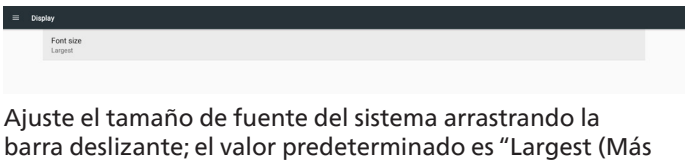

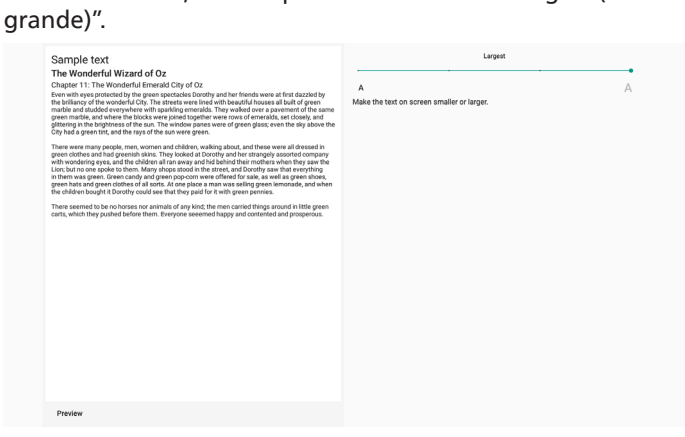

## **6.7. Security (Seguridad)**

Configuración de seguridad del sistema Android.

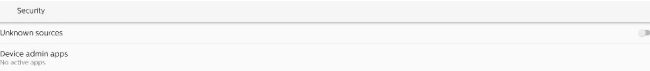

## **6.7.1. Unknown Sources (Fuentes desconocidas)**

Habilite esta opción para permitir la instalación de aplicaciones de terceros.

### **6.7.2. Device admin apps (Aplicaciones de administración de dispositivos)**

Permite enumerar y controlar las aplicaciones de administración de dispositivos instaladas, si están instaladas.

## **6.8. System (Sistema)**

Método de entrada y opciones de desarrollador del sistema Android.

System  $\oplus$  Keyboards<br>
Kla - TV Keyboard

() Developer options

## **6.8.1. Keyboards (Teclados)**

Permite controlar los teclados en pantalla y los teclados físicos.

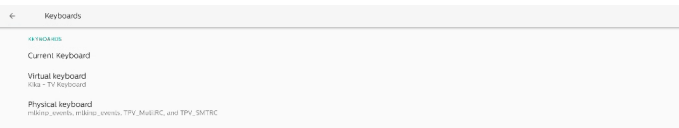

## **6.8.2. Current Keyboard (Teclado actual)**

Permite enumerar todos los teclados disponibles para configurar el teclado predeterminado.

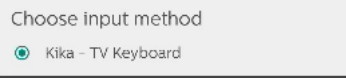

## **6.8.3. Virtual keyboard (Teclado virtual)**

Permite controlar cada configuración detallada de IME. Administre teclados para habilitar o deshabilitar IME. Si el sistema solamente tiene un IME instalado, el usuario no puede deshabilitarlo. Por fin es necesario un IME en el sistema.

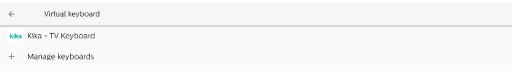

## **6.8.4. Physical keyboard (Teclado físico)**

Configuración del teclado físico.

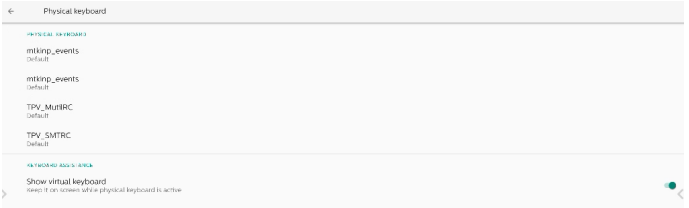

### **6.8.5. Developer options (Opciones de desarrollador)**

Opciones de desarrollador del sistema Android para el desarrollo de ingenieros.

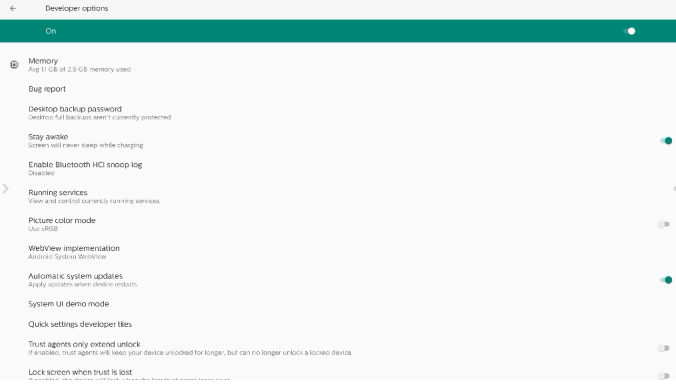

## **6.9. About (Acerca de)**

Permite mostrar la versión SICP del sistema, información legal, el nombre del modelo, la versión de Android y otros.

## **6.9.1. Legal Information (Información legal)**

Permite mostrar las licencias de código abierto, licencias de terceros, las licencias WebView del sistema y la licencia de fondos de pantalla.

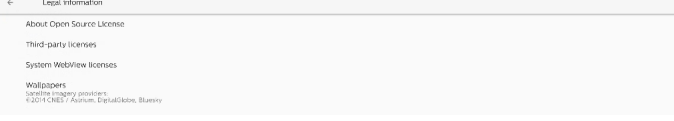

## 7. **Menú OSD**

A continuación, se muestra una presentación general de la estructura del menú en pantalla (OSD). Puede usarla como referencia siempre que quiera ajustar la pantalla.

## **7.1. Desplazarse por el menú OSD**

## **7.1.1. Recorrer el menú OSD con el mando a distancia**

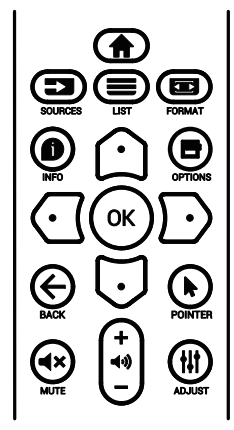

- 1. Presione el botón [n] del mando a distancia para mostrar el menú OSD.
- 2. Presione el botón  $[\hat{\omega}]$  o  $[\overline{\cup}]$  para seleccionar el elemento que desea ajustar.
- 3. Presione el botón [ACEPTAR] o  $[D]$  para ingresar en el submenú.
- 4. En el submenú, presione el botón [ o] o [ U] para cambiar entre los elementos y presione el botón  $\lbrack \bigodot \rbrack$  o  $\lbrack \bigodot \rbrack$  para ajustar la configuración. Si hay un submenú, presione el botón **[ACEPTAR]** o [n] para entrar en el submenú.
- 5. Presione el botón  $\{\leftarrow\}$  para regresar al menú anterior o presione el botón [n] para salir del menú OSD.

## **7.1.2. Recorrer el menú OSD mediante los botones de control de la pantalla**

- 1. Presione el botón [MENU] (MENÚ) para mostrar el menú OSD.
- 2. Presione el botón  $[+]$  o  $[$   $]$  para seleccionar el elemento que desea ajustar.
- 3. Presione el botón  $[+]$  para entrar en el submenú.
- 4. En el submenú, presione el botón  $[\triangle]$  o  $[\blacktriangledown]$  para cambiar entre los elementos y presione el botón  $[+]$  o  $[-]$  para ajustar la configuración. Si hay un submenú, presione el botón  $[+]$  para entrar en él.
- 5. Presione el botón [MENU] (MENÚ) para regresar al menú anterior o continúe presionando el botón [MENU] (MENÚ) para salir del menú OSD.

## **7.2. Información general del menú OSD**

## **7.2.1. Menú Imagen**

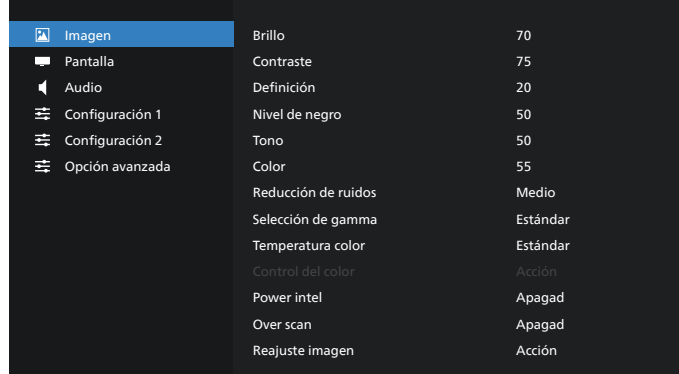

#### **Brillo**

Permite ajustar el brillo de la retroiluminación de esta pantalla.

### **Contraste**

Permite ajustar la relación de contraste para la señal de entrada.

NOTA: Solo fuente de VÍDEO

#### **Definición**

Esta función posee la capacidad digital de mantener una imagen definida en todas las sincronizaciones.

Permite ajustar la nitidez de la imagen para cada modo de imagen.

NOTA: Solo fuente de VÍDEO

#### **Nivel de negro**

Permite ajustar el brillo de la imagen para el fondo. NOTA: Solo fuente VÍDEO. El modo de imagen sRGB es estándar y no se puede modificar.

### **Tono (matiz)**

Permite ajustar el tono de la imagen.

Presione el botón + y el tono color piel se volverá más verdoso.

Presione el botón - y el tono color piel se volverá más morado.

NOTA: Solo fuente de VÍDEO

#### **Color (saturación)**

Permite ajustar el color de la pantalla.

Presione el botón + para aumentar la profundidad de color. Presione el botón - para reducir la profundidad de color. NOTA: Solo fuente de VÍDEO

#### **Reducción de ruidos**

Permite ajustar el nivel de reducción de ruidos. NOTA: Solo fuente de VÍDEO

#### **Selección de gamma**

Permite seleccionar un valor gamma para la pantalla. Se refiere a la curva de rendimiento del brillo de la entrada de señal. Las opciones disponibles son: {Estándar}, {2.2}, {2.4}, {s gamma} y {D-image}.

NOTA: Solo fuente VÍDEO. El modo de imagen sRGB es estándar y no se puede modificar.

#### **Temperatura color**

Permite ajustar la temperatura de color.

La imagen se hace más rojiza a medida que la temperatura de color disminuye y más azul a medida que la temperatura de color aumenta.

NOTA: Solo fuente de VÍDEO.

#### **Control del color**

Los niveles de los colores rojo, verde y azul se pueden ajustar a través de las barras de colores.

R: ganancia de rojo, G: ganancia de verde, B: ganancia de azul.

#### **Power Intel**

Control de menor consumo de energía basado en la configuración de brillo.

- {APAGADO}: sin adaptación
- {MEDIO}: 80% del consumo de energía relacionado con la configuración actual
- {ALTO}: 65% del consumo de energía relacionado con la configuración actual

#### **Over scan**

Si encuentra problemas con la función Over scan, puede cambiar el área de visualización de la imagen.

- {ENCEND}: muestra el 95 % del área total de la imagen.
- {APAGADO}: muestra el 100 % del área total de la imagen.

NOTA: Solo fuente de VÍDEO.

#### **Reajuste Imagen**

Permite restablecer toda la configuración del menú Imagen.

Seleccione "RESETEAR" para restaurar los datos

preestablecidos de fábrica.

Presione el botón "CANCELAR" para cancelar la operación y volver al menú anterior.

## **7.2.2. Menú Pantalla**

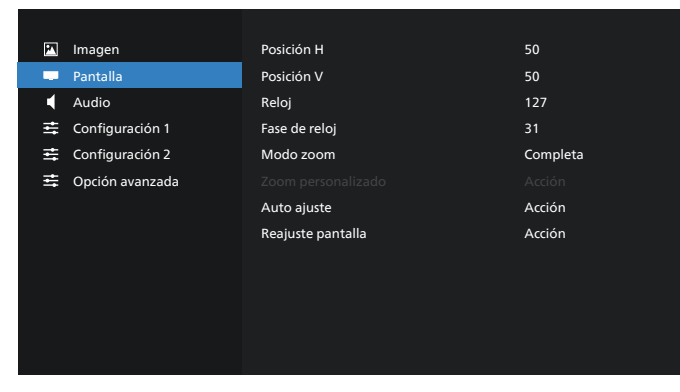

#### **Posición H**

Permite controlar la posición horizontal de la imagen dentro del área de visualización de la pantalla LCD.

Presione el botón + para mover la pantalla hacia la derecha. Presione el botón - para mover la pantalla hacia la izquierda. NOTA: Solo entrada VGA.

#### **Posición V**

Permite controlar la posición vertical de la imagen dentro del área de visualización de la pantalla LCD.

Presione el botón + para mover la pantalla hacia arriba.

Presione el botón - para mover la pantalla hacia abajo. NOTA: Solo entrada VGA.

#### **Reloj**

Presione el botón + para expandir el ancho de la imagen en la pantalla hacia la derecha.

Presione el botón - para reducir el ancho de la imagen en la pantalla hacia la izquierda.

NOTA: Solo entrada VGA.

#### **Fase de reloj**

Mejora el enfoque, la claridad y la estabilidad de la imagen al aumentar o reducir esta configuración.

NOTA: Solo entrada VGA.

#### **Modo zoom**

Elija uno para la entrada de vídeo: {Completa}/{Real}/{21:9}/ {4:3}/{Personalizar}

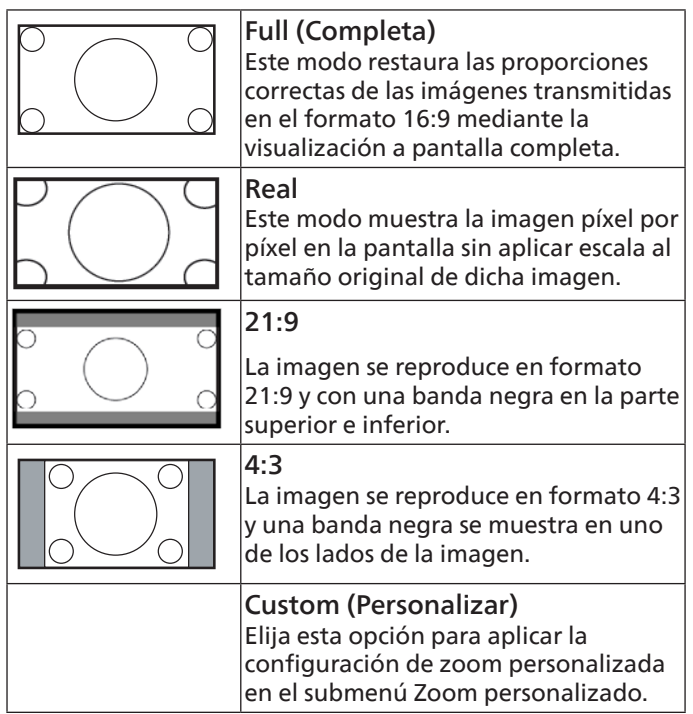

#### **Zoom personalizado**

Puede utilizar esta función para personalizar aún más la configuración de zoom conforme a la imagen que desea mostrar.

NOTA: Este elemento solamente funciona cuando la opción {Modo zoom} se establece en {Personalizar}.

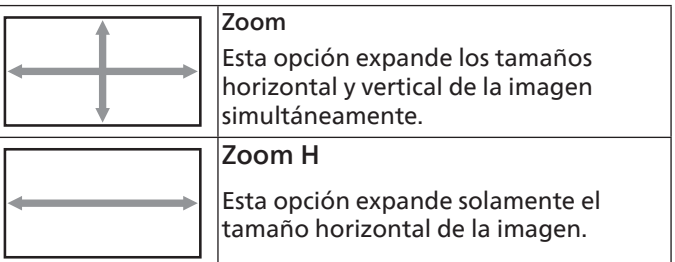

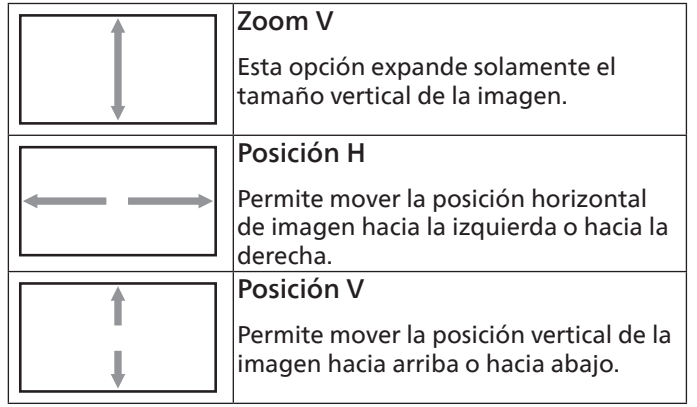

#### **Auto Ajuste**

Presione "Establecer" para detectar y ajustar la Posición H, Posición V, reloj y fase de forma automática. NOTA: Solo entrada VGA.

#### **Reajuste pantalla**

Permite restablecer los valores preestablecidos de fábrica de toda la configuración del menú Pantalla.

## **7.2.3. Menú Audio**

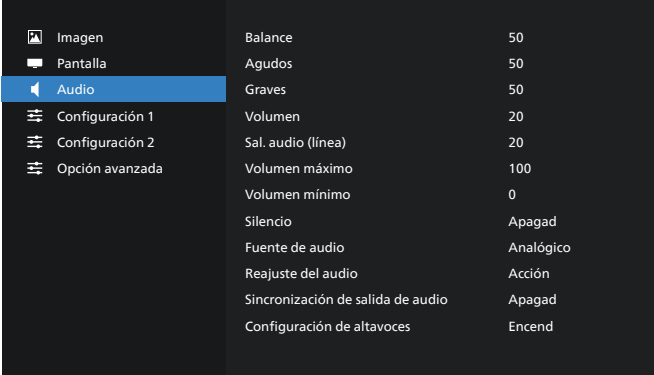

#### **Balance**

Permite realzar el balance de salida de audio izquierdo o derecho.

#### **Agudos**

Permite aumentar o reducir los sonidos de tonos más altos.

#### **Graves**

Permite aumentar o reducir los sonidos de tonos más bajos.

#### **Volumen**

Permite ajustar el volumen.

#### **Salida de audio (salida de línea)**

Permite aumentar o reducir el nivel de salida de audio de la salida de línea (volumen)

NOTA: Esta función se deshabilitará cuando la función Audio Out Sync (Sinc. de salida de audio) está establecida en ENCEND.

#### **Volumen máximo**

Permite ajustar la limitación de la configuración de volumen máximo.

#### **Volumen mínimo**

Permite ajustar la limitación de la configuración de volumen mínimo.

#### **Silencio**

Permite activar y desactivar la función de silencio.

#### **Fuente de audio**

Permite seleccionar la fuente de entrada de audio.

{Analógica}: audio de la entrada de audio.

{Digital}: audio del audio HDMI/DVI.

#### **Reajuste del audio**

Permite resetear los valores predefinidos de fábrica de toda la configuración del menú Audio.

#### **Audio Out Sync (Sincronización de salida de audio)**

Sincronización del volumen de la salida de línea con el volumen del altavoz interno.

{Encend}: permite habilitar la función y atenuar el volumen de salida de audio (salida de línea).

{apagad}: permite deshabilitar la función.

#### **Configuración de altavoces**

Permite {Encend} o {Apagado} el altavoz interno.

## **7.2.4. Menú Configuración 1**

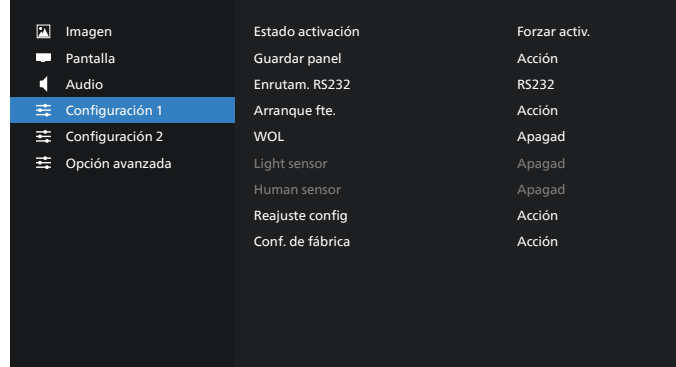

#### **Estado activación**

Seleccione el estado de visualización cuando vuelva a conectar el cable de alimentación.

- {Apagar}: la pantalla permanecerá apagada cuando el cable de alimentación esté conectado.
- {Forzar activ.}: la pantalla se encenderá cuando el cable de alimentación se conecte.
- {Último estado} Este dispositivo volverá al estado de alimentación anterior (modo encendido, apagado o espera) cuando quite o reemplace el cable de alimentación.

#### **Guardar panel**

Permite habilitar las funciones de ahorro del panel y, por tanto, reducir el riesgo de persistencia de imágenes o de imágenes fantasma.

- {Brillo}: seleccione {Encendido} y el brillo de la imagen se reducirá a un nivel adecuado. El parámetro Brillo del menú Imagen no se puede cambiar cuando la configuración está habilitada.
- {Desplazamiento píx}: seleccione el intervalo de tiempo ({Automático}, {10-900} segundos, {Apagado})

transcurrido el cual la pantalla expandirá ligeramente el tamaño de la imagen y desplazará la posición de los píxeles en cuatro direcciones (arriba, abajo, izquierda o derecha). Al activar la opción Desplazamiento píx se deshabilitarán los elementos Posición H, Posición V y Modo zoom del menú Pantalla.

Nota: Solo fuente de vídeo.

#### **Enrutam. RS232**

Seleccione la conexión RS232.

- {RS232}: RS232 se conecta desde el conector telefónico de 2,5 mm.
- {LAN->RS232}: RS232 se conecta desde RJ45.

#### **Arranque fte.**

Elija esta opción para seleccionar una fuente durante el arranque.

- {Entrada}: seleccione la fuente durante el arranque.
- {Lista de rep.}: seleccione el índice de la lista de reproducción para Rep. multim., Explorador o Reproductor PDF. 0 indica que no hay lista de reproducción.

#### **WOL (Wake on LAN, es decir, Reactivación en LAN)**

Esta opción permite que la pantalla se encienda mediante un mensaje de red.

Nota: Esta función solo funciona en los modos de alimentación 1 y 2.

#### **Sensor de luz**

Elija activar o desactivar la función del sensor de luz de CRD41.

#### **Sens. humano**

Elija activar o desactivar la función del sensor humano de CRD41.

#### **Resetear Configuración 1**

Permite resetear los valores predefinidos de fábrica de toda la configuración del menú Configuración 1.

#### **Conf. De Fábrica**

Permite resetear los valores predeterminados de fábrica de toda la configuración de los siguientes menús OSD: Imagen, Pantalla, Audio, Configuración 1, Configuración 2 y Opción avanzada.

## **7.2.5. Menú Configuración 2**

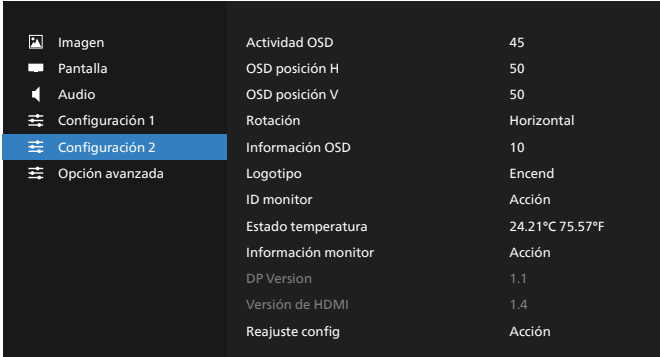

#### **Actividad OSD**

Permite establecer el período de tiempo que el menú OSD (menú en pantalla) permanecerá en pantalla.

Las opciones disponibles son (en segundos): {Apagado, 5 - 120}. {Apagado} no desaparece automáticamente.

#### **OSD posición H**

Permite ajustar la posición horizontal del menú OSD.

#### **OSD posición V**

Permite ajustar la posición vertical del menú OSD.

#### **Rotación**

Cambie el menú OSD y Android al modo Horizontal o Vertical.

Nota: Las entradas de vídeo no rotarán con esta configuración.

Nota: Si el APK de Android reproduce contenido de vídeo, el usuario DEBE detenerlo y volver a reproducirlo para obtener la imagen de vídeo correcta.

#### **Información OSD**

Permite establecer el período de tiempo que el menú OSD de información se mostrará en la esquina superior izquierda de la pantalla. La información OSD aparecerá cuando se cambie la fuente de entrada y la señal.

Las opciones disponibles son (en segundos): {Apagado, 1 - 60}.

#### **Logotipo**

Seleccione habilitar o deshabilitar la imagen de logotipo cuando se enciende la pantalla.

- {Apagado}: no se mostrará ni el logotipo estático de Philips ni la animación de arranque de Android.
- {Encendido}: valor predeterminado. No se mostrará ni el logotipo de Philips ni la animación de arranque de Android.
- {Usuario}: el logotipo estático de Philips no se mostrará, solo la animación de arranque seleccionada por el usuario se mostrará en la configuración de Android.

Nota: El logotipo no se rotará incluso aunque se establezca la configuración de rotación.

#### **ID monitor**

Permite establecer el número de identificación para controlar la pantalla a través de la conexión RS232. Cada pantalla debe tener un número de identificación único cuando se conectan varias unidades de esta pantalla. El intervalo de valores para la opción ID monitor está comprendido entre 1 y 255.

- {ID monitor} permite establecer el intervalo {1-255}. La configuración predeterminada es 1.
- {Grupo monitor} permite establecer el intervalo {1-254}. La configuración predeterminada es 1.

#### **Estado temperatura**

Estado térmico actual.

#### **Información monitor**

Muestra información sobre la pantalla, incluido el nombre del modelo, la versión de SW, el número de serie y las horas de funcionamiento.

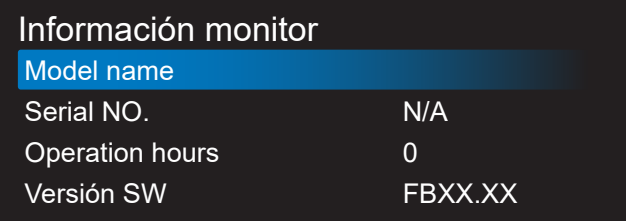

#### **DP version (Versión DP)**

Permite cambiar la versión de DP. 1.1 o 1.2.

#### **Versión de HDMI**

Permite establecer la versión de HDMI en 1.4 o 2.0. Nota: Solo fuente de entrada HDMI.

#### **Resetear Configuración 2**

Permite resetear los valores predefinidos de fábrica de toda la configuración del menú Configuración 2.

#### **7.2.6. Menú Opción avanzada**

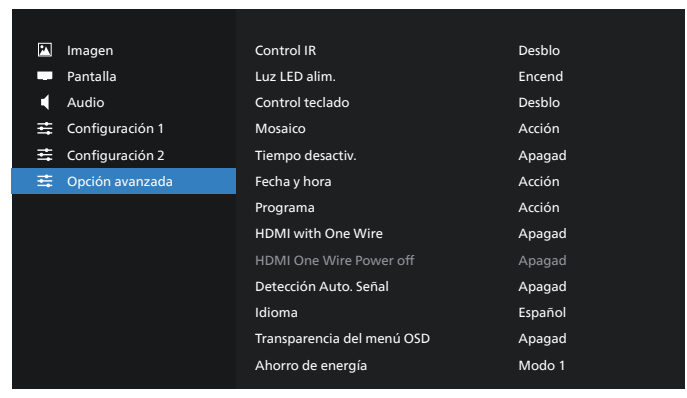

#### **Control IR**

Permite seleccionar el modo de funcionamiento del mando a distancia cuando varias pantallas se conectan mediante una conexión RS232.

- {Desblo}: todas las pantallas pueden funcionar normalmente mediante el mando a distancia.
- {Primario}: con esta opción se designa esta pantalla como la pantalla principal para el funcionamiento del mando a distancia. Solamente esta pantalla obedecerá las órdenes del mando a distancia. (En el modo principal, la clave IR se procesará siempre, independientemente de la configuración de ID monitor/grupo monitor).
- {Secundario}: con esta opción se designa esta pantalla como la pantalla secundaria. Esta pantalla no obedecerá las órdenes del mando a distancia y solamente recibirá la señal de control de la pantalla principal a través de la conexión RS232.
- {Bloquear todo} / {Bloq. todo; vol. no} / {Bloq. todo; alim. no} / {Bloquear todo, no PWR/VOL}: esta opción permite bloquear la función del mando a distancia de esta pantalla. Para desbloquear, mantenga presionado el botón INFO. del mando a distancia durante 6 (seis) segundos.

#### **Luz LED alim.**

Permite seleccionar si se enciende o apaga el LED de indicación de alimentación.

Seleccione {Encend} para uso normal.

#### **Control teclado**

Permite habilitar o deshabilitar la función de teclado de la pantalla (botones de control).

- {Desblo}: permite habilitar la función de teclado.
- {Bloquear todo} / {Bloq. todo; vol. no} / {Bloq. todo; alim. no} / {Bloquear todo, no ALM/VOL}: esta opción permite deshabilitar la función de teclado.

NOTA: "Keyboard Control Lock Mode" (Modo de bloqueo del control del teclado) Esta función deshabilita completamente el acceso a todas las funciones del control del teclado. Para habilitar o deshabilitar el bloqueo del control de teclado, mantenga presionados simultáneamente los botones [VOL+] y [UP] (SUBIR) durante más de 3 segundos.

#### **Mosaico**

Permite crear una sola matriz de gran pantalla (mural de vídeo) que conste de hasta 150 unidades de pantalla (hasta 10 unidades verticales y otras 15 horizontales). Esta función requiere una conexión en cadena.

- Retardo de ence: permite establecer el tiempo de retardo de encendido (en segundos). la opción predeterminada {Auto} permite encender cada pantalla secuencialmente en función de su ID monitor cuando se conectan varias pantallas. Las opciones disponibles son: {Apagado, Auto, 2-255}.
- Brillo: {Normal}: permite ajustar el brillo de la imagen global y de la pantalla de fondo (retroiluminación) en el menú Pantalla. {ACS}: aplica valores de brillo (retroiluminación) ajustado por la herramienta MIC. El valor predeterminado antes del ajuste es el mismo que el valor de brillo del menú Pantalla.
- Monitores H: permite seleccionar el número de pantallas en el lado horizontal.
- Monitores V: permite seleccionar el número de pantallas en el lado vertical.
- Posición: permite seleccionar la posición de esta pantalla en la matriz de pantallas.

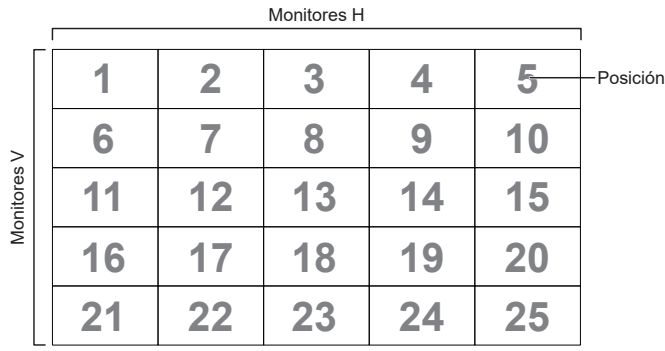

- Comp. cuadro: permite activar o desactivar la función de compensación de fotogramas. La pantalla ajustará la imagen para compensar el ancho de los marcos de pantalla para mostrar la imagen de forma precisa.
- Enable (Habilitar): active esta opción para habilitar la función Mosaico.

#### **Tiempo desactiv.**

Permite establecer automáticamente el tiempo de apagado (en horas).

#### **Fecha y hora**

Permite ajustar la fecha y hora actuales para el reloj interno de la pantalla.

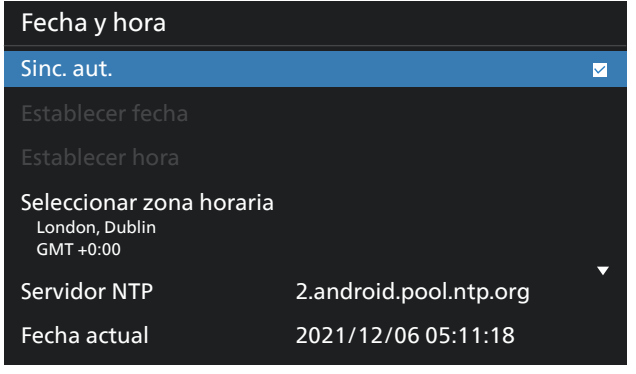

• {Sinc. aut.}: permite sincronizar automáticamente el reloj de la pantalla con el servidor NTP.

#### **Programa**

Permite al usuario configurar hasta siete intervalos programados diferentes de actividad de la pantalla.

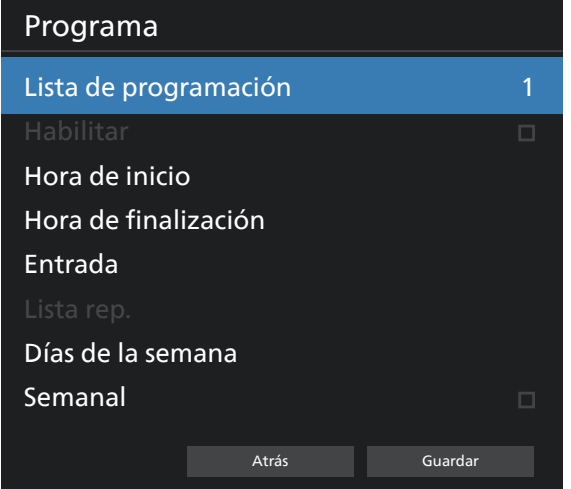

- {Lista de programación}: seleccione entre 1 y 7 horarios para editar.
- {Habilitar}: permite habilitar y deshabilitar la programación seleccionada. Si Conflicto de hora con %s es diferente a Programa, Hora de finalización u Hora de inicio, la fuente de entrada está vacía y el usuario no puede habilitar esta programación.
- {Hora de inicio}: permite establecer la hora de inicio.
- {Hora de finalización}: permite establecer la hora de finalización.
- {Entrada}: permite establecer la fuente de entrada. El sistema irá a la fuente seleccionada automáticamente a la hora de inicio.
- {Lista rep.}: establezca la lista de reproducción 1-7 para las fuentes Rep. multim., Reproductor PDF y Explorador.
- {Días de la semana}: establezca Domingo, Lunes, Martes, Miércoles, Jueves, Viernes y Sábado.
- {Semanal}: permite establecer el ciclo de vida.
- {Atrás}: permite cancelar y no cambiar los datos de la programación.
- {GUARDAR}: permite guardar los datos de programación.

#### **HDMI with One Wire**

Permite habilitar o deshabilitar la función CEC HDMI.

#### **Apagado con un cable HDMI**

Permite al usuario establecer varios dispositivos en modo de espera presionando el botón de alimentación. Esta función solo está disponible cuando la función CEC HDMI está habilitada.

#### **Idioma**

Permite seleccionar el idioma utilizado para los menús OSD.

Las opciones disponibles son:

English/Deutsch/ 简体中文 /Français/ Italiano/Español/Русский/Polski/Türkçe/ 繁體中文 / 日本語 / /Português/قىبرعل/Danish/Swedish/Finnish/Norwegian/ Dutch/Czech/Lithuanian/Latvian/Estonian.

#### **Transp. OSD**

Permite ajustar la transparencia del menú OSD.

- {Apagad}: transparencia desactivada.
- {1-100}: nivel de transparencia entre 1 y 100.

#### **Ahorro de energía**

Modo 1 [TCP desactivado, WOL activado, desactivación aut.] Modo 2 [TCP desactivado, WOL activado, activación/ desactivación aut.]

Modo 3 [TCP activado, WOL desactivado, activación/ desactivación aut.]

Modo 4 [TCP activado, WOL desactivado, sin activación/ desactivación aut.]

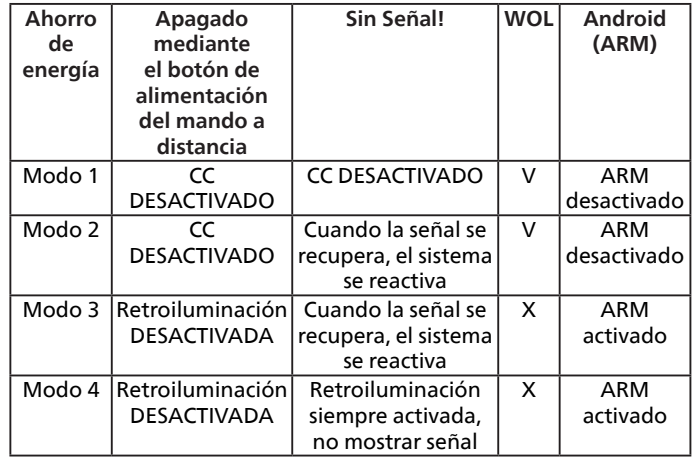

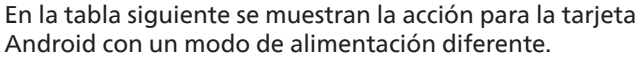

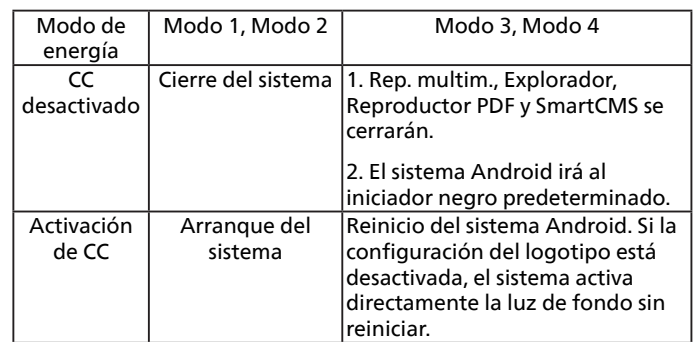

#### **Reajuste opción avanzada**

Permite restablecer todos los valores preestablecidos de fábrica del menú Opción avanzada, excepto {Fecha y hora}

## **Formatos multimedia admitidos**

Formatos multimedia USB

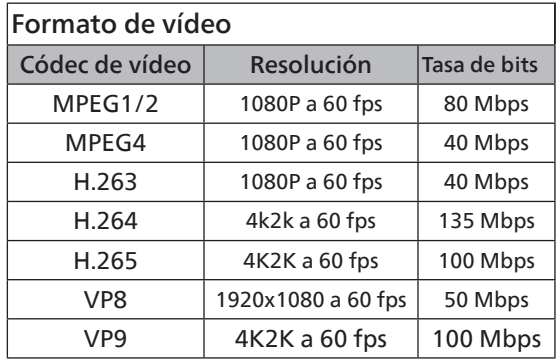

# Formato de audio

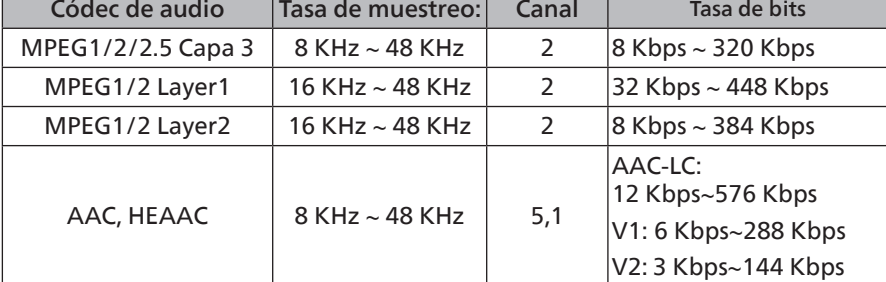

### Formato de fotografía

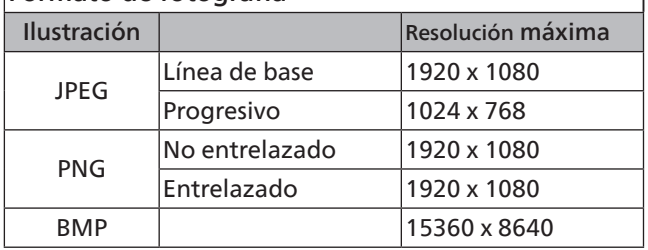

#### NOTAS:

- Puede que no funcione el sonido o el vídeo si la velocidad de fotogramas/velocidad de bits estándar del contenido es superior a los fotogramas por segundo compatibles que se indican en la tabla anterior.
- Los contenidos de vídeo con una velocidad de bits o velocidad de fotogramas superior a la velocidad especificada en la tabla anterior pueden provocar que el vídeo se entrecorte durante la reproducción.

## **8. Modo de entrada**

#### Compatibilidad de frecuencias:

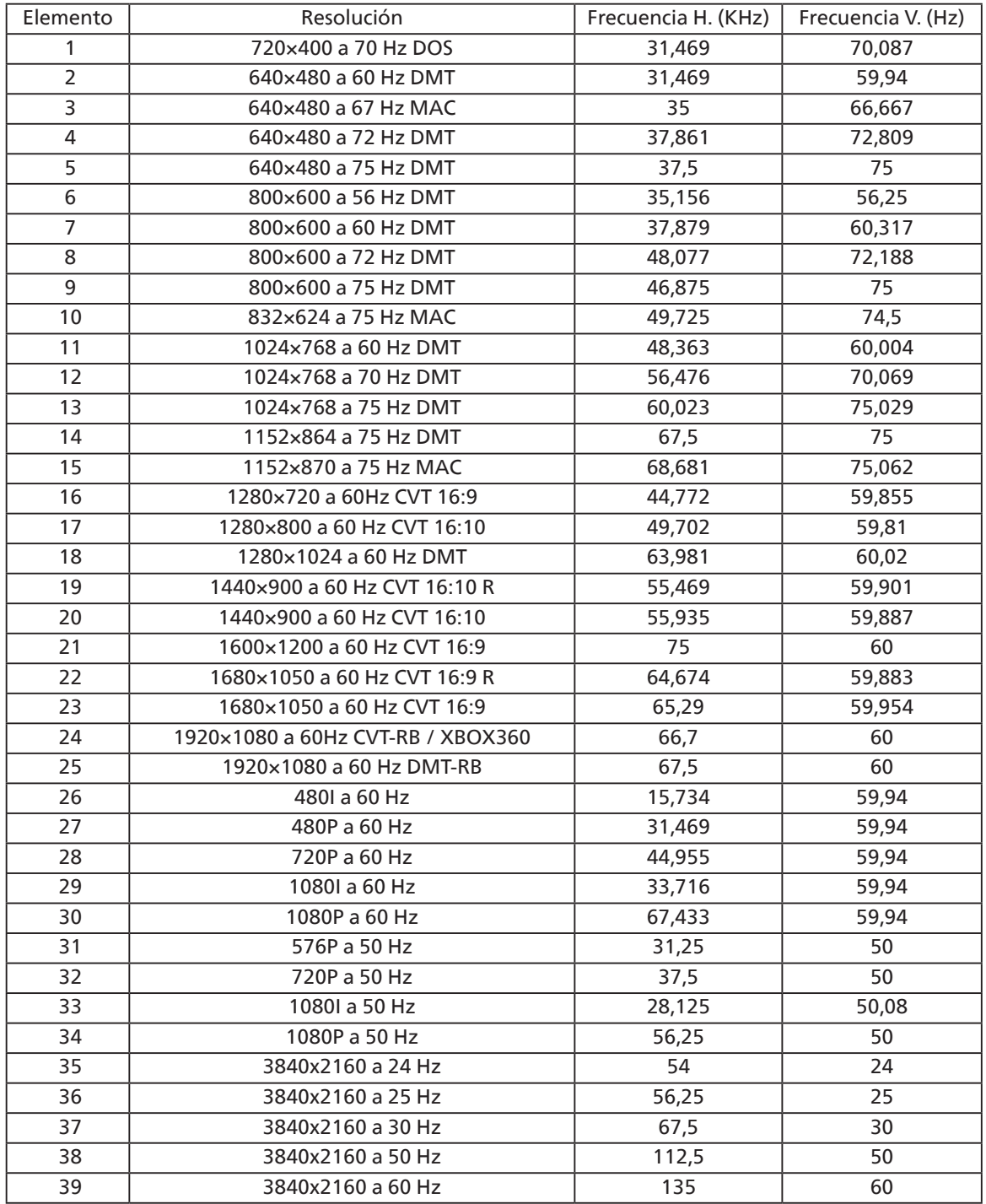

• La calidad del texto de PC es óptima en el modo UHD (3840 x 2160, 60 Hz).

- La pantalla de PC puede parecer diferente en función del fabricante (y de la versión concreta de Windows).
- Compruebe el manual de instrucciones de su PC para obtener información sobre cómo conectar su PC a una pantalla.
- Si existe un modo de selección de frecuencia vertical y horizontal, elija 60 Hz (vertical) y 31,5 KHz (horizontal). En algunos casos, pueden aparecer señales anómalas (como rayas) en la pantalla cuando la alimentación de su PC se desconecta (o si su PC se apaga). En tal caso, presione el botón [ENTRADA] para entrar en el modo de vídeo. Asimismo, asegúrese de que su PC está conectado.
- Cuando las señales sincrónicas horizontales parezcan defectuosas en el modo RGB, compruebe el modo de ahorro de energía de su PC o las conexiones de cable.
- La tabla de configuraciones de la pantalla cumple las normas IBM/VESA y se basa en la entrada analógica.
- El modo de compatibilidad de DVI se considera el modo de soporte de compatibilidad de PC.
- El mejor valor para la frecuencia vertical para cada modo es 60 Hz.

## **9. Política de píxeles defectuosos**

Nos esforzamos para proporcionar productos de la más alta calidad, utilizamos algunos de los procesos de fabricación más avanzados de la industria y llevamos a cabo un control de calidad riguroso. Sin embargo, los defectos de píxel y subpíxel en los paneles PDP / TFT utilizados en pantallas de plasma y LCD algunas veces son inevitables. Ningún fabricante puede garantizar que todos los paneles van a estar libres de defectos de píxeles, pero Philips garantiza que cualquier pantalla de plasma y LCD con un número inaceptable de defectos se reparará durante el período de garantía conforme a las condiciones de garantía locales.

Este comunicado explica los diferentes tipos de defectos de píxel y define los niveles de defectos aceptables para la pantalla LCD. Para poder optar a la reparación cubierta por la garantía, el número defectos de píxel debe superar un determinado nivel tal y como se muestran la tabla de referencia. Si la pantalla LCD cumple las especificaciones, la garantía o reclamación se rechazará. Además, dado que algunos tipos o combinaciones de defectos de píxel son más apreciables que otros, Philips establece estándares de calidad incluso más altos para aquellos.

## **9.1. Píxeles y subpíxeles**

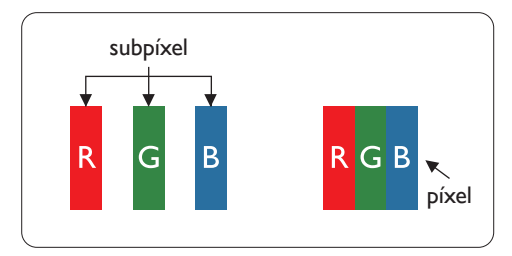

Un píxel, o elemento de imagen, está compuesto por tres subpíxeles según los colores primarios rojo, verde y azul. Muchos píxeles juntos forman una imagen. Cuando todos los subpíxeles de un píxel están iluminados, los tres subpíxeles coloreados juntos aparecen como un solo píxel blanco. Cuando todos son oscuros, los tres subpíxeles coloreados juntos aparecen como un solo píxel negro. Otras combinaciones de subpíxeles iluminados y apagados aparecen como píxeles individuales de otros colores.

## **9.2. Tipos de defectos de píxel + definición de punto**

Los defectos de píxel y subpíxel aparecen en la pantalla de diferentes formas. Hay tres categorías de defectos de píxel y varios tipos de defectos de subpíxeles dentro de cada categoría.

#### **Definición de punto = ¿Qué es un "punto" defectuoso? :**

Uno o varios subpíxeles defectuosos y contiguos se definen como un "punto". El número de subpíxeles defectuosos no es relevante para definir un punto defectuoso. Esto significa que un punto defectuoso consta de 1, 2 o 3 subpíxeles defectuosos que pueden ser oscuros o brillantes.

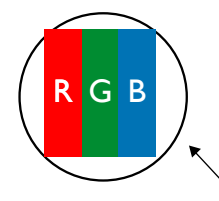

Un punto = Un píxel; consta de tres subpíxeles de rojo, verde y azul.

## **9.3. Defectos de puntos brillantes**

Los defectos de puntos brillantes aparecen como píxeles o subpíxeles que siempre están iluminados o "encendidos". Estos son los ejemplos de defectos de puntos brillantes:

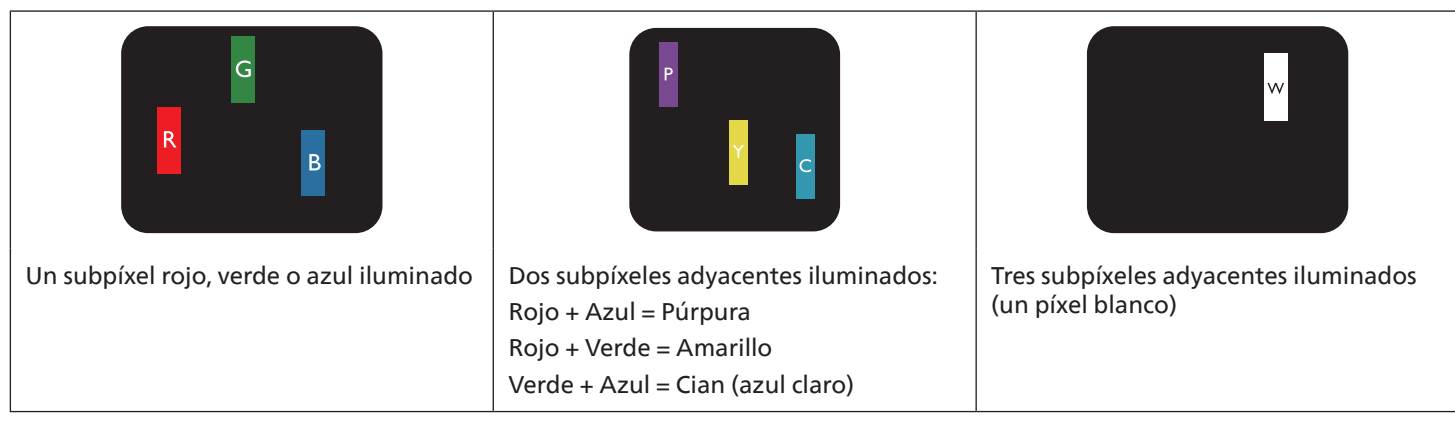

## **9.4. Defectos de puntos oscuros**

Los defectos de puntos negros aparecen como píxeles o subpíxeles que siempre están oscuros o "apagados". Estos son ejemplos de defectos de puntos negros:

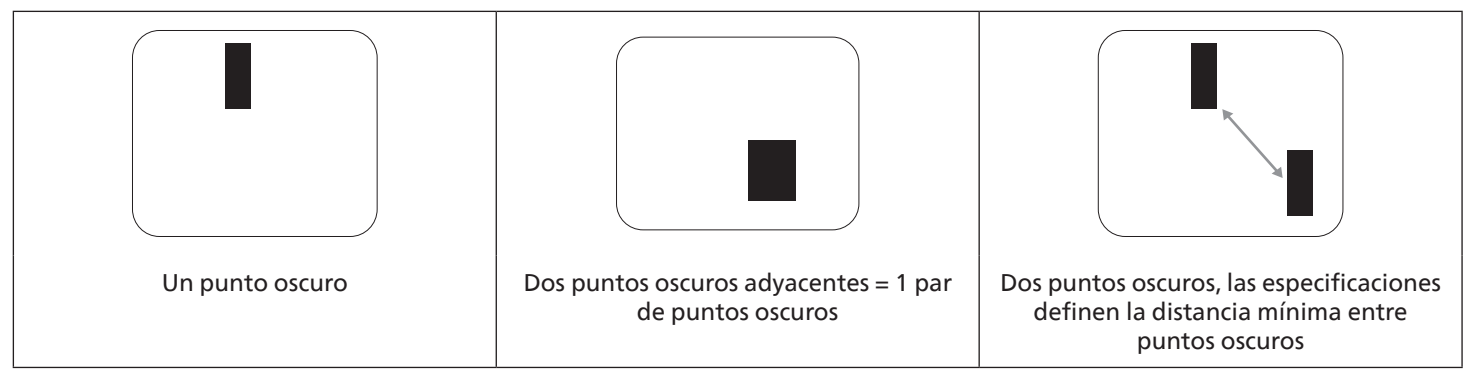

## **9.5. Proximidad de defectos de píxel**

Dado que los defectos de píxel y subpíxel del mismo tipo que están cerca entre sí pueden ser más apreciables, Philips también especifica tolerancias para la proximidad de defectos de píxel. En la tabla siguiente puede encontrar las especificaciones correspondientes:

- Cantidad permitida de puntos oscuros adyacentes = (puntos oscuros adyacentes =1 par de puntos oscuros)
- Distancia mínima entre puntos oscuros
- Número total de todos puntos defectuosos

## **9.6. Tolerancias de defectos de píxel**

Para poder optar a la reparación o sustitución debida a defectos de píxel durante el período de garantía, un panel PDP / TFT de una pantalla de plasma o LCD de Philips debe tener defectos de píxel o subpíxel que superen las tolerancias que figuran en las tablas siguientes.

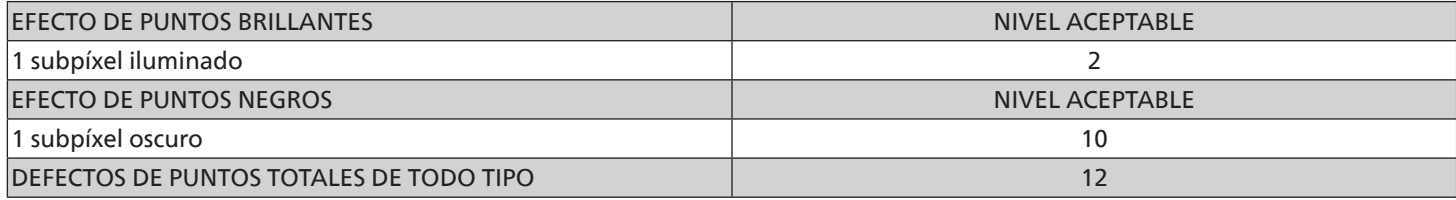

NOTA: \* 1 o 2 defectos de subpíxel adyacentes = 1 defecto de punto

### **9.7. MURA**

En algunos paneles de pantalla de cristal líquido (LCD) pueden aparecer ocasionalmente motas o parches oscuros. Esto se conoce dentro de la industria como Mura, un término japonés que denota "irregularidad". Se utiliza para describir un patrón o área irregular en la que la uniformidad de la pantalla irregular aparece bajo ciertas condiciones. Mura es el resultado del deterioro del nivel de alineación del cristal líquido que suele estar provocado por el funcionamiento a largo plazo en temperaturas ambiente elevadas. Mura es un fenómeno extendido en la industria que no se puede reparar. Tampoco está cubierto por nuestros términos de garantía.

Mura ha estado presente desde la presentación de la tecnología LCD y con pantallas cada vez más grandes que funcionan 24 horas al día durante los siete días de la semana, muchas pantallas funcionan en condiciones de baja luminosidad. Esta combinación aumenta la posibilidad del efecto Mura en las pantallas.

#### CÓMO DETECTAR EL EFECTO MURA

Hay varios síntomas del efecto Mura y también numerosas causas. A continuación se enumeran varios de ellos:

- Impurezas de partículas extrañas en la matriz de cristal
- Distribución irregular de la matriz LCD durante la fabricación
- Distribución de luminancia no uniforme de la retroiluminación
- Estrés inducido en el montaje del panel
- Imperfecciones en las celdas de la pantalla LCD
- Estrés inducido térmico: funcionamiento a alta temperatura durante prolongados periodos de tiempo

### CÓMO EVITAR EL EFECTO MURA

Aunque no podemos garantizar la erradicación completa del efecto Mura en todo momento, en general la apariencia del mismo se puede minimizar mediante estos métodos:

- Reducir el brillo de la retroilumianción
- Utilizar protector de pantalla
- Reducir la temperatura ambiente alrededor de la unidad

## **10. Limpieza y solución de problemas**

## **10.1. Limpieza**

Precauciones que debe tener cuando use la pantalla

- No aproxime las manos, la cara ni ningún objeto a los orificios de ventilación de la pantalla. La parte superior de la pantalla suele calentarse debido a la alta temperatura que alcanza el aire que escapa a través de los orificios de ventilación. Se pueden producir quemaduras o heridas si aproxima cualquier parte del cuerpo. Si coloca un objeto junto a la parte superior de la pantalla también puede resultar dañado a causa del calor.
- Asegúrese de desconectar todos los cables antes de trasladar la pantalla. Si traslada la pantalla con los cables conectados, estos pueden resultar dañados y se puede producir un incendio o generarse descargas eléctricas.
- Desconecte el cable de alimentación de la toma de corriente eléctrica como precaución de seguridad antes de realizar cualquier tipo de limpieza o tarea de mantenimiento.

#### Instrucciones de limpieza del panel frontal

- El panel frontal de la pantalla tiene un tratamiento especial. Limpie la superficie con cuidado con un paño adecuado para estos fines o un paño suave y que no esté deshilachado.
- Si la superficie termina ensuciándose, ponga en remojo un paño suave que no esté deshilachado en una solución de detergente suave. Escurra el paño para eliminar el exceso de líquido. Pase el paño por la superficie de la pantalla para limpiarla. A continuación, use un paño seco del mismo tipo para secarla.
- No arañe ni golpee la superficie del panel con los dedos u objetos duros de ningún tipo.
- No use sustancias volátiles como pulverizadores, disolventes o diluyentes.

#### Instrucciones para limpiar la carcasa

- Si la carcasa se ensucia, límpiela con un paño suave y seco.
- Si la carcasa está muy sucia, ponga en remojo un paño suave que no esté deshilachado en una solución de detergente suave. Escurra el paño para eliminar tanta humedad como sea posible. Limpie la carcasa. Pase otro paño por la superficie hasta que se seque.
- No utilice una solución que contenga aceite para limpiar las piezas de plástico. Dicho producto daña las piezas de plástico y anula la garantía.
- No deje que el agua ni ningún otro líquido entre en contacto con la superficie de la pantalla. Si el agua o la humedad entra en la unidad, pueden surgir problemas de funcionamiento o eléctricos así como descargas eléctricas.
- No arañe ni golpee la carcasa con los dedos u objetos duros de ningún tipo.
- No use sustancias volátiles como pulverizadores, disolventes o diluyentes en la carcasa.
- No coloque ningún objeto de goma o PVC junto a la carcasa durante prolongados períodos de tiempo.

## **10.2. Solucionar problemas**

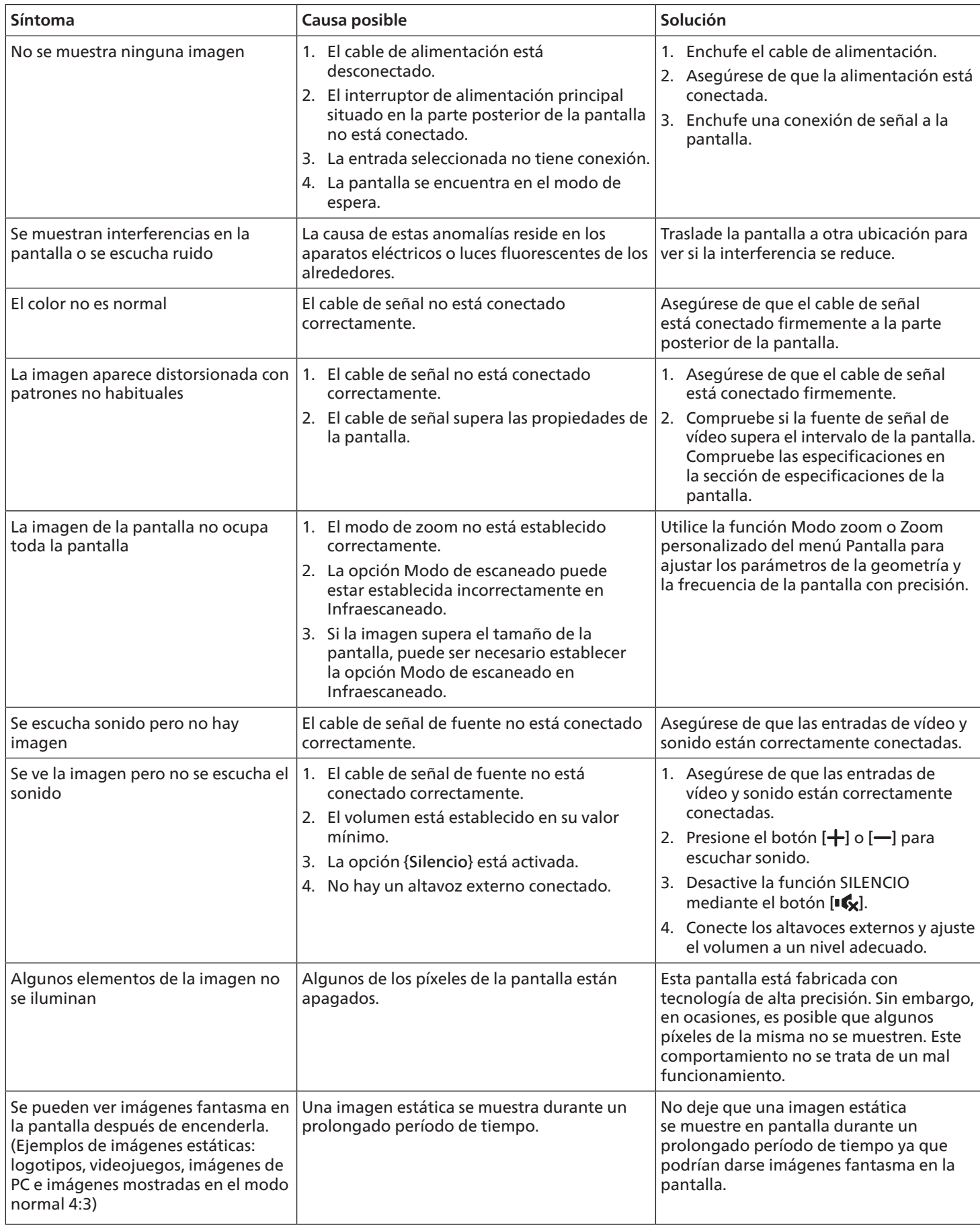

## **11. Especificaciones técnicas**

## Pantalla:

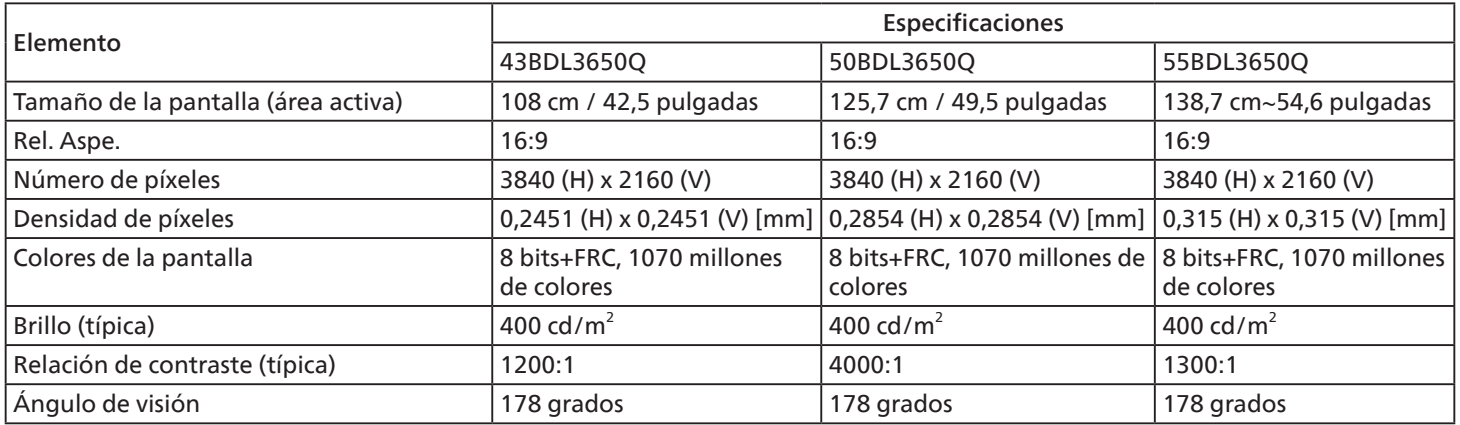

## Terminales de entrada/salida:

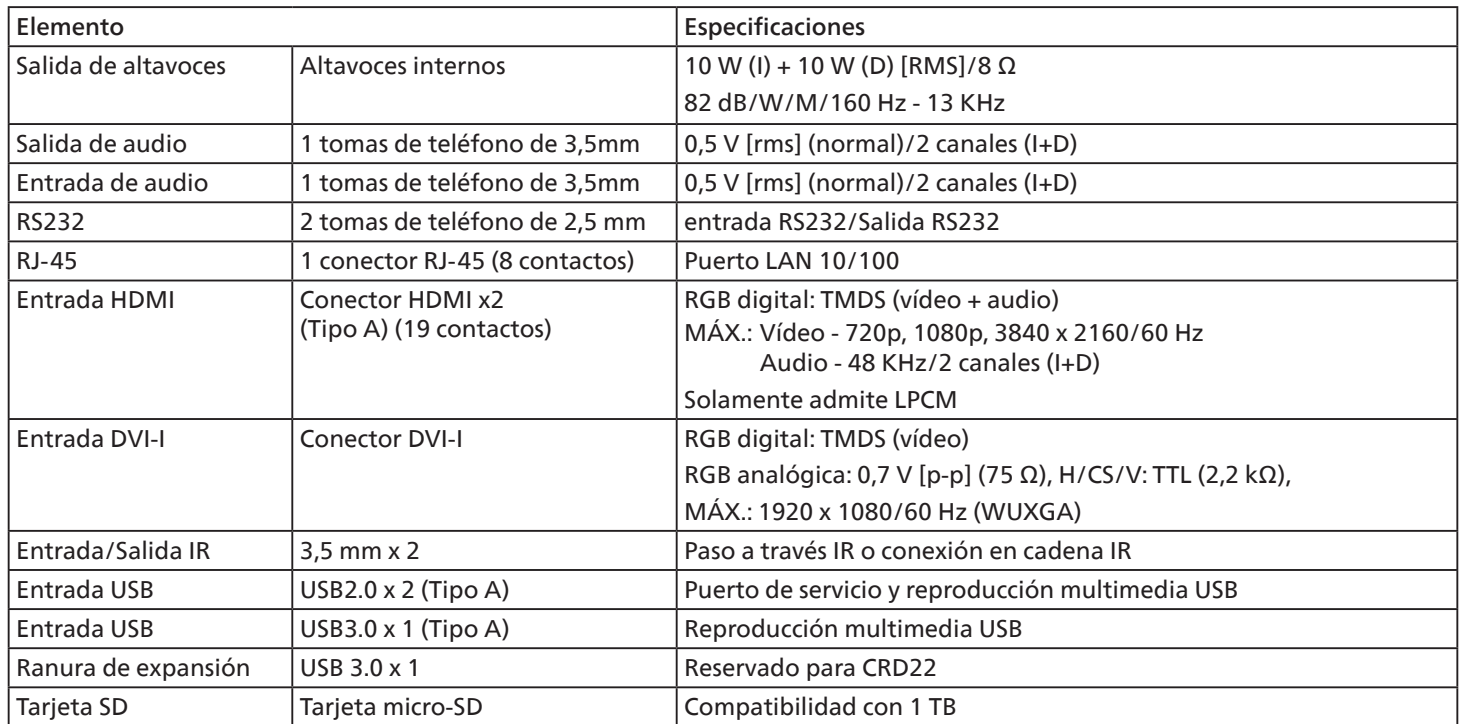

#### General:

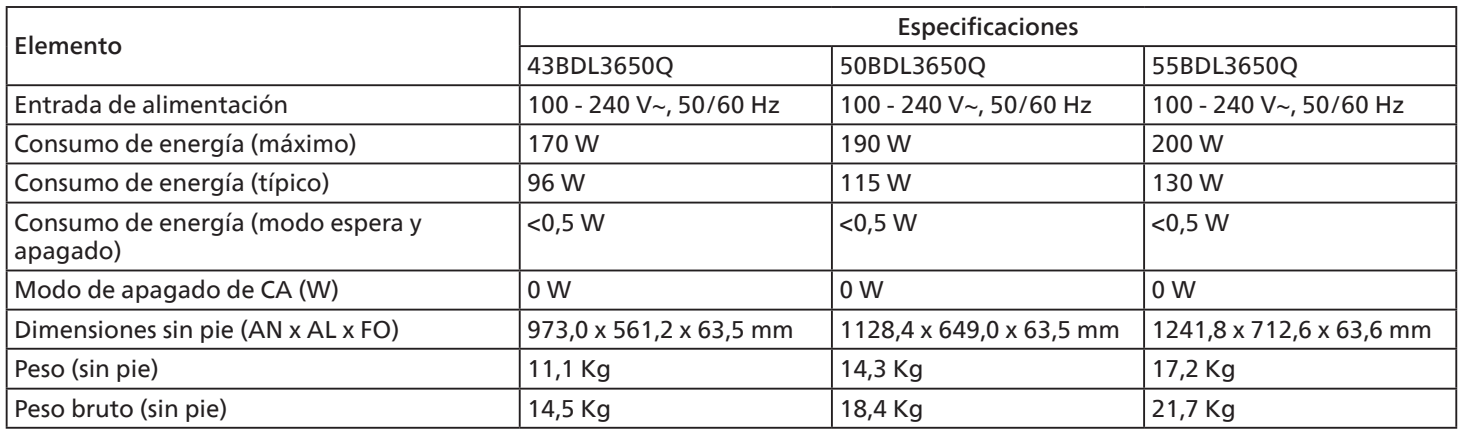

## Condiciones medioambientales:

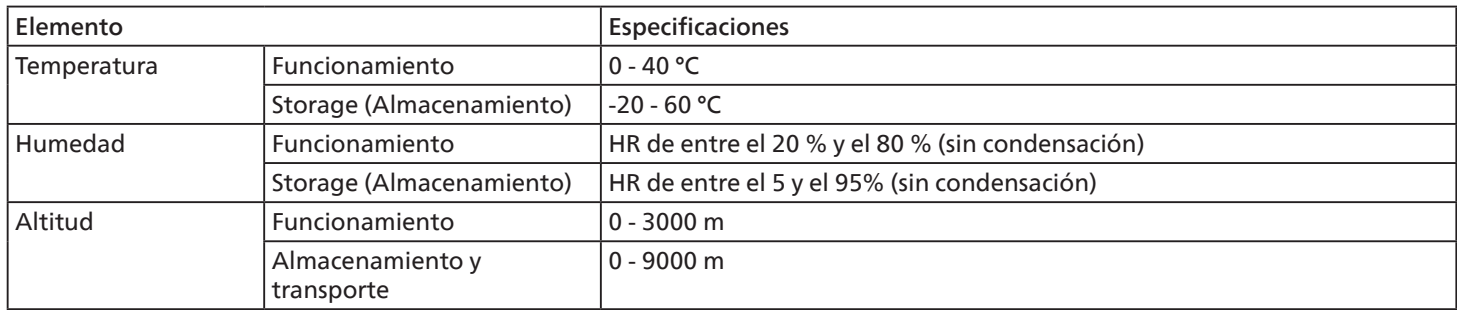

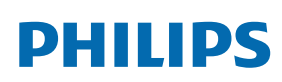

Professional Display Solutions

**Warranty** 

## **Política de garantía para las Soluciones de Pantalla Profesionales de Philips**

Gracias por haber adquirido este producto Philips. Los productos Philips están diseñados y fabricados conforme a los más altos estándares para ofrecer unas prestaciones de la máxima calidad y facilidad tanto de uso como de instalación. Si encuentra dificultades al utilizar su producto, le recomendamos que primero consulte el manual del usuario o la información de la sección de soporte técnico del sitio web, donde (según el tipo de producto) podrá descargar un manual del usuario, consultar preguntas frecuentes vídeos de instrucciones o foros de asistencia técnica.

#### GARANTÍA LIMITADA

En el caso poco probable de que el producto necesite servicio, nos encargaremos de proporcionar servicio para su producto Philips sin cargo alguno dentro del período de garantía, siempre y cuando el producto haya sido utilizado de acuerdo con el manual del usuario (p.ej. en el entorno previsto).

Para estas categorías de producto, una compañía asociada de Philips es el garante del producto. Compruebe la documentación proporcionada con su producto.

#### ¿A QUIÉN CUBRE?

Su cobertura de Garantía empieza desde la primera fecha de compra del producto. Para poder recibir atención en garantía, necesita proporcionar un comprobante de compra. Se consideran comprobantes de compra el recibo original o cualquier otro documento válido que demuestre que usted es el comprador del producto.

#### ¿QUÉ CUBRE?

Si aparece cualquier defecto derivado de materiales defectuosos y/o mano de obra dentro del período de garantía, nos encargaremos del servicio técnico sin cargo alguno. En el caso de que la reparación no sea posible o comercialmente viable, podremos sustituir el producto con otro nuevo o un producto renovado equivalente con una funcionalidad parecida. Se ofrecerá una sustitución según lo estimemos oportuno y la garantía continuará desde la fecha original de la primera compra del producto. Tenga en cuenta que el periodo de garantía de todos los componentes, incluidos aquellos reparados o sustituidos, será equivalente al periodo original de garantía.

¿QUÉ SE EXCLUYE? La garantía no cubre:

- Los daños consecuentes (incluyendo pero sin limitación a la pérdida de datos o lucro cesante) o compensación por actividades que realice usted mismo, como el mantenimiento ordinario, la instalación de actualizaciones de firmware y la restauración de datos. (Algunos estados de EE. UU. prohíben la exclusión de los daños accidentales y resultantes, por lo que es posible que la exclusión anterior no le sea de aplicación.) Ello podría afectar, entre otros aspectos, a material previamente grabado, protegido o no por derechos de autor).
- Gastos de mano de obra asociados a la instalación del producto, el ajuste de los controles del producto por parte del cliente y la instalación o reparación de varios tipos de dispositivos externos (p. ej. llaves WiFi, antena o USB,, dispositivos de tipo OPS) y otros sistemas que no formen parte del producto.
- Problemas de recepción derivados de las condiciones de la señal o sistemas de cable o antena que no formen parte del equipo.
- Un producto que requiera modificación o adaptación para que pueda funcionar en cualquier país que no sea aquél para el que se diseñó, fabricó, aprobó y/o autorizó, o la reparación de productos dañados por estas modificaciones.
- Si el modelo o número de producción del producto se ha alterado, eliminado, quitado o es ilegible.

#### 43BDL3650Q/50BDL3650Q/55BDL3650Q

La garantía aplica siempre y cuando el producto ha sido manipulado de forma adecuada según su uso previsto y de acuerdo con las instrucciones de operación.

#### Para obtener servicio técnico bajo garantía e información

Para información detallada sobre la cobertura de garantía y requisitos adicionales para recibir asistencia técnica bajo garantía y la línea de asistencia técnica, contacte con el proveedor y/o integrador de sistema de quien ha adquirido el producto. En los EE.UU., esta garantía limitada solamente es válida para los productos comprados en los Estados Unidos continentales, Alaska y Hawai.

#### Antes de solicitar una reparación

Consulte el manual de usuario antes de solicitar una reparación. Es posible que los ajustes de los controles que explica le ahorren una llamada al servicio técnico.

#### PERÍODO DE GARANTÍA

El período de garantía de la pantalla de señalización de PHILIPS se detalla a continuación. Para las áreas no cubiertas en esta tabla, siga la declaración de garantía.

El período de garantía estándar de la pantalla de señalización de PHILIPS se detalla a continuación. Para las áreas no cubiertas en esta tabla, siga la declaración de garantía local.

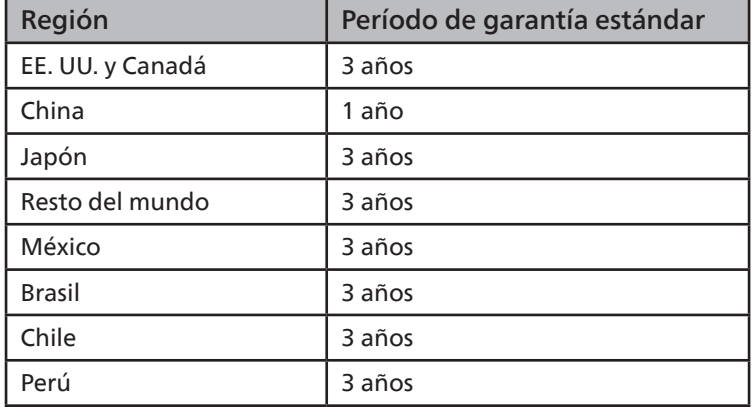

Observe que para los productos profesionales, pueden aplicarse los términos específicos de garantía correspondientes al acuerdo de la venta o compra.
# **Índice**

## A

Alcance de funcionamiento del mando a distancia [23](#page-24-0) Aplicación personalizada [42](#page-43-0)

## C

CMND & Play (CMND y reproducir) [42](#page-43-0) Compatibilidad de frecuencias [62](#page-63-0) Componentes y funciones [16](#page-17-0) Conectar equipos externos [26](#page-27-0) Contenido del paquete [13](#page-14-0) Cubierta del interruptor de CA [25](#page-26-0)

### D

Desembalaje [11](#page-12-0) Desembalaje e instalación [11](#page-12-0)

#### E

Especificaciones técnicas [67](#page-68-0) Explorador [35](#page-36-0)

#### F

Formatos multimedia admitidos [61](#page-62-0) Funcionamiento [29](#page-30-0)

I

Insertar las pilas en el mando a distancia [23](#page-24-0) Instalación en orientación vertical [15](#page-16-0) Instalar el aparato en la pared [14](#page-15-0) Instrucciones de seguridad [1](#page-2-0) Interfaz de usuario de configuración [44](#page-45-0)

#### L

Limpieza y solución de problemas [65](#page-66-0)

M

Mando a distancia [18](#page-19-0) Menú OSD [55](#page-56-0)

#### N

Notas de instalación [13](#page-14-0)

#### P

Panel de control [16](#page-17-0) Política de garantía para las Soluciones de Pantalla Profesionales de Philips [69](#page-70-0) Política de píxeles defectuosos [63](#page-64-0)

#### R

Reproductor multimedia [31](#page-32-0) Reproductor PDF [39](#page-40-0)

T

Terminales de entrada y salida [17](#page-18-0)

## U

Usar el mando a distancia [23](#page-24-0)

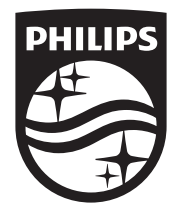

2023 © TOP Victory Investments Ltd. Todos los derechos reservados.

Este producto se ha fabricado y se vende bajo la responsabilidad de Top Victory Investments Ltd., y Top Victory Investments Ltd. Es el garante respecto a este producto. Philips y Philips Shield Emblem son marcas comerciales registradas de Koninklijke Philips N.V. y se usan bajo licencia.

Las especificaciones están sujetas a cambio sin previo aviso. Versión: V1.01 2023-08-01